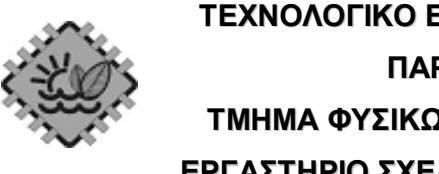

**ΤΕΧΝΟΛΟΓΙΚΟ ΕΚΠΑΙΔΕΥΤΙΚΟ ΙΔΡΥΜΑ ΚΡΗΤΗΣ ΠΑΡΑΡΤΗΜΑ ΧΑΝΙΩΝ ΤΜΗΜΑ ΦΥΣΙΚΩΝ ΠΟΡΩΝ & ΠΕΡΙΒΑΛΛΟΝΤΟΣ ΕΡΓΑΣΤΗΡΙΟ ΣΧΕΔΙΟΜΕΛΕΤΗΣ ΚΑΙ ΚΑΤΕΡΓΑΣΙΩΝ**

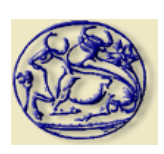

ΠΤΥΧΙΑΚΗ ΕΡΓΑΣΙΑ *"Δηµιουργία και ανάπτυξη εικονικής και διαδραστικής περιήγησης της πόλης των Χανίων"*

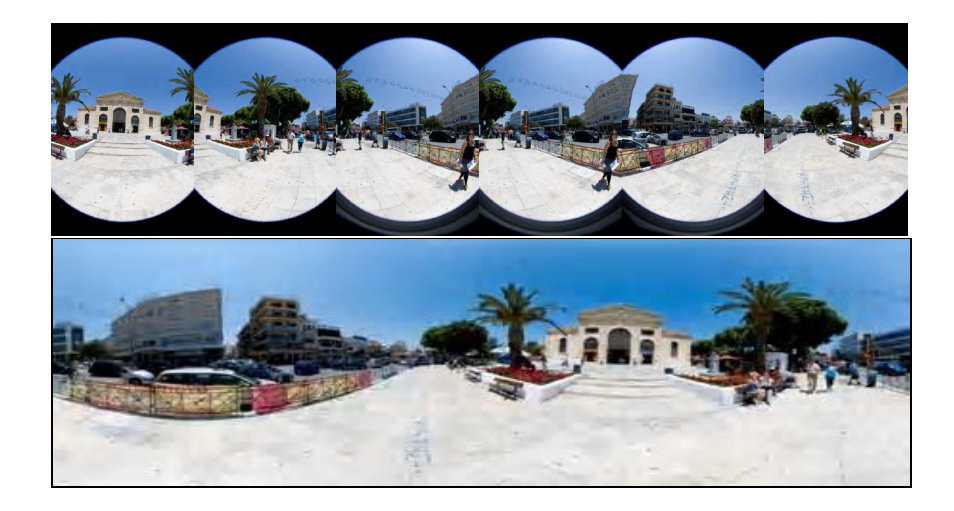

Γαντζούδη Βίκυ, Κύρκου Αµαλία

Επιβλέπων:

Μαραβελάκης Εµµανουήλ, Καθηγητής Εφαρµογών

**ΧΑΝΙΑ 2010**

## **ΕΥΧΑΡΙΣΤΙΕΣ**

Ευχαριστούμε τον καθηγητή μας κ. Μαραβελάκη Εμμανουήλ, τους βοηθούς του εργαστηρίου του, καθώς και τους φίλους μας, Ανδρέα Λιαράκο και Ιωσηφίνα Αρτσιδάκη για την πολύτιμη βοήθειά τους.

## **ΕΞΕΤΑΣΤΙΚΗ ΕΠΙΤΡΟΠΗ:**

- **1. Μαραβελάκης Εμμανουήλ**
- **2. Σταυρουλάκης Γεώργιος**
- **3. Καλδέρης Δημήτριος**

## **ΠΕΡΙΕΧΟΜΕΝΑ**

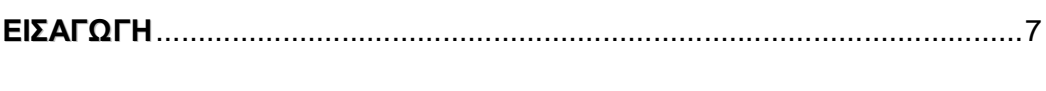

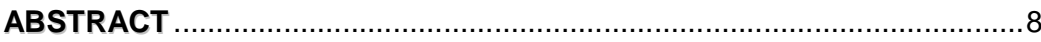

## **ΚΕΦΑΛΑΙΟ 1:**

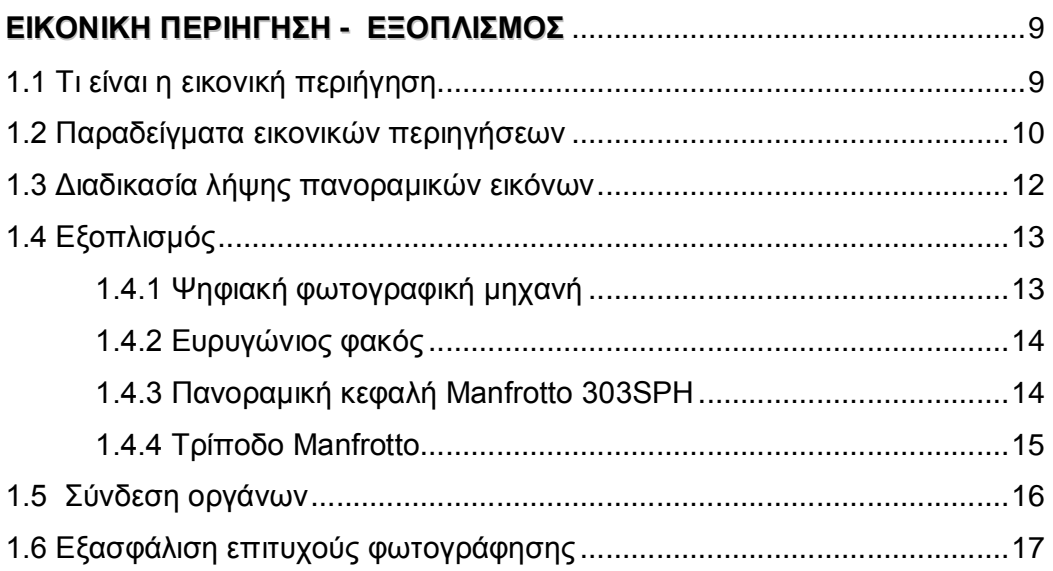

## **ΚΕΦΑΛΑΙΟ 2:**

## **ΣΥΝΘΕΣΗ ΠΑΝΟΡΑΜΑΤΟΣ ΚΑΙ ΔΗΜΙΟΥΡΓΙΑ ΕΙΚΟΝΙΚΗΣ ΠΕΡΙΗΓΗΣΗΣ**..

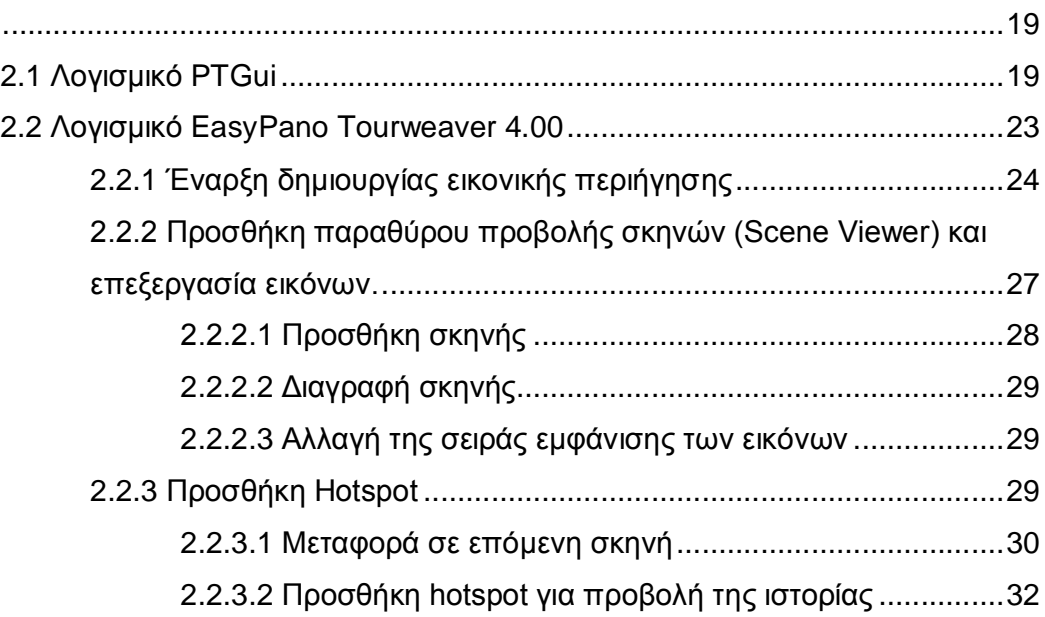

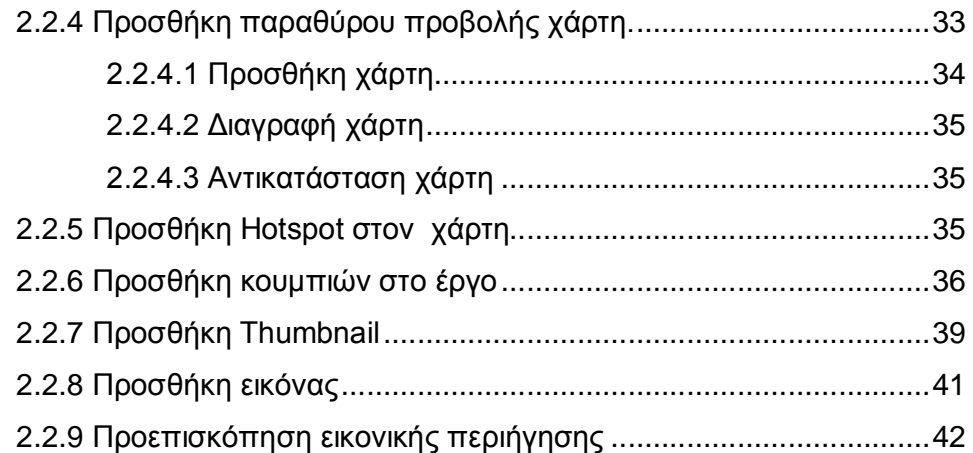

## **ΚΕΦΑΛΑΙΟ 3:**

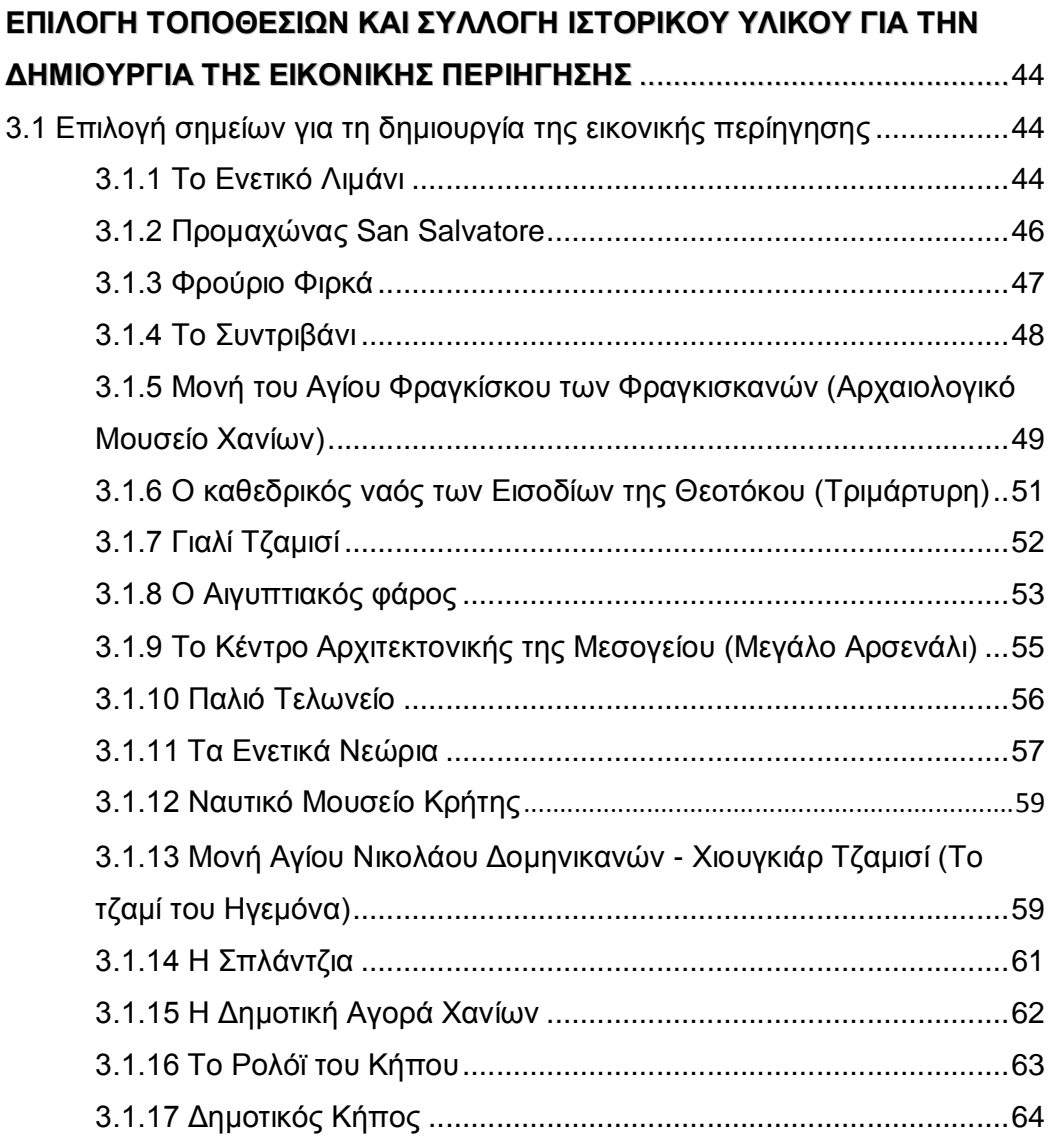

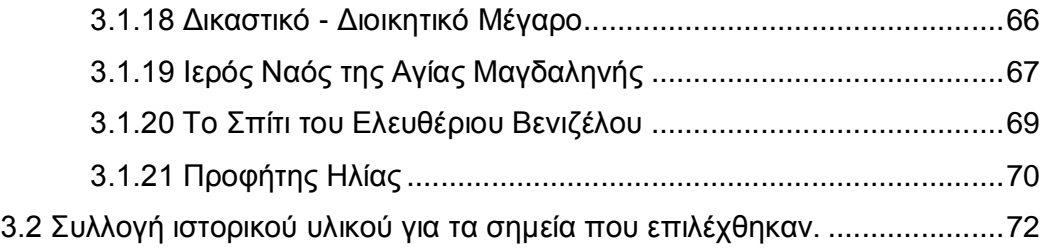

# **ΚΕΦΑΛΑΙΟ 4: ΣΥΜΠΕΡΑΣΜΑΤΑ – ΠΑΡΑΤΗΡΗΣΕΙΣ** .........................................................73 **ΒΙΒΛΙΟΓΡΑΦΙΑ**.............................................................................................76

## **ΕΙΣΑΓΩΓΗ**

Η παρούσα πτυχιακή εργασία ασχολείται με τον σχεδιασμό και τη δημιουργία εικονικής περιήγησης της πόλης των Χανίων.

 Η εικονική περιήγηση, που βρίσκει ολοένα και περισσότερες εφαρμογές αποτελεί νέα τεχνική που αποδίδει σφαιρικότητα και τρισδιάστατη άποψη του χώρου και αποβλέπει στη μεταφορά του χρήστη σε ένα περιβάλλον, είτε εσωτερικό είτε εξωτερικό, απλά και μόνο μέσω ενός ηλεκτρονικού υπολογιστή. Ουσιαστικά, δίνεται η εντύπωση στο χρήστη ότι βρίσκεται στο κέντρο του χώρου και μπορεί να κοιτάξει προς οποιαδήποτε κατεύθυνση.

 Η δημιουργία μίας εικονικής περιήγησης είναι μία σχετικά απλή διαδικασία, και όχι τόσο χρονοβόρα, η οποία όμως απαιτεί ειδικό εξοπλισμό και εξειδικευμένο λογισμικό.

 Η μεθοδολογία που ακολουθείται κατά το σχεδιασμό της εικονικής περιήγησης παρουσιάζεται αναλυτικά στα επόμενα κεφάλαια. Σε γενικές γραμμές:

- · Το **πρώτο κεφάλαιο** της πτυχιακής εργασίας περιλαμβάνει αναλυτικά τον ορισμό της εικονικής περιήγησης και τις εφαρμογές της, δίνοντας παραδείγματα ιστοσελίδων που εφαρμόζουν παραπλήσιες μεθόδους. Συνεχίζει με την ανάλυση της διαδικασίας λήψης των φωτογραφιών και με την παρουσίαση του εξοπλισμού που χρησιμοποιήθηκε.
- · Το **δεύτερο κεφάλαιο** περιλαμβάνει αναλυτική περιγραφή της διαδικασίας που ακολουθήθηκε για τη συρραφή των εικόνων με το λογισμικό PTGui και τη δημιουργία εικονικής περιήγησης με το πρόγραμμα EasyPano Tourweaver 4.00.
- · Στο **τρίτο κεφάλαιο** γίνεται εκτενής αναφορά στο λόγο επιλογής των σημείων που θα περιλαμβάνονται στην εικονική περιήγηση καθώς και στην ιστορία τους.
- · Στο **τέταρτο κεφάλαιο** παρουσιάζονται τα συμπεράσματα και οι παρατηρήσεις που άξιζαν να σημειωθούν μέχρι το πέρας της πτυχιακής εργασίας.

## **ABSTRACT**

This thesis deals with the design and creation of virtuals tours of the city of Chania. The virtual tour, finding more and more applications is a new technique that gives spherical perspective and third-dimensional view of space and seeks to transfer the user to an environment, whether indoor or outdoor, just by using a computer. In fact, it appears that the user is at the center of the area and can look at any direction.

 The creation of a virtual tour is a relatively simple process, and not so timeconsuming, but requires special equipment and specific software.

 The methodology followed for designing the virtual tour is presented at length in the following chapters. Overall:

- · The **first chapter** includes a detailed definition of the virtual tour and its applications, giving examples of sites that use similar methods. It continues with an analysis of the photo shooting process and the presentation of the equipment used.
- · The **second chapter** provides a detailed description of the procedure followed for the compilation of images with PTGui software and create virtual tours with the program EasyPano Tourweaver 4.00.
- · In **chapter three** there is a detailed report on how the spots where chosen and their history.
- · The **fourth chapter** presents a brief conclusion.

## **ΚΕΦΑΛΑΙΟ 1 ΕΙΚΟΝΙΚΗ ΠΕΡΙΗΓΗΣΗ - ΕΞΟΠΛΙΣΜΟΣ**

#### **1.1Τι είναι η εικονική περιήγηση**

 Ως εικονική περιήγηση ορίζουμε την προσομοίωση μιας υπάρχουσας θέσης, η οποία αποτελείται από διαδοχικές εικόνες, σχηματίζοντας ένα πανόραμα το οποίο δίνει την αίσθηση εικόνας με εξαιρετικά ευρύ οπτικό πεδίο. Σε μία εικονική περιήγηση δίνεται η δυνατότητα προσθήκης και στοιχείων πολυμέσων, όπως κάτοψη ή χάρτη, συνοδευτική μουσική ή περιγραφική αφήγηση, ενδιαφέρουσες πληροφορίες και φωτογραφίες.

 Η εικονική περιήγηση αποτελεί εργαλείο που δίνει τη δυνατότητα στους καταναλωτές να εξερευνήσουν και να βρεθούν σε ένα διαδραστικό περιβάλλον, αποκτώντας έτσι τις απαραίτητες πληροφορίες σχετικά με έναν χώρο. Ο ρεαλισμός που παρέχει μία εικονική περιήγηση προσφέρει άμεση, απευθείας και πραγματική εμπειρία δημιουργώντας έτσι μια ισχυρή αίσθηση παρουσίας σε ένα σημείο.

 Η εικονική περιήγηση με το πέρασμα του χρόνου βρίσκει όλο και πιο ευρύ φάσμα εφαρμογών, με κυρίαρχους κλάδους αυτούς της διαφήμισης και του τουρισμού. Μπορεί να χρησιμοποιηθεί τόσο σε εσωτερικούς όσο και σε εξωτερικούς χώρους. Έχει πιο ρεαλιστική και δυναμική απόδοση από οποιοδήποτε άλλο διαφημιστικό υλικό, και παίζει καθοριστικό ρόλο στην ενημέρωση ή προώθηση προϊόντων ή τόπων. Γενικά δίνει την δυνατότητα προβολής πολλών διαφορετικών χώρων όπως μουσεία, πανεπιστήμια, εκκλησίες, μνημεία, πλατείες, ξενοδοχεία, πολυχώρους, real estate, βιολογικούς καθαρισμούς, χώρους υγειονομικής ταφής και όχι μόνο.

 Τέλος, αξίζει να αναφερθεί η διαφορά της εικονικής περιήγησης από την εικονική πραγματικότητα, καθώς είναι όροι που συγχέονται από άτομα που δεν έχουν γνώση του αντικειμένου. Για να γίνει κατανοητή η διαφορά μεταξύ τους δίνεται μία σύντομη περιγραφή του τι είναι εικονική πραγματικότητα. Στην εικονική πραγματικότητα δίνεται η δυνατότητα δημιουργίας και προσομοίωσης υπαρκτών ή μη περιβαλλόντων, από τα οποία ο χρήστης έχει την ψευδαίσθηση ότι περιβάλλεται και στα οποία μπορεί να κινηθεί ελεύθερα,

αλληλεπιδρώντας παράλληλα με τα αντικείμενα που περιλαμβάνουν, όπως θα έκανε και στον πραγματικό κόσμο. Επειδή δεν έχει ακόμη δοθεί ένας ακριβής ορισμός για το τι είναι εικονική πραγματικότητα, παρακάτω παρουσιάζονται μερικοί από αυτούς:

- · "*Ένα αλληλεπιδραστικό, τρισδιάστατο περιβάλλον, φτιαγμένο από υπολογιστή, στο οποίο μπορεί κάποιος να εμβυθιστεί.*" **Jaron Lanier (1989)**
- · *Η Εικονική Πραγματικότητα, αποτελεί ένα όρο που έχει γίνει πρόσφατα γνωστός αλλά και από τους πλέον διαδεδομένους στο χώρο των υπολογιστών, ο οποίος μεταφέρει το χρήστη ή τους χρήστες, σε ένα συνθετικό, τεχνητό, εικονικό και φτιαγμένο από υπολογιστή περιβάλλον.*" **M.Krueger (1991)**
- · "*Η Εικονική Πραγματικότητα αναφέρεται σε αλληλεπιδραστικά, πολυαισθητικά, βασισμένα στη όραση, τρισδιάστατα, περιβάλλοντα εμβύθισης, δημιουργημένα από υπολογιστή, καθώς και ο συνδυασμός των τεχνολογιών που απαιτούνται για την ανάπτυξη τέτοιων περιβαλλόντων.*" **Cruz-Neira, C. (1993)**
- · "*Ένα μέσο το οποίο αποτελείται από αλληλεπιδραστικές εξομοιώσεις με υπολογιστή, οι οποίες 'αισθάνονται' την θέση και τις ενέργειες του χρήστη, και αντικαθιστούν ή επαυξάνουν την ανάδραση σε μία ή παραπάνω αισθήσεις, δίνοντας το αίσθημα της πνευματικής εμβύθισης ή παρουσίας στην εξομοίωση (ένας εικονικός κόσμος).*" **Sherman, W.**

**R., Craig, A., B. (2003)**

## **1.2 Παραδείγματα εικονικών περιηγήσεων**

 Με μία αναζήτηση στο διαδίκτυο μπορεί κάποιος να συναντήσει πληθώρα ιστοσελίδων που αφορούν στην εικονική περιήγηση. Οι εικονικές περιηγήσεις αυτές εξυπηρετούν όχι μόνο στην παρουσίαση πόλεων αλλά και μουσείων, μνημείων, καταστημάτων, ξενοδοχείων όπως και αγοραπωλησίες ακινήτων.

 Στον πίνακα που ακολουθεί δίνονται οι ιστοσελίδες που παρουσιάζουν μόνο εικονικές περιηγήσεις πόλεων, διότι και αυτό είναι και το θέμα της παρούσας πτυχιακής εργασίας.

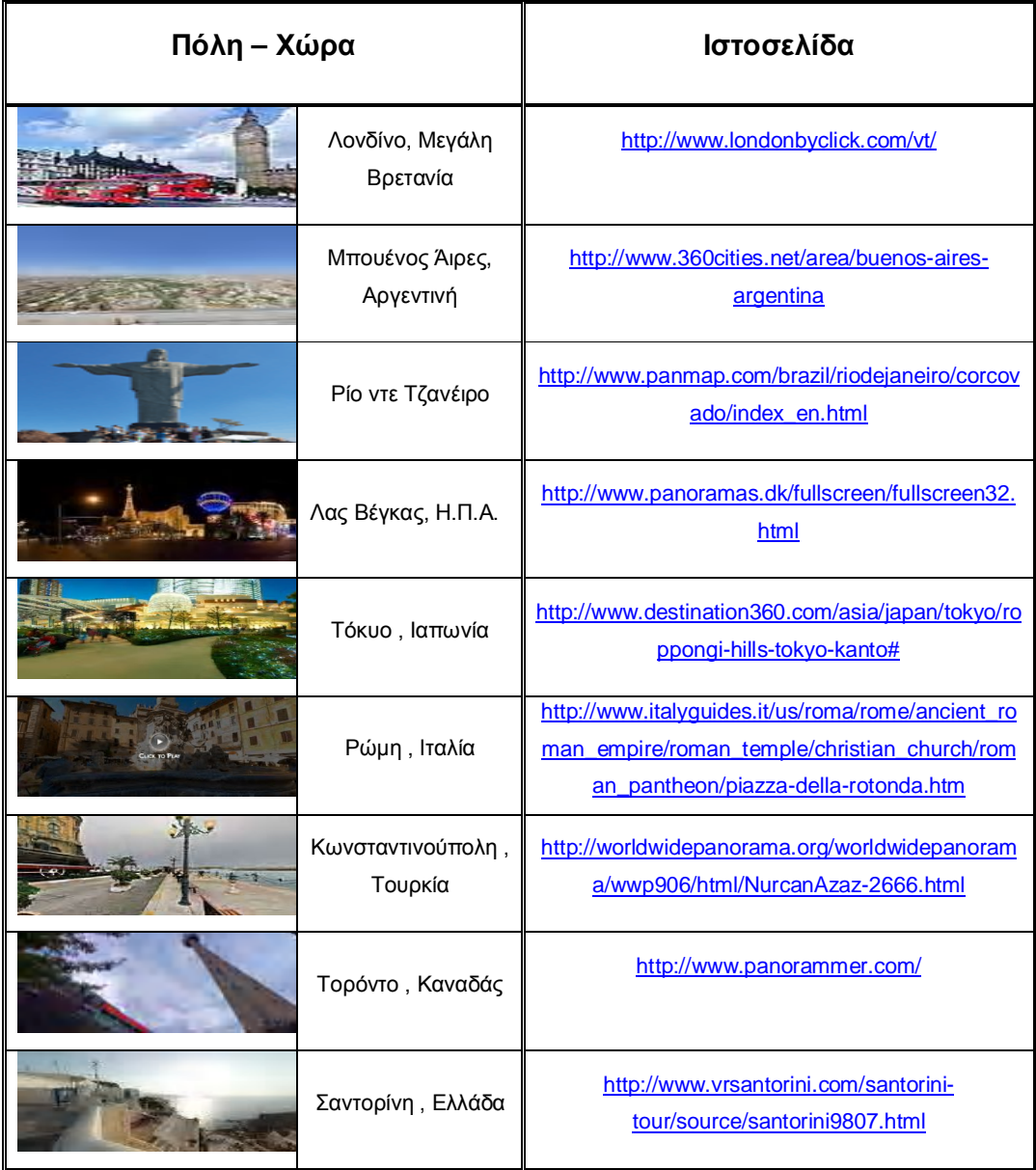

#### **Πίνακας 1.1 Παραδείγματα εικονικών περιηγήσεων**

 Αξίζει να αναφερθεί ότι Μάιο του 2007 η Google ξεκίνησε μία υπηρεσία η οποία επιτρέπει στους χρήστες της να εξερευνήσουν τον κόσμο μέσα από εικόνες. Εκείνο τον καιρό, η κάλυψη περιοριζόταν μόνο σε πέντε πόλεις των Η.Π.Α. Αυτή η λειτουργία παρέχει στους χρήστες πανοραμικές προβολές επιπέδου 360° μοιρών οριζόντια και 290° μοιρών κάθετα μέσα στους Χάρτες Google. Η Google συλλέγει αυτές τις εικόνες με τη χρήση ειδικών καμερών και εξοπλισμού που πραγματοποιούν λήψη και ταιριάζουν τις εικόνες με μία

ΚΥΡΚΟΥ ΑΜΑΛΙΑ – ΓΑΝΤΖΟΥΔΗ ΒΙΚΥ

συγκεκριμένη τοποθεσία μέσω συσκευών GPS. Μετά τη λήψη των εικόνων, "ράβονται" μεταξύ τους για τη δημιουργία ενός πανοράματος 360°. Τα πρόσωπα και οι πινακίδες κυκλοφορίας αλλοιώνονται πριν την προσφορά των εικόνων και προτού καταστούν ορατές στους χάρτες Google.

#### **1.3 Διαδικασία λήψης πανοραμικών εικόνων**

 Αφού αποφασιστεί η επιθυμητή περιοχή, επιλέγεται η καλύτερη δυνατή θέση για την λήψη των εικόνων. Ξεκινώντας όμως την διαδικασία της λήψης θα πρέπει να ληφθούν υπόψη ορισμένες παράμετροι, οι οποίες μπορούν να δημιουργήσουν πρόβλημα κατά την συρραφή των εικόνων. Θα πρέπει να δοθεί ιδιαίτερη προσοχή σε τυχόν σταθερά εμπόδια όπως για παράδειγμα ένα δέντρο, ένα κτίριο ή ένας στύλος , ή σε απρόβλεπτα εμπόδια όπως για παράδειγμα ένας περαστικός ή ένα αυτοκίνητο. Τα δεύτερα αποτελούν και την βασική αιτία για την εμφάνιση "φαντασμάτων" στην τελική μορφή του πανοράματος. Για το λόγο αυτό θα πρέπει να γίνει, αν είναι δυνατόν, προσπάθεια ακινητοποίησης τους για τουλάχιστον δύο συνεχόμενες λήψεις. Αν όμως δεν είναι εφικτή η ακινητοποίηση του εμποδίου, τότε επιβάλλεται η αναμονή μέχρι την απομάκρυνση του κινούμενου εμποδίου από το πεδίο λήψης. Προσοχή επίσης πρέπει να δοθεί στην ώρα πραγματοποίησης της φωτογράφησης για την εξασφάλιση των καλύτερων δυνατών συνθηκών φωτός. Για τον λόγο αυτό καταλληλότερη χρονική περίοδος είναι κατά τις μεσημβρινές ώρες, δηλαδή 12:00 με 14:00 , όπου οι ακτίνες του ηλίου είναι κάθετες στο φακό και έτσι αποφεύγεται η εμφάνιση της σκιάς του τριπόδου ή του φωτογράφου στις φωτογραφίες. Επίσης οι λήψεις δεν πρέπει να γίνονται με καθυστέρηση για να μην υπάρξει διαφορά στη φωτεινότητα μεταξύ των διαδοχικών φωτογραφιών. Τέλος, βασικό ρόλο παίζουν η κλίση του εδάφους και το ύψος του τριπόδου, τα οποία μπορεί να επηρεάσουν αρνητικά το τελικό αποτέλεσμα.

 Αφού έχουν ληφθεί υπόψη όλα τα παραπάνω και έχουν ολοκληρωθεί οι απαραίτητες ρυθμίσεις, ξεκινάει η διαδικασία λήψης των φωτογραφιών, που προϋποθέτει να ληφθούν 6 φωτογραφίες από μία σταθερή θέση, ανά 60<sup>°</sup>, ξεκινώντας από τις 0º και καταλήγοντας στις 360º .

## **1.4 Εξοπλισμός**

 Ο απαιτούμενος εξοπλισμός για την λήψη των εικόνων είναι μία ψηφιακή φωτογραφική μηχανή με ευρυγώνιο φακό, μία κεφαλή στην οποία ενσωματώνεται η φωτογραφική μηχανή και ένα τρίποδο το οποίο εξασφαλίζει την σταθερότητα της μηχανής. Αυτά αναλύονται στις παρακάτω ενότητες:

## **1.4.1 Ψηφιακή φωτογραφική μηχανή**

 Η μηχανή που χρησιμοποιήθηκε είναι η Canon EOS 400D (Εικόνα 1.1). Είναι υψηλής απόδοσης ψηφιακή φωτογραφική μηχανή SLR (single-lens reflex) με οθόνη 2,5 ιντσών και 230 kpixel, και αισθητήρα εικόνας 10.10 mega pixel, ο οποίος εξασφαλίζει εξαιρετικής ποιότητας φωτογραφίες.

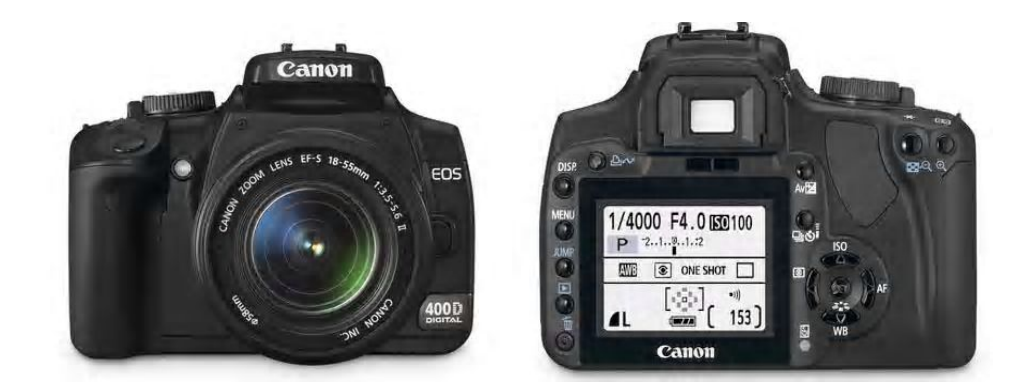

**Εικόνα 1.1 Ψηφιακή φωτογραφική μηχανή Canon EOS 400D**

 Η μηχανή διαθέτει πληθώρα δυνατοτήτων και λειτουργιών και είναι σχετικά εύκολη στη χρήση της όχι μόνο από επαγγελματίες αλλά και από ερασιτέχνες. Για την επίτευξη του καλύτερου δυνατού αποτελέσματος , δίνεται η δυνατότητα ρυθμίσεων των αναγκαίων παραμέτρων όπως είναι για παράδειγμα το χρώμα, η φωτεινότητα ή η εστίαση. Η μηχανή αυτή καθώς είναι ψηφιακή, δίνει τη δυνατότητα της άμεσης μεταφοράς των πανοραμικών φωτογραφιών στον υπολογιστή όπου θα γίνει και η επεξεργασία τους.

#### **1.4.2 Ευρυγώνιος φακός**

Ο ευρυγώνιος φακός είναι σχεδιασμένος για χρήση με ψηφιακές φωτογραφικές μηχανές SLR. Παράγει εντυπωσιακή εικόνα, με υπερβολική προοπτική των κοντινών αντικειμένων.

 Με το φακό αυτό μειώνεται η πιθανότητα εµφάνισης φαντασμάτων και εξασφαλίζεται υψηλή ποιότητα εικόνας σε όλο το εύρος της εστίασης.

 Η ελάχιστη απόσταση εστίασης είναι 5,3 ίντσες και ο λόγος μεγέθυνσης είναι 1 προς 4,6 επιτρέποντας στο φωτογράφο να προσεγγίσει τα ¾ της ίντσας από το μπροστινό τμήμα του φακού.

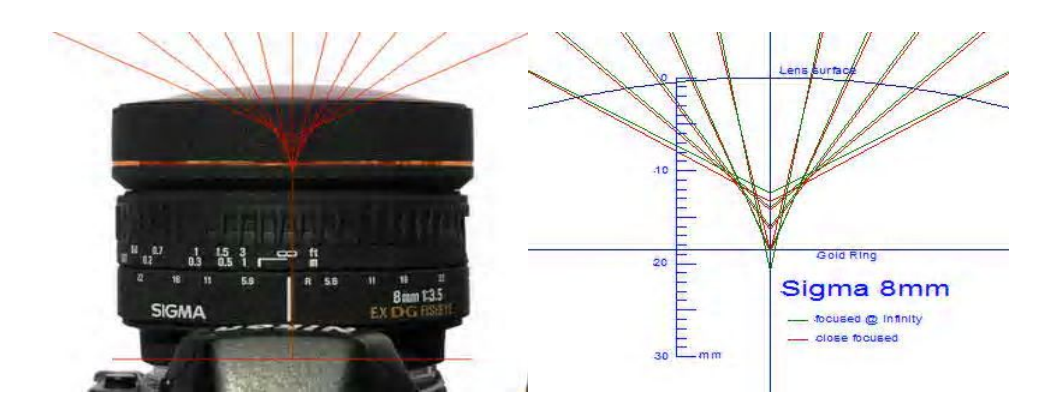

**Εικόνα 1.2. Ευρυγώνιος φακός Sigma 8 mm**

 Ο φακός αυτός ανταποκρίνεται στις απαιτήσεις λήψης πανοραμικών φωτογραφιών, καθώς διαθέτει αυτόματη εστίαση και γωνία λήψης των φωτογραφιών έως 180<sup>ο</sup>. Για την λήψη των φωτογραφιών χρησιμοποιήθηκε ο ευρυγώνιος φακός (Εικόνα 1.2).

## **1.4.3 Πανοραμική κεφαλή Μanfrotto 303SPH**

 Η 303 SPH (Εικόνα 1.3) είναι μία πανοραμική κεφαλή πολλαπλών σειρών. Έχει κυλιόμενες πλάκες ώστε να εντοπίζεται η κάμερα πάνω από τον πανοραμικό άξονα περιστροφής συν μία επιπλέον πλάκα που περιστρέφεται γύρω από τον άξονα περιστροφής της εμπρός-πίσω κίνησης. Έτσι δίνεται στην κάμερα η δυνατότητα να περιστρέφεται τόσο στους οριζόντιους όσο και στους κάθετους άξονες γύρω από το κομβικό σημείο, ώστε η λήψη των

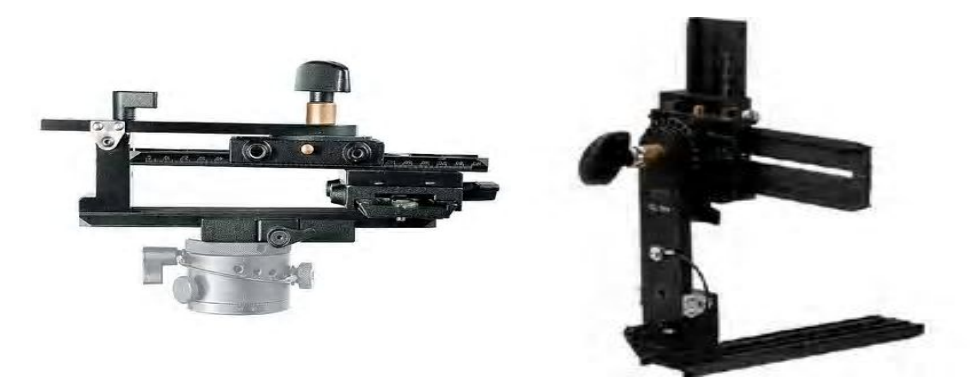

πανοραμικών φωτογραφιών να γίνεται γρήγορα και με ακρίβεια.

**Εικόνα 1.3 Πανοραμική κεφαλή Μanfrotto 303SPH**

 Για να γίνει κατανοητή η λειτουργία μίας πανοραμικής κεφαλής είναι απαραίτητη η επεξήγηση του "κομβικού σημείου". Το κομβικό σημείο είναι ένα ξεχωριστό σημείο στο χώρο, όπου το φως εισέρχεται στο φακό συγκλίνοντας σε ένα σημείο και έπειτα αποκλίνει ώστε να προσπέσει στο μέσο καταγραφής. Καθώς περιστρέφεται η φωτογραφική μηχανή και λαμβάνονται μία σειρά από φωτογραφίες οι οποίες θα συρραφούν αργότερα, πρέπει η λήψη όλων των φωτογραφιών να γίνει με την κάμερα να περιστρέφεται γύρω από το κομβικό της σημείο.

 Η πανοραμική κεφαλή εξυπηρετεί τον ακόλουθο σκοπό: Τοποθετείται πάνω στο τρίποδο και επιτρέπει στη φωτογραφική μηχανή να βρίσκεται σε τέτοια θέση ώστε ένα από τα κομβικά σημεία του φακού να ταυτίζεται με τον άξονα περιστροφής. Στην περίπτωση που δε συμβαίνει αυτό εμφανίζεται το λεγόμενο φαινόμενο της "παράλλαξης".

## **1.4.4 Τρίποδο Manfrotto**

 Για τη λήψη των πανοραμικών φωτογραφιών χρησιμοποιήθηκε το τρίποδο Manfrotto 055CXV3 (Εικόνα 1.4). Το τρίποδο αυτό εξασφαλίζει την καλύτερη δυνατή ακαμψία και συνεπώς σταθερότητα. Είναι αρκετά ελαφρύ και σχετικά εύκολο στη μεταφορά του.

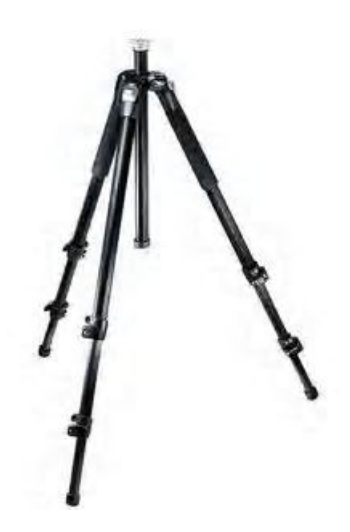

**Εικόνα 1.4 Τρίποδο Manfrotto**

## **1.5 Σύνδεση οργάνων**

Η σύνδεση των οργάνων γίνεται σε τρία πολύ απλά βήματα:

<u>Βήμα 1<sup>ο</sup>:</u> Αρχικά συνδέεται ο ευρυγώνιος φακός με την ψηφιακή φωτογραφική μηχανή.

<u>Βήμα 2<sup>ο</sup>:</u> Στη συνέχεια συνδέεται η κεφαλή με το τρίποδο (Εικόνα 1.5).

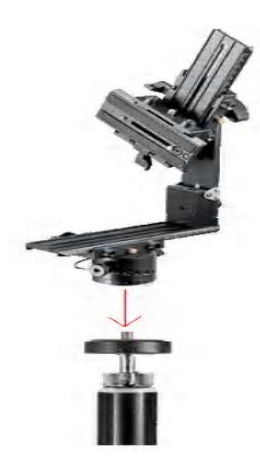

**Εικόνα 1.5 Σύνδεση της κεφαλής με το τρίποδο** 

<u>Βήμα 3<sup>ο</sup>:</u> Βιδώνεται η ψηφιακή φωτογραφική μηχανή στην κεφαλή (Εικόνα 1.6).

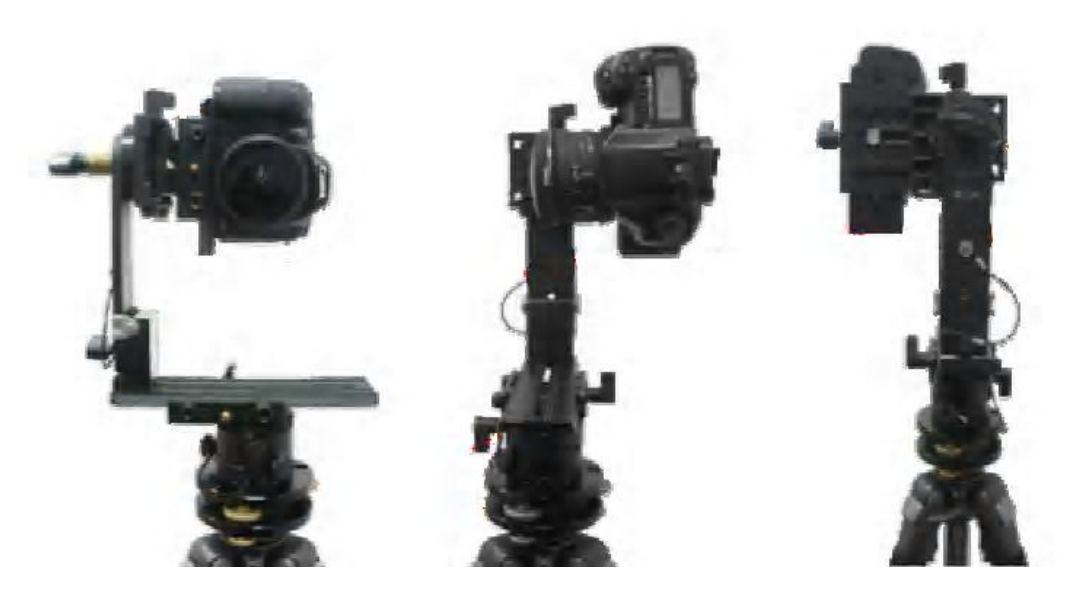

**Εικόνα 1.6 Σύνδεση της φωτογραφικής μηχανής στην κεφαλή**

## **1.6 Εξασφάλιση επιτυχούς φωτογράφησης**

 Πριν την έναρξη της φωτογράφησης θα πρέπει να έχει ελεγχθεί μεθοδικά καθετί που συμβάλλει στη συλλογή των εικόνων έτσι ώστε να μην προκύψουν απρόοπτα που θα καθυστερήσουν το έργο της λήψης των φωτογραφιών. Πιο αναλυτικά:

- · θα πρέπει να βεβαιωθεί ότι η μπαταρία είναι φορτισμένη. Σε αντίθετη περίπτωση, θα πρέπει να υπάρχει τουλάχιστον μία εφεδρική πλήρως φορτισμένη,
- · η διαθέσιμη κάρτα μνήμης της φωτογραφικής μηχανής να διαθέτει αρκετό χώρο για την αποθήκευση των εικόνων,
- · να υπάρχει διαθέσιμος ένας ηλεκτρονικός υπολογιστής για τυχόν μεταφορά του υλικού που έχει συλλεχθεί,
- · θεωρείται απαραίτητο ένα χειριστήριο για την φωτογραφική μηχανή για να αποφευχθεί το τρέμουλο από το χέρι του φωτογράφου,
- · καλό θα ήταν να υπάρχει μία θήκη για τη φωτογραφική μηχανή, τον ευρυγώνιο φακό και την κεφαλή για να είναι πιο εύκολη η μεταφορά

τους και την αποφυγή της φθοράς τους,

· πριν από τη χρήση του, ο ευρυγώνιος φακός θα πρέπει να καθαρίζεται με ένα πολύ μαλακό πανί για την απομάκρυνση της σκόνης.

## **ΚΕΦΑΛΑΙΟ 2 ΣΥΝΘΕΣΗ ΠΑΝΟΡΑΜΑΤΟΣ ΚΑΙ ΔΗΜΙΟΥΡΓΙΑ ΕΙΚΟΝΙΚΗΣ ΠΕΡΙΗΓΗΣΗΣ**

 Η δημιουργία των πανοραμάτων, όπως προαναφέρθηκε στην εισαγωγή, προϋποθέτει την λήψη 6 φωτογραφιών από μία σταθερή θέση ανά 60<sup>ο</sup> ξεκινώντας από τις 0° και καταλήγοντας στις 360°. Ο απαιτούμενος εξοπλισμός για την λήψη των εικόνων είναι μία ψηφιακή φωτογραφική μηχανή με ευρυγώνιο φακό, μία κεφαλή στην οποία ενσωματώνεται η φωτογραφική μηχανή και ένα τρίποδο το οποίο εξασφαλίζει σταθερότητα. Αφού ολοκληρωθεί η διαδικασία της συλλογής των εικόνων, ξεκινάει η διαδικασία της συρραφής τους και στη συνέχεια η δημιουργία της εικονικής περιήγησης. Το λογισμικό που απαιτείται για την περάτωση του έργου είναι αρχικά το PTGui για την συρραφή των εικόνων σε πανοραμικές και στη συνέχεια το EasyPano Tourweaver 4.00 για τη δημιουργία της εικονικής περιήγησης.

#### **2.1Λογισμικό PTGui**

 Η δημιουργία πανοράματος με το πρόγραμμα Ptgui είναι μία απλή διαδικασία, που περιλαμβάνει τρία απλά βήματα. Το πρόγραμμα αυτό υποστηρίζει κάθε είδος εικόνας με οποιονδήποτε προσανατολισμό.

 Για την επίτευξη του καλύτερου δυνατού αποτελέσματος θα πρέπει να λαμβάνονται υπόψη κατά τη διάρκεια της φωτογράφησης, δύο βασικοί κανόνες. Ο πρώτος είναι να διατηρείται ομοιομορφία στο χρώμα και τη φωτεινότητα των διαδοχικών εικόνων. Αν και το πρόγραμμα Ptgui εξομαλύνει τυχόν διαφορές στη φωτεινότητα και το χρώμα των διαδοχικών φωτογραφιών, θα πρέπει να δίνεται έμφαση σε αυτούς τους δύο παράγοντες κατά τη διάρκεια της φωτογράφησης έτσι ώστε να μην υπάρχουν ουσιαστικές διαφορές. Ο δεύτερος κανόνας έχει να κάνει με το σημείο λήψης των φωτογραφιών. Κατά τη διάρκεια της φωτογράφησης θα πρέπει ο φακός να περιστρέφεται γύρω από ένα σταθερό σημείο. Διαφορετικά θα είναι ορατά σφάλματα τα οποία υποβιβάζουν την ποιότητα της εικόνας. Τα σφάλματα αυτά δεν είναι τόσο εμφανή σε φωτογραφήσεις τοπίων, όσο σε φωτογραφήσεις όπου κάποιο αντικείμενο βρίσκεται στο πεδίο λήψης της εικόνας.

Τα βήματα που ακολουθήθηκαν είναι:

 Κατά την έναρξη του προγράμματος ανοίγει το κεντρικό παράθυρο του προγράμματος από το οποίο θα γίνει η εισαγωγή των φωτογραφιών για τη δημιουργία των πανοραμικών εικόνων.

 Αρχικά γίνεται επιλογή της εντολής "Load images..." (Εικόνα 2.1) με την οποία εισάγονται στο πρόγραμμα οι έξι διαδοχικές φωτογραφίες ενός συγκεκριμένου σημείου.

| Untitled - PTGui trial version                          |                           |          |
|---------------------------------------------------------|---------------------------|----------|
| File Edit View Images Control Points Tools Project Help |                           |          |
|                                                         | <b>BABC TRADE 8 123 0</b> |          |
| Project Assistant                                       |                           |          |
| 1. Load images                                          |                           | Advanced |
| 2. Align images                                         |                           |          |
| 3. Create panorama                                      |                           |          |
|                                                         |                           |          |
|                                                         |                           |          |
|                                                         |                           |          |
|                                                         |                           |          |
|                                                         |                           |          |
|                                                         |                           |          |
|                                                         |                           |          |
|                                                         |                           |          |
|                                                         |                           |          |
|                                                         |                           |          |
|                                                         |                           |          |

**Εικόνα 2.1 Εντολή εισαγωγής εικόνων "Load images..."**

 Πατώντας αυτό το κουμπί ανοίγει ένα παράθυρο από το οποίο γίνεται η επιλογή των εικόνων που χρειάζονται κάθε φορά. Η επιλογή των φωτογραφιών είναι απλή, απλά με ένα κλικ στην πρώτη φωτογραφία του επιθυμητού σημείου και στη συνέχεια επιλογή της εντολής "Άνοιγμα" (Εικόνα 2.2).

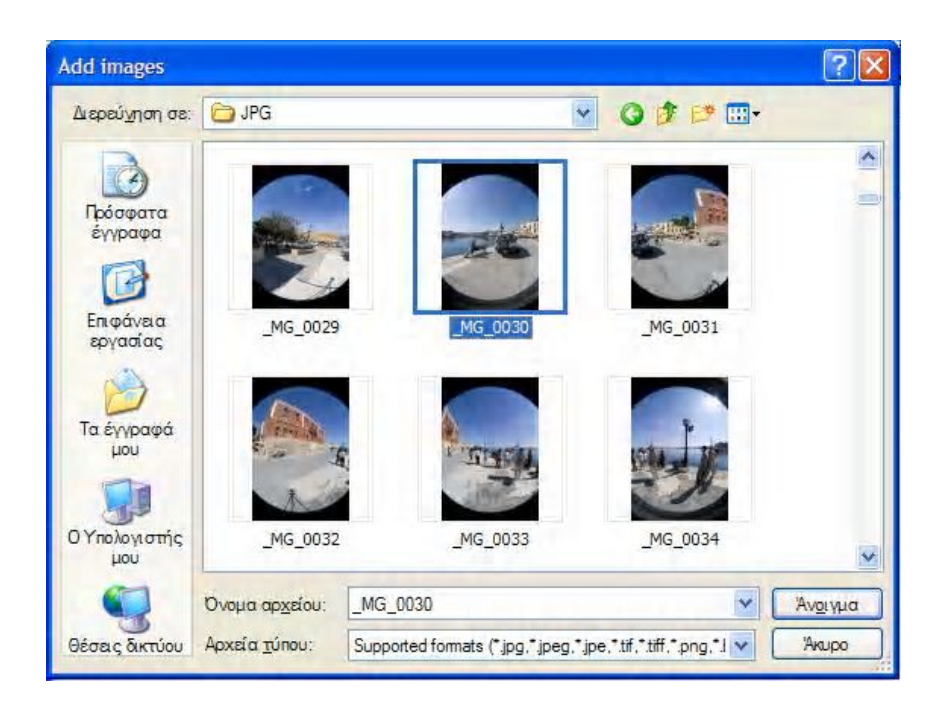

**Εικόνα 2.2 Παράθυρο εισαγωγής εικόνων**

 Αξίζει να αναφερθεί ότι η σειρά με την οποία θα εισαχθούν οι εικόνες στο πρόγραμμα δεν έχει σημασία, αφού στο επόμενο βήμα το πρόγραμμα μπορεί να αναγνωρίσει τη σωστή τους θέση και να τοποθετήσει τις φωτογραφίες στη σωστή σειρά.

 Στην συνέχεια με την εντολή "Align images" (Εικόνα 2.3) το πρόγραμμα αναλύει την πηγή των εικόνων, αναζητώντας για ταιριαστά χαρακτηριστικά στις εικόνες που επικαλύπτονται.

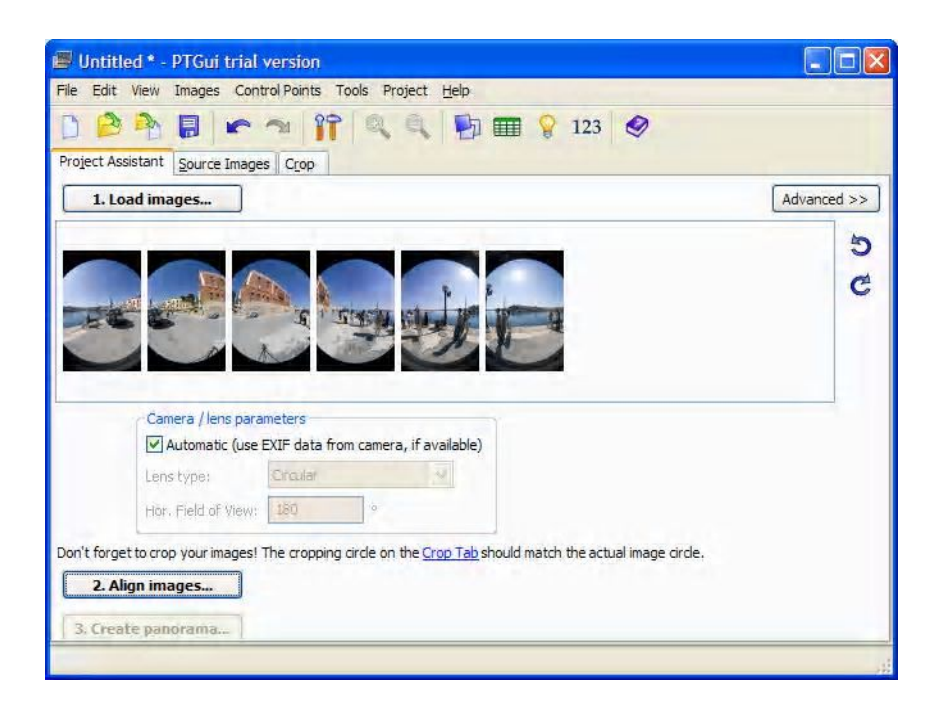

**Εικόνα 2.3 Εντολή συρραφής των εικόνων σε πανοραμικές**

 Αφού ολοκληρωθεί αυτή η διαδικασία το πρόγραμμα ευθυγραμμίζει και στοιχίζει τις εικόνες έτσι ώστε να προκύψει ένα αρμονικό αποτέλεσμα. Τέλος, ανοίγοντας το παράθυρο "Panorama Editor" (Εικόνα 2.4) το πρόγραμμα παρουσιάζει μία προεπισκόπηση της πανοραμικής εικόνας.

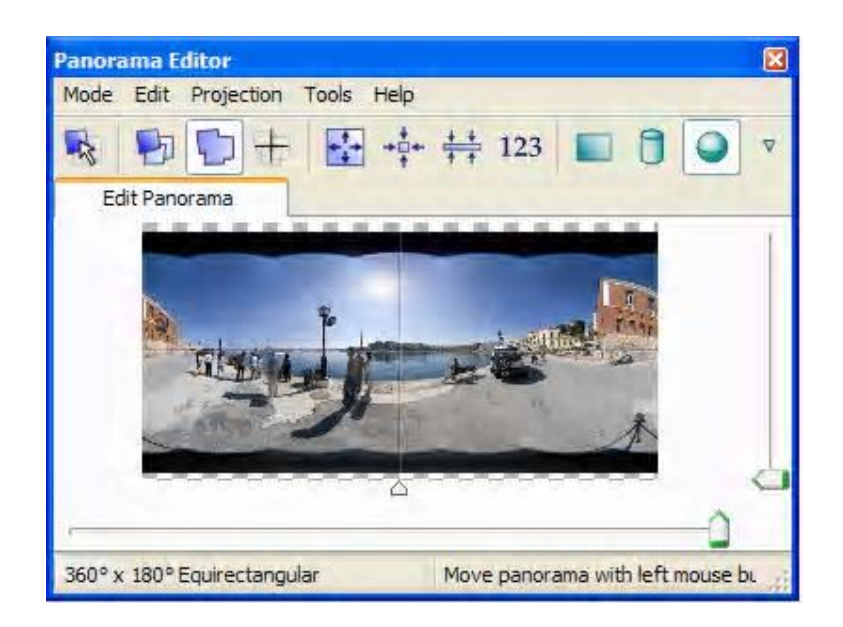

**Εικόνα 2.4 Παράθυρο προβολής των συρραμένων εικόνων**

ΚΥΡΚΟΥ ΑΜΑΛΙΑ – ΓΑΝΤΖΟΥΔΗ ΒΙΚΥ

 Μέσω του "Panorama Editor" δίνεται η δυνατότητα επεξεργασίας του πανοράματος. Μπορεί να οριστεί ο προσανατολισμός του, με αριστερό πάτημα του ποντικιού το πανόραμα μετακινείται και με το δεξί περιστρέφεται. Οι δύο μπάρες, κάτω και δεξιά του παράθυρου, ελέγχουν την οπτική άποψη της εικόνας.

 Τέλος, επιλέγοντας το κουμπί "Create Panorama" (Εικόνα 2.5) μπορεί να ρυθμιστεί το επιθυμητό μέγεθος του πανοράματος.

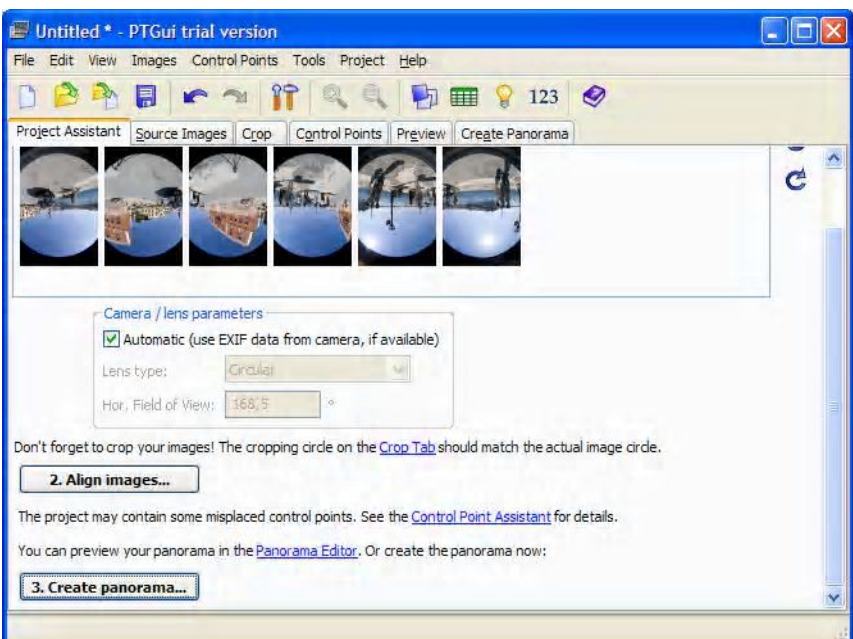

**Εικόνα 2.5 Εντολή δημιουργίας πανοράματος** 

Το τελικό αποτέλεσμα μπορεί να αποθηκευτεί με διάφορες μορφές.

## **2.2 Λογισμικό EasyPano Tourweaver 4.00**

 Αφού ολοκληρώθηκε η συρραφή των εικόνων χρησιμοποιήθηκε το πρόγραμμα Easypano Tourweaver 4.00 για την ολοκλήρωση της εικονικής περιήγησης. Το πρόγραμμα αυτό βασίζεται στην εισαγωγή πολλαπλών σφαιρικών εικόνων και έχει τη δυνατότητα παράλληλης χρήσης πολυμέσων, χαρτών ή κειμένου. Είναι γενικά εύκολο στη χρήση, μπορεί να χρησιμοποιηθεί είτε από επαγγελματίες είτε από ερασιτέχνες, και έχει γενικά ένα ευρύ φάσμα

εφαρμογών όπως προαναφέρθηκε στην εισαγωγή.

## **2.2.1 Έναρξη δημιουργίας εικονικής περιήγησης**

 Κατά την εκκίνηση του προγράμματος εμφανίζεται το ακόλουθο παράθυρο (Εικόνα 2.6):

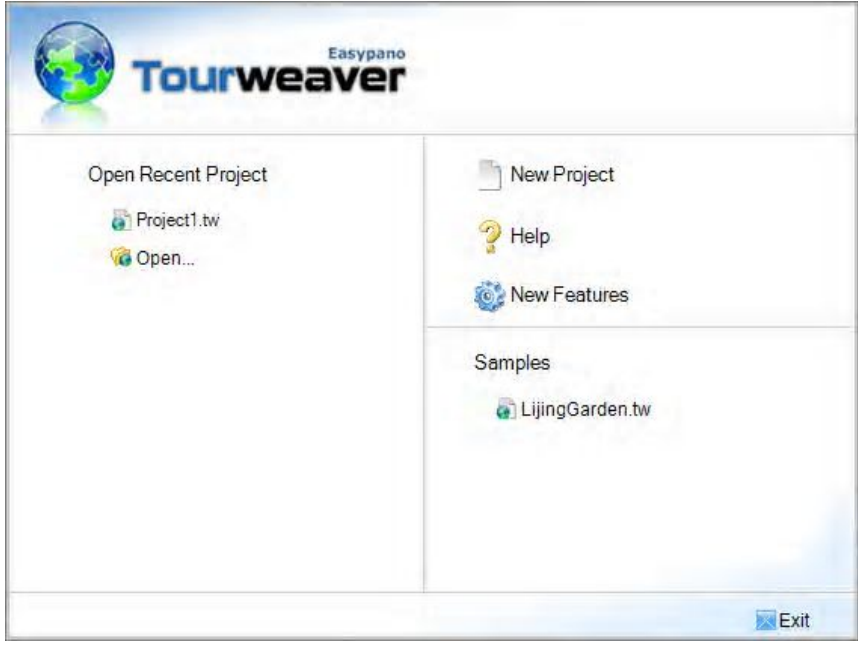

**Εικόνα 2.6 Έναρξη προγράμματος Easypano Tourweaver 4.00**

 Επιλέγοντας την επιλογή New Project (Εικόνα 2.7) για τη δημιουργία καινούριου πανοράματος ανοίγει το παρακάτω παράθυρο, το οποίο περιλαμβάνει μια λίστα από έτοιμα skin ανάμεσα στα οποία είναι και επιλογή Blank που δίνει τη δυνατότητα δημιουργίας ενός έργου εξ' αρχής.

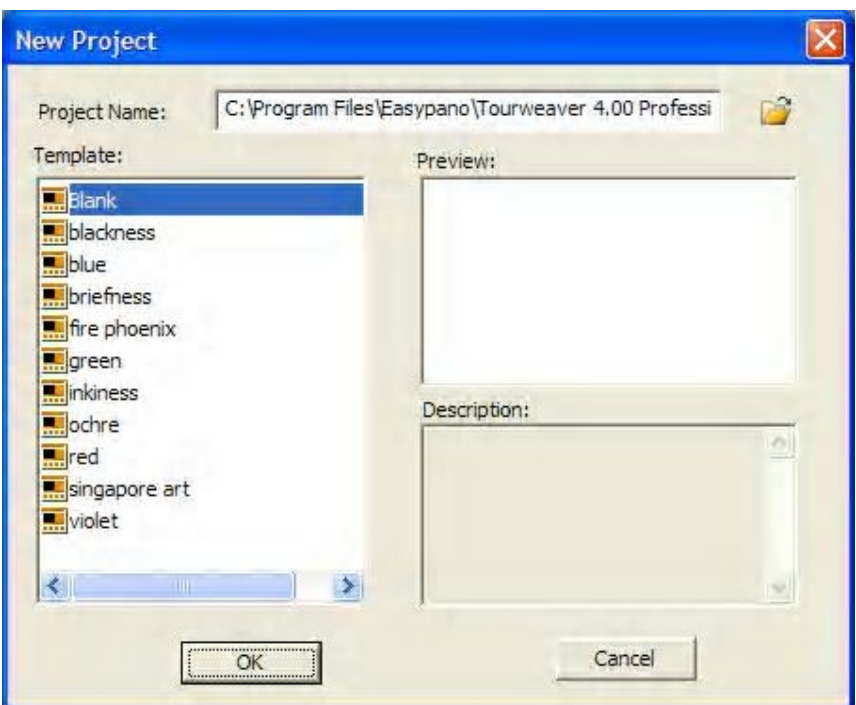

**Εικόνα 2.7 Επιλογή φόρμας για τη δημιουργία νέας περιήγησης**

Επιλέγοντας Blank ανοίγει το κεντρικό παράθυρο (Εικόνα 2.8):

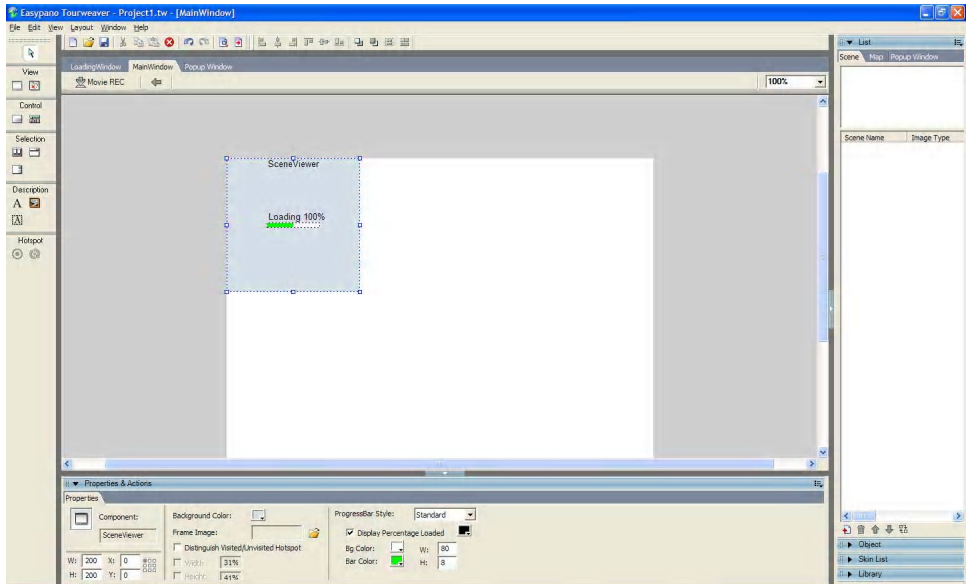

**Εικόνα 2.8 Κεντρικό παράθυρο**

 Στο αριστερό μέρος του παραθύρου βρίσκεται η εργαλειοθήκη (Εικόνα 2.9) που περιέχει τα βασικά στοιχεία τα οποία χρησιμοποιούνται σε ένα έργο.

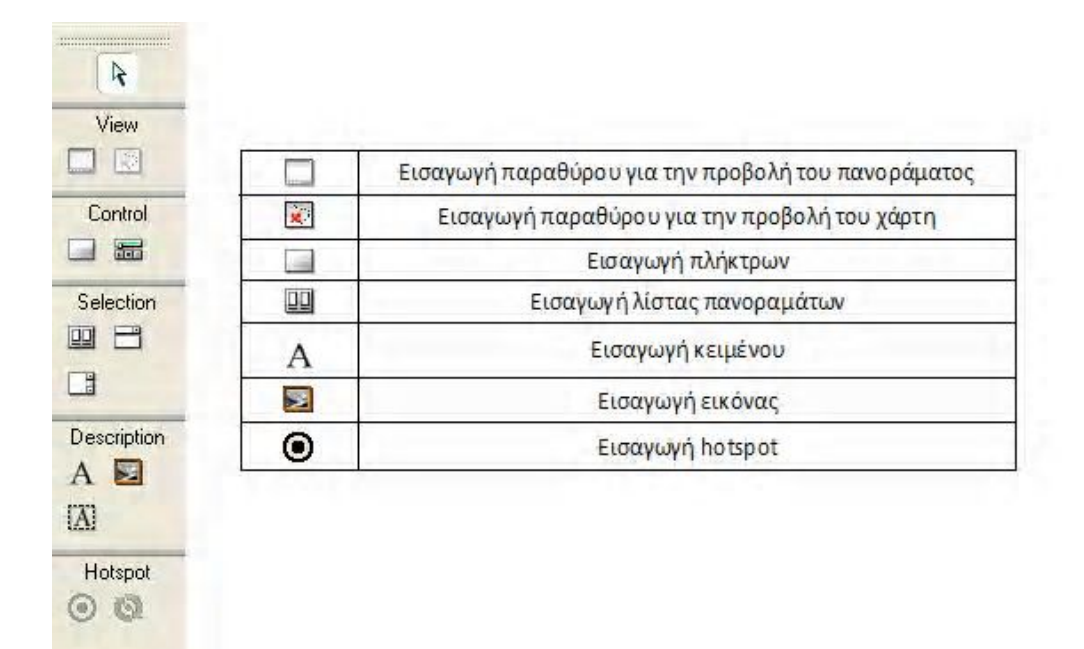

#### **Εικόνα 2.9 Εργαλειοθήκη**

 Με τη χρήση των παραπάνω επιλογών εισάγονται αρχικά στο κεντρικό παράθυρο, πλαίσιο για την προβολή των πανοραμικών εικόνων, χάρτης, πλαίσια εικόνας στα οποία θα εισαχθεί το λογότυπο του εργαστηρίου, λίστα προβολής των πανοραμικών εικόνων μία προς μία και τέλος, πλήκτρα τα οποία βοηθούν στο χειρισμό της πανοραμικής εικόνας.

 Συνεχίζοντας τη δημιουργία της εικονικής περιήγησης γίνεται επεξεργασία της εικόνας του κεντρικού παραθύρου .

 Από το πλαίσιο Properties & Actions (Εικόνα 2.10) δίνεται η δυνατότητα εφαρμογής διάφορων αλλαγών.

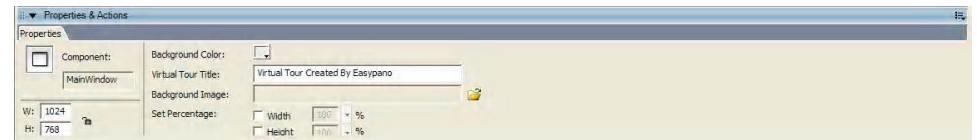

**Εικόνα 2.10 Πλαίσιο Properties & Actions**

ΚΥΡΚΟΥ ΑΜΑΛΙΑ – ΓΑΝΤΖΟΥΔΗ ΒΙΚΥ

Αναλυτικότερα μπορεί να γίνει αλλαγή :

- · Του μεγέθους του παραθύρου αλλάζοντας το πλάτος από την επιλογή W και το ύψος από την επιλογή H. Στην παρούσα πτυχιακή εργασία τα μεγέθη τα οποία χρησιμοποιήθηκαν είναι W: 1024 και H: 768.
- · Του χρώματος του φόντου από την επιλογή Background Color.
- · Του τίτλου της εργασίας από την επιλογή Virtual Tour Title.
- · Της εικόνας του φόντου από την επιλογή Background Image.

## **2.2.2 Προσθήκη παραθύρου προβολής σκηνών (Scene Viewer) και επεξεργασία εικόνων.**

 Η προβολή των πανοραμικών εικόνων γίνεται μέσω του Scene Viewer (Εικόνα 2.11). Σε μία εικονική περιήγηση μπορεί να υπάρχει μόνο ένα παράθυρο προβολής των εικόνων.

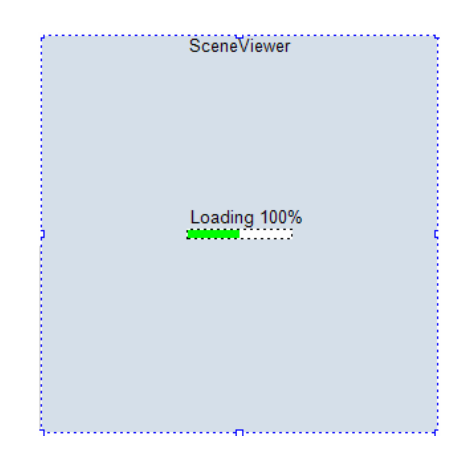

**Εικόνα 2.11 Παράθυρο προβολής των σκηνών**

 Το πρόγραμμα δίνει τη δυνατότητα επεξεργασίας του και πάλι από το πλαίσιο Properties & Actions (Εικόνα 2.12) όπου όμως στην προκειμένη περίπτωση οι ρυθμίσεις είναι διαφορετικές.

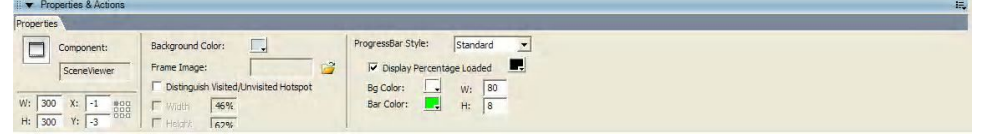

#### **Εικόνα 2.12 Πλαίσιο Properties & Actions από το οποίο γίνεται η επεξεργασία του Scene Viewer**

Μπορεί να ρυθμιστεί :

- · Το μέγεθος του παραθύρου από την επιλογή W και H για το πλάτος και το ύψος αντίστοιχα.
- · Το χρώμα του φόντου από την επιλογή Background Color. Γενικά το φόντο δεν είναι εμφανές εκτός και αν η σκηνή δεν καλύπτει όλο το παράθυρο . Σε αυτήν την περίπτωση θα εμφανίζεται τμήμα του φόντου.
- · Η μορφή της μπάρας προόδου.

#### **2.2.2.1 Προσθήκη σκηνής**

 Τα αρχεία που υποστηρίζονται από το πρόγραμμα είναι JPG,BMP και GIF. Η προσθήκη σκηνής γίνεται με τέσσερα απλά βήματα:

- 1. Από το παράθυρο List επιλέγεται η ετικέτα Scene και στη συνέχεια το εικονίδιο <sup>1</sup>.
- 2. Πατώντας το πλήκτρο της προσθήκης σκηνής εμφανίζεται ένα παράθυρο με το οποίο δίνεται η δυνατότητα εισαγωγής διάφορων τύπων εικόνων όπως είναι σφαιρική, κυλινδρική, στατική, τρισδιάστατη, 0-360° μίας λήψης κ.α. Γίνεται επιλογή του τύπου της σκηνής από την λίστα που παρουσιάζεται. Στην παρούσα πτυχιακή επιλέγεται το Add Spherical.
- 3. Επιλέγεται το κατάλληλο αρχείο από το παράθυρο που εμφανίζεται στην οθόνη.
- 4. Επιλογή *ΟΚ.*

## **2.2.2.2 Διαγραφή σκηνής**

 Σε περίπτωση που απαιτηθεί διαγραφή μιας σκηνής ακολουθείται η παρακάτω διαδικασία:

- 1. Από το πλαίσιο List επιλέγεται η ετικέτα scene και στη συνέχεια η που προορίζεται για διαγραφή.
- 2. Επιλένεται το εικονίδιο <sup>10</sup>

## **2.2.2.3 Αλλαγή της σειράς εμφάνισης των εικόνων**

 Για να γίνει αλλαγή στη σειρά των εικόνων ακολουθείται η παρακάτω διαδικασία:

- 1. Από το πλαίσιο List επιλέγεται η ετικέτα scene και στη συνέχεια η σκηνή που προορίζεται για επεξεργασία.
- 2. Επιλένεται το εικονίδιο <sup>το</sup> νια να μεταφερθεί η σκηνή ένα βήμα προς τα πάνω και το εικονίδιο για να μεταφερθεί η σκηνή ένα βήμα προς τα κάτω. Εναλλακτικός και πιο γρήγορος τρόπος για αλλαγή της θέσης της σκηνής είναι να κρατηθεί πατημένο το ποντίκι και να συρθεί στην επιθυμητή θέση .

## **2.2.3 Προσθήκη Ηotspot**

 Για να γίνει μία εικονική περιήγηση περισσότερο διαδραστική μπορεί να προστεθεί hotspot σε κάθε σκηνή.

 Με τον όρο hotspot εννοείται μία ορισμένη περιοχή σε μία σκηνή η οποία διαθέτει έναν ενεργό σύνδεσμο. Με την προσθήκη ενός σε ένα πανόραμα μπορούν να προστεθούν πολλαπλές ενέργειες σε αυτό. Πατώντας λοιπόν το hotspot με το ποντίκι, οι ενέργειες αυτές τρέχουν αυτόματα. Για παράδειγμα γίνεται μεταφορά από μία σκηνή σε μία άλλη, εμφανίζεται αναδυόμενο παράθυρο και γενικά εκτελούνται διάφορες λειτουργίες που παρέχει το λογισμικό.

 Στην παρούσα πτυχιακή εργασία χρησιμοποιήθηκαν hotspot για δύο λογούς: για την μεταφορά σε άλλη σκηνή και για την προβολή ιστορικών σημειώσεων μέσω αναδυόμενων παραθύρων. Η διαδικασία που ακολουθήθηκε αναλύεται παρακάτω.

#### **2.2.3.1 Μεταφορά σε επόμενη σκηνή**

 Από την εργαλειοθήκη στο αριστερό τμήμα του κεντρικού παραθύρου επιλέγεται το εικονίδιο <sup>®</sup> και στην συνέχεια με αριστερό κλικ του ποντικιού τοποθετείται στο επιθυμητό σημείο το hotspot. Η αρχική του μορφή είναι <sup>54</sup>.

 Από το πλαίσιο Properties & Actions (Εικόνα 2.13) μπορεί να γίνει αλλαγή της αρχικής μορφής του hotspot και να καθοριστεί η λειτουργία του.

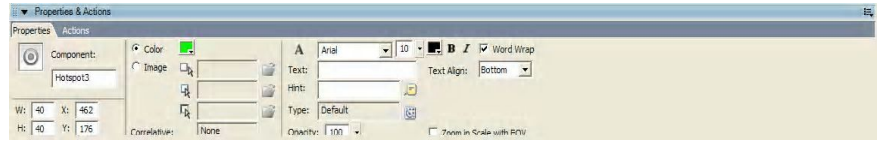

#### **Εικόνα 2.13 Πλαίσιο Properties & Actions από το οποίο αλλάζει η μορφή ενός hotspot**

Σε γενικές γραμμές μπορεί να αλλάξουν τα παρακάτω:

- · Το χρώμα από την επιλογή Color.
- · Το μέγεθος από τις επιλογές W και H όπου αλλάζει το πλάτος και το ύψος αντίστοιχα.
- · Μπορεί να γίνει προσαρμογή εικόνας με εισαγωγή μιας εικόνας από το αρχείο. Αυτό γίνεται πατώντας το εικονίδιο , επιλέγοντας την κατάλληλη εικόνα και τέλος πατώντας ok.
- · Μπορεί να γίνει προσθήκη αναδυόμενου παραθύρου στο οποίο εισάγεται κάποια πληροφορία για την ενέργεια του hotspot.
- · Παρέχεται η δυνατότητα αλλαγής του φόντου , του μεγέθους και του χρώματος της γραμματοσειράς.
- · Επίσης μπορούν να συνδεθούν οι σκηνές μεταξύ τους τοποθετώντας hotspot στα κατάλληλα σημεία. Αυτό γίνεται από το πλαίσιο Properties & Actions και την επιλογή Actions (Εικόνα 2.14).

|            |                              |               |                                       | 黒 |
|------------|------------------------------|---------------|---------------------------------------|---|
|            |                              |               |                                       |   |
|            | ÷                            | Event         | Action description                    |   |
|            | $\qquad \qquad \blacksquare$ | Link to scene | Display another scene in Scene Viewer |   |
|            |                              |               |                                       |   |
|            | 9                            |               |                                       |   |
|            |                              |               |                                       |   |
| <b>Red</b> |                              |               |                                       |   |
|            |                              | ŵ             |                                       |   |

**Εικόνα 2.14 Πλαίσιο Properties & Actions από το οποίο καθορίζονται οι λειτουργίες ενός hotspot**

 Επιλέγοντας Actions εμφανίζεται σειρά επιλογών αλλά στη περίπτωση αυτή χρησιμοποιείται η επιλογή Scene & Movie . Πατώντας "Link to Scene" με διπλό κλικ του ποντικιού ανοίγει ένα παράθυρο (Εικόνα 2.15) .

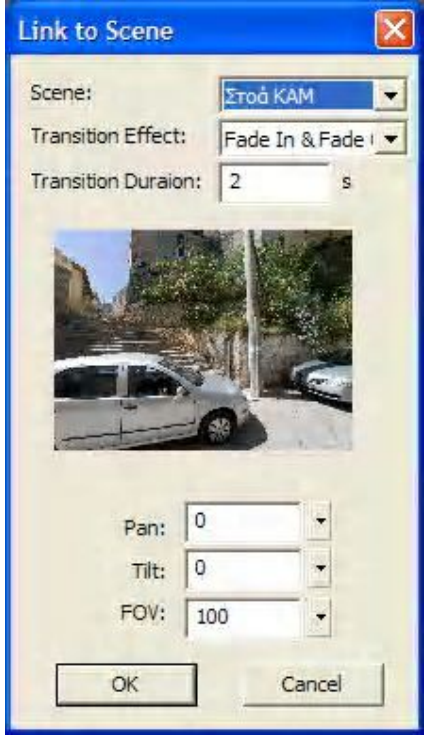

**Εικόνα 2.15 Παράθυρο για τη σύνδεση των σκηνών και τη μεταφορά από μία σκηνή στην επόμενη**

 Πατώντας το βελάκι στην επιλογή scene εμφανίζεται μία λίστα με τις διαθέσιμες σκηνές. Από τη λίστα αυτή επιλέγεται η σκηνή η οποία θα διαδέχεται την ήδη υπάρχουσα.

#### **2.2.3.2 Προσθήκη hotspot για προβολή της ιστορίας**

 Στην παρούσα πτυχιακή εργασία έγινε προσθήκη hotspot με σκοπό την εμφάνιση αναδυόμενου παραθύρου στο οποίο θα παρουσιάζεται η ιστορία του εκάστοτε σημείου

Αυτό γίνεται με την εξής διαδικασία:

 Αφού έχει γίνει εισαγωγή hotspot στη σκηνή από το πλαίσιο Properties & Actions (Εικόνα 2.16) στη συνέχεια από το Actions επιλέγεται η εντολή Misc και στη συνέχεια "Pop up image" με διπλό κλικ.

| 疊<br><b>A</b> Misc<br>Action description<br>Event                       |  |
|-------------------------------------------------------------------------|--|
| Display an image in popup window<br>Pop up image<br>$\equiv$<br>up mage |  |
| O Link URL                                                              |  |
| 令号<br>Show/hide hotspot                                                 |  |
| v<br>>)Email to                                                         |  |

**Εικόνα 2.16 Πλαίσιο Properties & Actions από το οποίο εισάγεται ένα αναδυόμενο παράθυρο**

 Στο δεξί μέρος του νέου παραθύρου (Εικόνα 2.17) επιλέγεται το εικονίδιο από το οποίο γίνεται η εισαγωγή του κειμένου από το αρχείο. Το κείμενο στη συγκεκριμένη περίπτωση είναι σε μορφή JPEG.

|                                                                                                    | Image:                                   | ct1\DImage\san salvatore.bmp                                                 |  |
|----------------------------------------------------------------------------------------------------|------------------------------------------|------------------------------------------------------------------------------|--|
|                                                                                                    | Popup Window Settings                    |                                                                              |  |
| San Salvatore<br>Βρίσκεται στην εσωτερική βορειοδυτική πλευρά των οχυρώσεων, που<br>το όνομα της από τη μονή. Αρχικά υπήρχε ένα μικρό καμαροσκέπαστο<br>παρεκκλήσι πιθανότατα του 15ου αιώνα. Κατά τον 16ο αιώνα έγινε μια<br>πρώτη επέκταση προς τα δυτικά και στα τέλη της Βενετοκρατίας πήρε τ<br>σημερινή του μορφή με τους δύο χώρους στη βόρεια πλευρά του. Στα<br>χρόνια της Τουρκοκρατίας μετατράπηκε σε τζαμί του Τοπού Αγά Χαν ή<br>Τζαμισί. Σήμερα φιλοξενεί τη Βυζαντινή και Μεταβυζαντινή Συλλογή<br>Χανίων.Η Συλλογή περιλαμβάνει ευρήματα της παλαιοχριστιανικής<br>περιόδου, γλυπτά, επιγραφές καθώς και ψηφιδωτά και αγιογραφίες του<br>15ου και 17ουαιώνα: | Window Size:<br>Appearance:<br>Location: | G<br>Image Size<br>Customized<br>402<br>Width:<br>225<br>Height:<br>E.<br>88 |  |

**Εικόνα 2.17 Παράθυρο εισαγωγής εικόνας σε ένα αναδυόμενο παράθυρο**

Επίσης από το ίδιο παράθυρο μπορεί να ρυθμιστεί το μέγεθος του

ΚΥΡΚΟΥ ΑΜΑΛΙΑ – ΓΑΝΤΖΟΥΔΗ ΒΙΚΥ

αναδυόμενου παραθύρου από την επιλογή Width και Height, το χρώμα του πλαισίου του παραθύρου από την επιλογή Appearance και τέλος από την επιλογή Location ρυθμίζεται η θέση του στην πανοραμική φωτογραφία.

#### **2.2.4 Προσθήκη παραθύρου προβολής χάρτη.**

 Ένα από τα απαραίτητα στοιχεία σε μία εικονική περιήγηση είναι ο χάρτης. Το πρώτο βήμα για την εισαγωγή του είναι η προσθήκη στο κεντρικό παράθυρο, του πλαισίου μέσα στο οποίο θα εμφανίζεται ο χάρτης. Η εισαγωγή του Map Viewer (Εικόνα 2.18) γίνεται από το εικονίδιο **ελλ** το οποίο βρίσκεται στην εργαλειοθήκη στο αριστερό μέρος του κεντρικού παραθύρου.

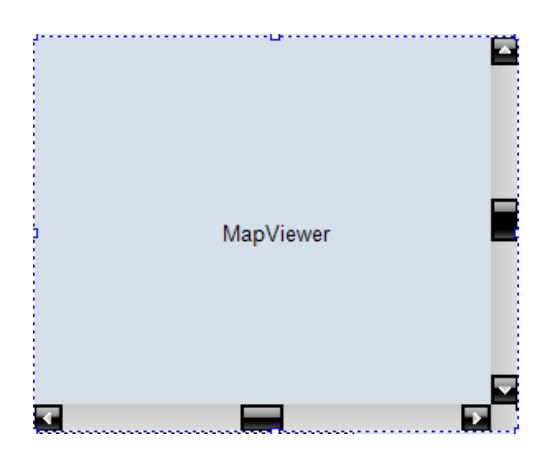

**Εικόνα 2.18 Παράθυρο προβολής του χάρτη**

 Αφού τοποθετηθεί ο Map Viewer στο επιθυμητό σημείο, μπορεί να ξεκινήσει η διαδικασία επεξεργασίας του, εφ' όσον αυτή απαιτείται, από την επιλογή Properties από το πλαίσιο Properties & Actions (Εικόνα 2.19).

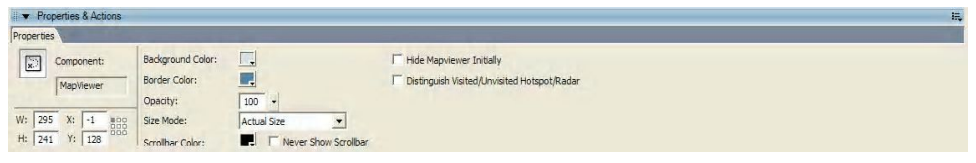

**Εικόνα 2.19 Πλαίσιο Properties & Actions από το οποίο καθορίζεται η εμφάνιση ενός χάρτη**

Οι αλλαγές που επιτρέπει το πρόγραμμα να γίνουν έχουν να κάνουν με:

- · Το μέγεθος του Map Viewer. Η ρύθμιση αυτή γίνεται από τις επιλογές W και H για το πλάτος και το ύψος αντίστοιχα.
- · Το χρώμα του φόντου από την επιλογή Background Color
- · Το χρώμα του πλαισίου από την επιλογή Border Color
- · Το χρώμα της μπάρας του παραθύρου από την επιλογή Scrollbar Color
- · Την εμφάνιση της μπάρας στο παράθυρο. Μαρκάροντας την επιλογή Never Show Scrollbar δεν θα εμφανίζεται η μπάρα.
- · Απόκρυψη του παραθύρου του χάρτη αρχικά, με την επιλογή Hide Map Viewer Initially
- · Διαχωρισμός των σημείων ανάλογα με το αν έχουν επιλεχθεί ή όχι από την επιλογή Distinguish Visited/Unvisited Hotspot/Radar

## **2.2.4.1 Προσθήκη χάρτη**

 Η προσθήκη του χάρτη γίνεται από το πλαίσιο List. Με την επιλογή Map μπορεί να γίνει προθήκη ενός χάρτη, διαγραφή του ή αντικατάσταση του με έναν άλλον χωρίς να αλλάξουν τα hotspot σ' αυτόν.

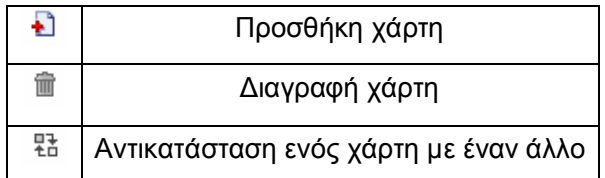

 Τα αρχεία που υποστηρίζονται από το πρόγραμμα είναι του τύπου JPG,BMP και GIF.

Η προσθήκη του χάρτη γίνεται με τρία απλά βήματα:

- 1. Από το παράθυρο List επιλέγεται η ετικέτα Map και στη συνέχεια το εικονίδιο .
- 2. Επιλέγεται ο χάρτης από το παράθυρο που εμφανίζεται στην οθόνη.
- 3. Επιλογή *ΟΚ*

## **2.2.4.2 Διαγραφή χάρτη**

Εάν είναι απαραίτητη η διαγραφή του χάρτη ακολουθείται η εξής διαδικασία:

- 1. Από το πλαίσιο List επιλέγεται η ετικέτα Map και στη συνέχεια ο χάρτης που προορίζεται για διαγραφή.
- 2. Επιλέγεται το εικονίδιο  $\mathbb{\hat{m}}$ .

## **2.2.4.3 Αντικατάσταση χάρτη**

 Για τη αντικατάσταση ενός χάρτη με έναν άλλο ακολουθείται η παρακάτω διαδικασία:

- 1. Από το πλαίσιο List επιλέγεται η ετικέτα Map και στη συνέχεια ο χάρτης που προορίζεται για αντικατάσταση.
- 2. Με δεξί κλικ στο ποντίκι εμφανίζεται λίστα από την οποία επιλέγεται η εντολή Replace.
- 3. Από το παράθυρο που εμφανίζεται επιλέγεται ο προς αντικατάσταση χάρτης.
- 4. Επιλογή *ΟΚ*

## **2.2.5 Προσθήκη Hotspot στον χάρτη**

 Η διαδικασία που ακολουθείται για την προσθήκη hotspot στον χάρτη είναι περίπου ίδια με αυτήν της προσθήκης hotspot σε σκηνές. Γίνεται με τα παρακάτω βήματα:

- 1. Από την εργαλειοθήκη στο αριστερό τμήμα του κεντρικού παραθύρου επιλένεται το εικονίδιο  $\bm{\Theta}$  .
- 2. Με αριστερό κλικ του ποντικιού τοποθετείται στο επιθυμητό σημείο το hotspot. Η αρχική του μορφή είναι  $\frac{150}{2}$ .
- 3. Από το πλαίσιο Properties & Actions γίνεται αλλαγή της αρχικής μορφής του hotspot και καθορίζεται η λειτουργία του.
- 4. Η αλλαγή της εμφάνισης του hotspot γίνεται από το πλαίσιο Properties, πατώντας το εικονίδιο της εντολής Image και αφού επιλεχθεί η νέα εικόνα του καταχωρείται με *ΟΚ*.
- 5. Για να οριστεί ενέργεια για το hotspot γίνεται επιλογή της εντολής Actions, στη συνέχεια επιλέγεται Scene & Movie και πατώντας Link to scene με διπλό κλικ του ποντικιού ανοίγει ένα νέο παράθυρο.
- 6. Από το παράθυρο που έχει ανοίξει επιλέγεται η εντολή Scene και εμφανίζεται μία λίστα με τις διαθέσιμες σκηνές. Από τη λίστα αυτή επιλέγεται η σκηνή η οποία αντιστοιχεί στο σημείο που έχει επιλεγεί.

## **2.2.6 Προσθήκη κουμπιών στο έργο**

 Με την προσθήκη κουμπιών στο έργο ελέγχονται οι σκηνές. Για παράδειγμα , μπορούν να χρησιμοποιηθούν για να γίνει ζουμ στην εικόνα ή να περιστρέφεται αριστερά ή δεξιά.

Για να γίνει εισαγωγή ενός κουμπιού, επιλέγεται το εικονίδιο  $\square$  από την εργαλειοθήκη και στη συνέχεια με αριστερό κλικ του ποντικιού τοποθετείται το κουμπί στο κεντρικό παράθυρο. Η διαδικασία αυτή επαναλαμβάνεται τόσες φορές όσες χρειάζεται για την κάλυψη όλων των ενεργειών που απαιτούνται. Στη συγκεκριμένη εικονική περιήγηση έγινε εισαγωγή έντεκα κουμπιών κάθε ένα από τα οποία εκτελεί διαφορετική ενέργεια:

- 1. Zoom in
- 2. Zoom out
- 3. Play
- 4. Stop
- 5. Περιστροφή προς τα δεξιά
- 6. Περιστροφή προς τα αριστερά
- 7. Κίνηση προς τα πάνω
- 8. Κίνηση προς τα κάτω
- 9. Μεταφορά στην επόμενη σκηνή
- 10. Μεταφορά στην προηγούμενη σκηνή
- 11. Μουσική

 Από το πλαίσιο Properties & Actions και την επιλογή Properties (Εικόνα 2.20) αλλάζει η μορφή του κουμπιού και η διαδικασία είναι η εξής:
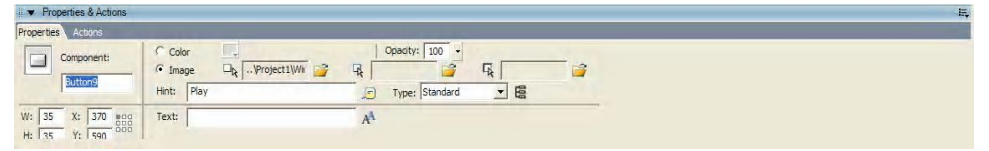

**Εικόνα 2.20 Πλαίσιο Properties & Actions από το οποίο καθορίζεται η εικόνα που θα έχουν τα πλήκτρα**

- · Από τις επιλογές W και H αλλάζει το μέγεθος.
- · Από την επιλογή Color αλλάζει το χρώμα .
- · Από την Image γίνεται προσθήκη εικόνας. Πατώντας τον φάκελο που βρίσκεται στα δεξιά της εντολής ανοίγει ένα παράθυρο, από το οποίο επιλέγεται η εικόνα που θα έχει το κουμπί και στη συνέχεια επιλέγεται *OK.*
- · Από την επιλογή Text μπορεί να εισαχθεί κείμενο
- · Από την επιλογή Hint μπορεί να εισαχθεί κείμενο το οποίο θα εμφανίζεται ως αναδυόμενο παράθυρο όταν αφήνεται, για κάποια δευτερόλεπτα, το ποντίκι επάνω στο κουμπί. Στην περίπτωση που γίνει επιλογή του Hint μπορούν να προσαρμοστούν : το χρώμα του φόντου, το χρώμα του πλαισίου, το χρώμα και το μέγεθος της γραμματοσειράς από το ακόλουθο παράθυρο (Εικόνα 2.21):

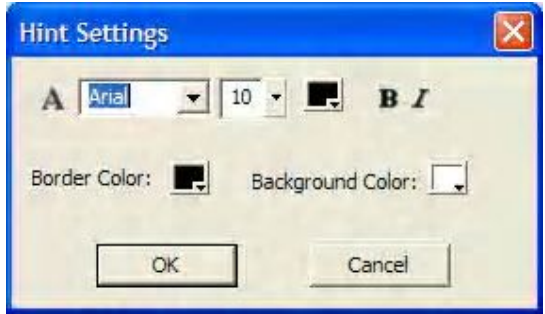

**Εικόνα 2.21 Παράθυρο από το οποίο γίνονται οι αλλαγές της εμφάνισης των πλήκτρων**

 Για να οριστεί ενέργεια σε κάθε κουμπί , από το πλαίσιο Properties & Actions επιλέγεται η εντολή Actions. Και στην συνέχεια από την επιλογή Scene & Movie επιλέγονται οι παρακάτω ενέργειες:

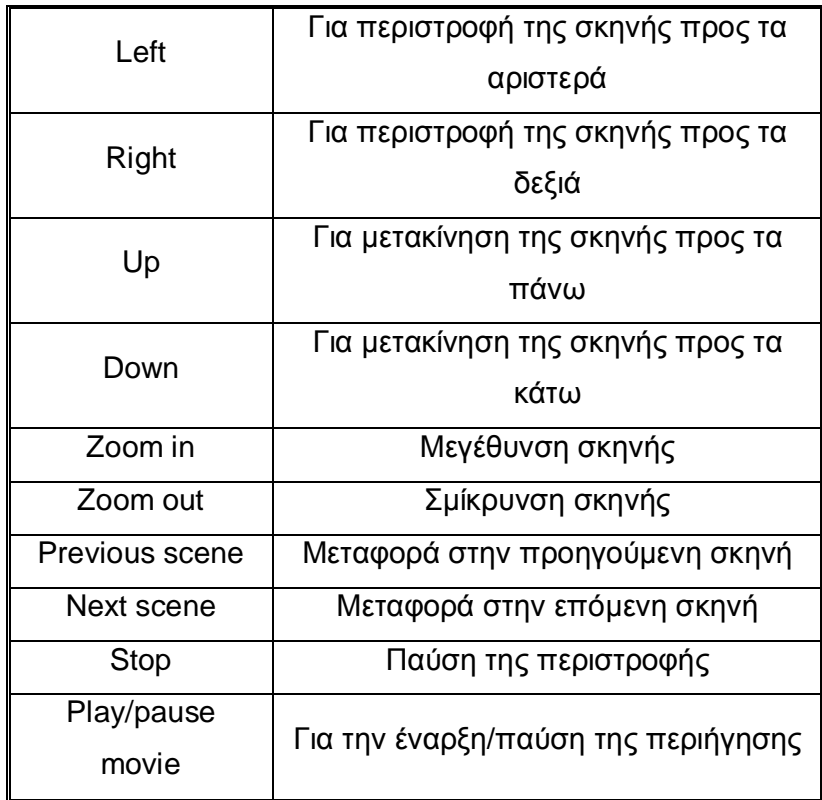

 Τέλος, η ρύθμιση της ενέργειας για τον ήχο γίνεται από την επιλογή Actions (Εικόνα 2.22).

| Properties & Actions<br>Properties Actions |                          |             |            |                                   |  | 長 |
|--------------------------------------------|--------------------------|-------------|------------|-----------------------------------|--|---|
|                                            |                          |             |            |                                   |  |   |
| គា                                         |                          | $\equiv$    | Play sound | Click to play the specified sound |  |   |
| Mute/sound                                 |                          |             |            |                                   |  |   |
| Play sound                                 |                          | $\sim$<br>冊 |            |                                   |  |   |
| Misc                                       | $\overline{\phantom{a}}$ | ₩           |            |                                   |  |   |
| $\vert$ <                                  | <b>PART</b>              |             |            |                                   |  |   |

**Εικόνα 2.22 Πλαίσιο Properties & Actions από το οποίο εισάγεται η ενέργεια του κάθε πλήκτρου**

 Με διπλό κλικ του ποντικιού στην εντολή Sound ανοίγει το παρακάτω παράθυρο (Εικόνα 2.23) από το οποίο εισάγεται το αρχείο ήχου.

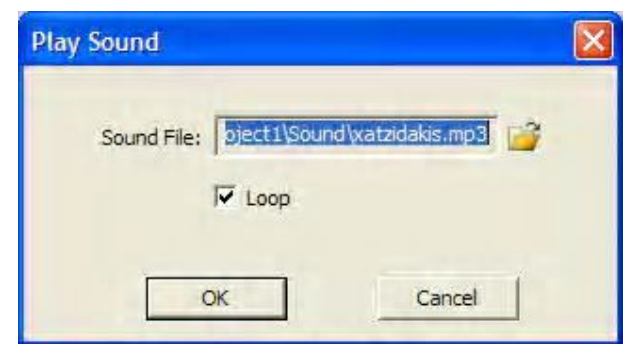

**Εικόνα 2.23 Παράθυρο από το οποίο εισάγεται το αρχείο ήχου**

# **2.2.7 Προσθήκη Thumbnail**

 Thumbnail είναι το εργαλείο στο κεντρικό παράθυρο που τοποθετεί σε σειρά μικρές εικόνες των σκηνών. Κατά την προβολή του προγράμματος της εικονικής περιήγησης, μπορεί ο χρήστης να μεταφερθεί σε άλλη σκηνή επιλέγοντας τις διαφορετικές εικόνες του Thumbnail. Αξίζει να αναφερθεί ότι το πρόγραμμα δίνει τη δυνατότητα εισαγωγής άλλων εικόνων, διαφορετικών από αυτές που φορτώνουν αυτόματα.

Η εισαγωγή του Thumbnail γίνεται με δύο απλά βήματα:

- 1. Επιλέγεται από την εργαλειοθήκη το εικονίδιο  $\boxplus$
- 2. Τοποθετείται το Thumbnail στο κεντρικό παράθυρο στην επιθυμητή θέση.

 Σε περίπτωση που χρειάζονται αλλαγές, αυτές γίνονται μέσω του πλαισίου Properties & Actions (Εικόνα 2.24):

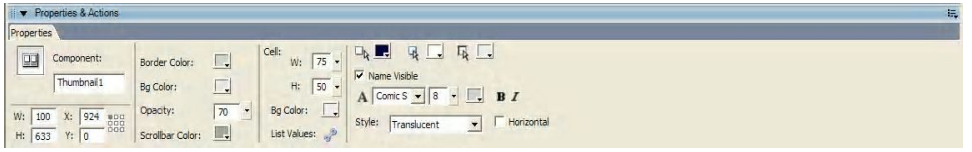

# **Εικόνα 2.24 Πλαίσιο Properties & Actions από το οποίο γίνονται οι ρυθμίσεις ενός Thumbnail**

· Από τις επιλογές W και H μπορεί να αλλάξει το πλάτος και το ύψος του Thumbnail αντίστοιχα

- · Το χρώμα της μπάρας, του περιθωρίου και του φόντου αλλάζουν από τις επιλογές Scrollbar Color, Border Color και Bg Color αντίστοιχα.
- · Η αλλαγή στο μέγεθος του κελιού στο οποίο θα εμφανίζεται η φωτογραφία γίνεται από την εντολή Cell και επιλογές W και H
- · Δίνεται η δυνατότητα εμφάνισης τίτλου για κάθε κελί από την επιλογή Name Visible. Σε περίπτωση που επιλεχθεί εμφανίζεται το όνομα της φωτογραφίας κάτω από κάθε κελί.
- · Επίσης μπορεί να αλλάξει η γραμματοσειρά του τίτλου, το χρώμα και το μέγεθός της
- · Για οριζόντια προβολή του Thumbnail μαρκάρεται η επιλογή Horizontal.
- · Η εισαγωγή των εικόνων σε ένα Thumbnail γίνεται πατώντας το κουμπί που βρίσκεται δεξιά της εντολής List Values. Πατώντας αυτό το κουμπί ανοίγει το παρακάτω παράθυρο (Εικόνα 2.25):

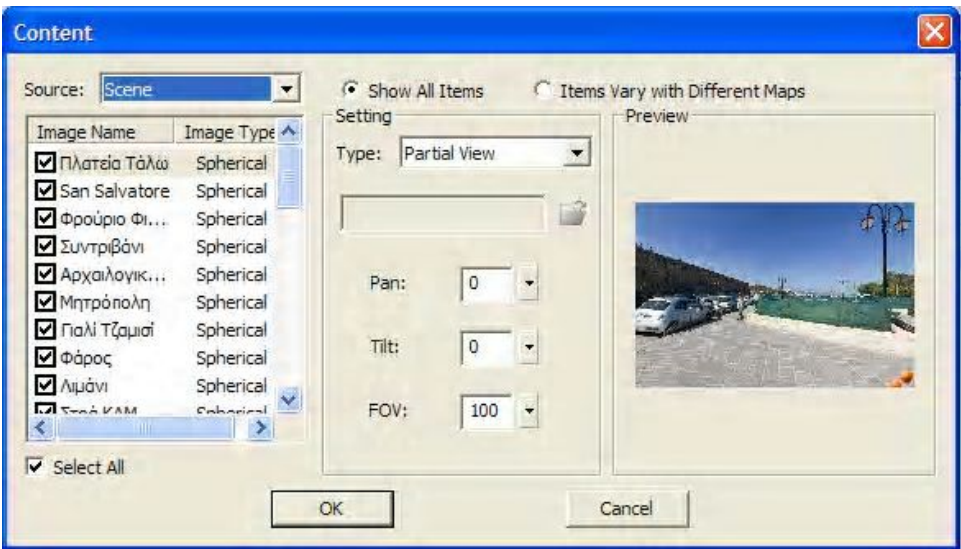

**Εικόνα 2.25 Παράθυρο από το οποίο εισάγονται τα σημεία σε ένα Thumbnail**

 Από την εντολή Source επιλέγεται Scene και όχι Map ή Movie που είναι οι άλλες δύο επιλογές. Στο κάτω μέρος του κελιού εμφανίζεται λίστα με τις διαθέσιμες σκηνές. Με την επιλογή Select All μαρκάρονται όλες οι σκηνές, διαφορετικά μπορεί να γίνει επιλογή σκηνών μία προς μία. Στη συνέχεια από την εντολή Type, επιλέγεται Partial View για μερική προβολή της πανοραμικής

φωτογραφίας.

### **2.2.8 Προσθήκη εικόνας**

 Σε μία εικονική περιήγηση μπορεί να γίνει εισαγωγή ενός πλαισίου στο οποίο θα εμφανίζεται μία εικόνα (Εικόνα 2.26). Στη συγκεκριμένη πτυχιακή έγινε εισαγωγή δύο εικόνων, μία για το λογότυπο του εργαστηρίου και μία άλλη για τον τον τίτλο της εργασίας.

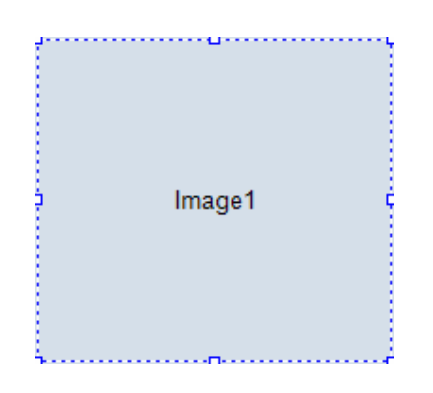

**Εικόνα 2.26 Παράθυρο προβολής εικόνας**

Η εισαγωγή γίνεται ως εξής:

- 1. Επιλέγεται από την εργαλειοθήκη το εικονίδιο
- 2. Με ένα κλικ στο κεντρικό παράθυρο τοποθετείται η εικόνα.

 Ο ορισμός των ιδιοτήτων και η εισαγωγή μίας εικόνας γίνονται από το πλαίσιο Properties & Actions

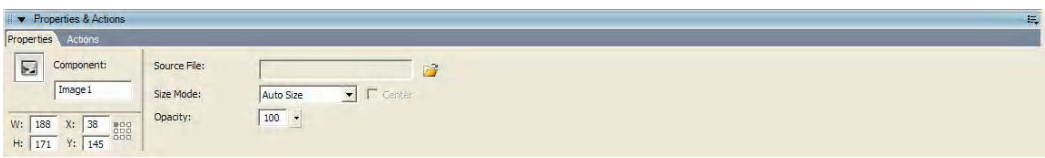

**Εικόνα 2.27 Πλαίσιο Properties & Actions από το οποίο γίνονται οι αλλαγές σε μία εικόνα**

· Από τις επιλογές W και H ρυθμίζεται το πλάτος και το ύψος της εικόνας αντίστοιχα.

- Από την επιλογή Source File και με το εικονίδιο <sup>γίνεται</sup> η εισαγωγή της εικόνας από το αρχείο
- · Από την επιλογή Size Mode ρυθμίζεται αυτόματα το επιθυμητό μέγεθος της εικόνας
- · Από την επιλογή Opacity ρυθμίζεται η διαφάνεια.

# **2.2.9 Προεπισκόπηση εικονικής περιήγησης**

 Κατά τη διάρκεια της κατασκευής της εικονικής περιήγησης μπορεί να γίνει προεπισκόπηση του έργου.

Η προεπισκόπηση γίνεται είτε πατώντας το εικονίδιο **α** που βρίσκεται στη γραμμή εργαλείων, είτε από το μενού File επιλέγοντας Preview, είτε με τη χρήση της συντόμευσης Ctrl + Enter.

 Πραγματοποιώντας μία από τις παραπάνω ενέργειες ανοίγει αρχικά το παρακάτω παράθυρο (Εικόνα 2.28) που δείχνει την πρόοδο φόρτωσης του έργου:

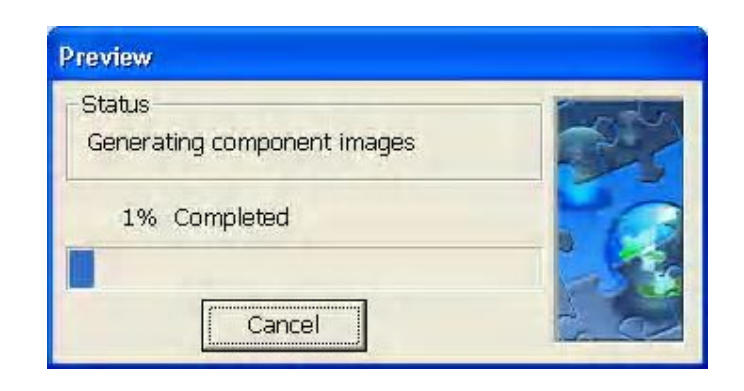

# **Εικόνα 2.28 Παράθυρο προβολής της προόδου για την προεπισκόπηση**

Και στη συνέχεια ανοίγει το παράθυρο της προεπισκόπησης (Εικόνα 2.29):

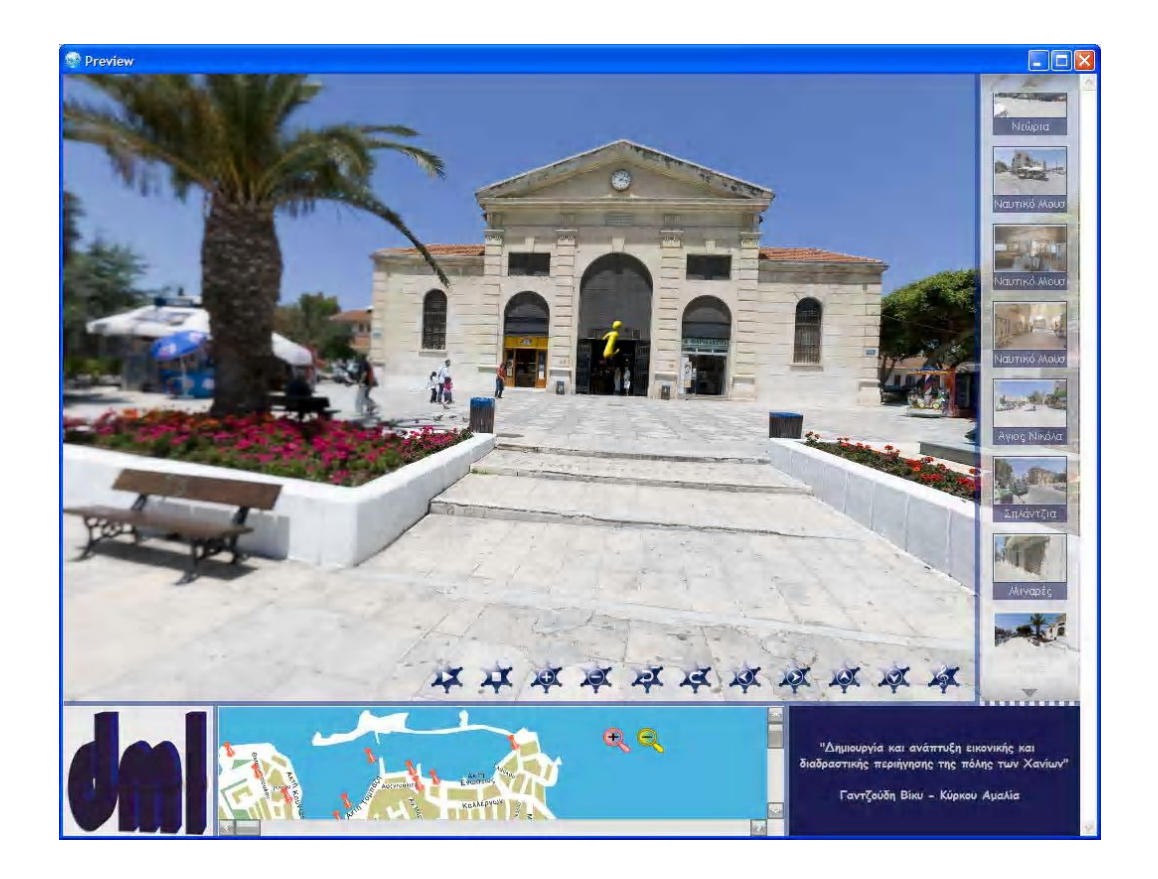

**Εικόνα 2.29 Παράθυρο προβολής της προεπισκόπησης**

# **ΚΕΦΑΛΑΙΟ 3 ΕΠΙΛΟΓΗ ΤΟΠΟΘΕΣΙΩΝ ΚΑΙ ΣΥΛΛΟΓΗ ΙΣΤΟΡΙΚΟΥ ΥΛΙΚΟΥ ΓΙΑ ΤΗΝ ΔΗΜΙΟΥΡΓΙΑ ΤΗΣ ΕΙΚΟΝΙΚΗΣ ΠΕΡΙΗΓΗΣΗΣ**

# **3.1 Επιλογή σημείων για τη δημιουργία της εικονικής περιήγησης**

 Η επιλογή των σημείων σε μια πόλη δεν είναι εύκολη υπόθεση. Πρέπει να λαμβάνονται υπόψη κάποιες παράμετροι έτσι ώστε να μην αλλοιώνεται η γενική εικόνα της πόλης, όπως είναι η ιστορία ή η πολεοδομία της. Πρέπει να επιλέγονται τα σημεία εκείνα που την χαρακτηρίζουν και πρωτίστως αυτά με την μεγαλύτερη ιστορική σημασία. Με αυτή την λογική επιλέχθηκαν τα σημεία στην παρούσα πτυχιακή εργασία.

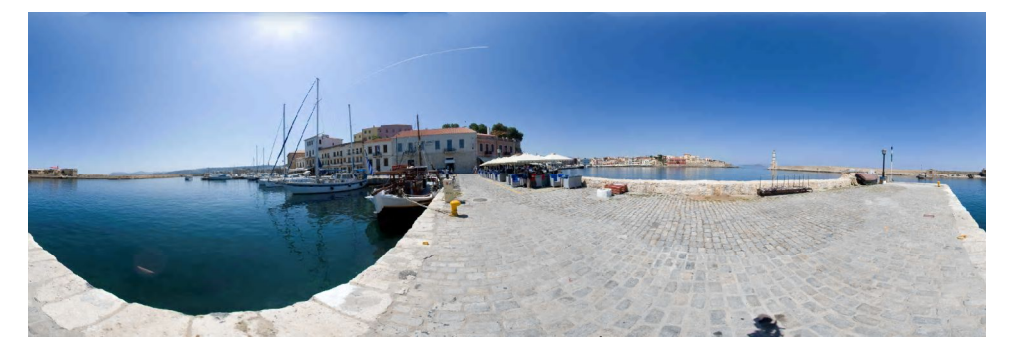

# **3.1.1 Τo Ενετικό Λιμάνι**

**Εικόνα 3.1 Ενετικό λιμάνι Χανίων**

 Τα Χανιά κατά την Ενετοκρατία και την Τουρκοκρατία είχαν αρκετά ανεπτυγμένο εμπόριο και ναυτιλία. 'Οχι μόνον η εισαγωγή, αλλά και η εξαγωγή προϊόντων και διαφόρων ειδών ήταν αξιοσημείωτη. Ανάλογη με την κίνηση του εμπορίου ήταν και της ναυτιλίας, αν και διακινούνταν σχετικά λίγα πλοία λόγω της έλλειψης ασφαλούς λιμανιού. Ήταν από τότε κοινά παραδεκτό το γεγονός πως ο ανοιχτός κόλπος των Χανίων, εκτεθειμένος στις καιρικές συνθήκες, δεν ήταν ιδιαίτερα κατάλληλος για λιμάνι. Το φυσικό λιμάνι της Σούδας μάλιστα εξυπηρετούσε αρκετά ικανοποιητικά σχετικές ανάγκες. Με

την κατάληψη της πόλης από τους Γενουάτες, επιβεβαιώθηκε η ανάγκη δημιουργίας λιμανιού κι έτσι οι τοπικές αρχές υποχρεώθηκαν να ξεκινήσουν ενέργειες για την κατασκευή του. Επί Ενετοκρατίας, το 1302, το θέμα τέθηκε στην κυβέρνηση από τον Marino Gradenigo, η οποία και δέχτηκε την πρόταση.

 ΄Οταν άρχισαν τα αιτήματα για επισκευές από τους φορείς της πόλης, κατασκευάσθηκε για πρώτη φορά το λιμάνι μεταξύ του 1320 και του 1356. Μεγάλο πρόβλημα ήταν το γεγονός ότι το λιμάνι ήταν ακατάλληλο και ότι η ανατολική του λεκάνη υπέφερε από τις προσχώσεις, που δημιουργούσαν τα νερά της βροχής ή των υπονόμων. Τα πλοία έρχονταν κι έφευγαν σ' ένα λιμάνι μικρό, σχετικά αβαθές και ευπρόσβλητο στους βόρειους και δυτικούς ανέμους. ΄Ετσι συχνά στις εκθέσεις των αξιωματούχων αναφέρονται οι εργασίες που εκτελούνται, αλλά και η ανάγκη καθαρισμού και εκβάθυνσης της κυρίως ανατολικής λεκάνης.

 Μετά από την επανάσταση του Αγίου Τίτου το 1363/64 το λιμάνι εγκαταλείπεται και χρησιμοποιείται εκείνο του Ηρακλείου, μια και του Ρεθύμνου είχε και αυτό ανάλογα προβλήματα. Επί Ενετοκρατίας, το 1551, γίνεται αναφορά για την εκβάθυνση της λεκάνης στο Χανιώτικο λιμάνι και η κατασκευή τοίχου με επάλξεις κατά μήκος του λιμενοβραχίονα, ο οποίος είναι θεμελιωμένος πάνω σε μια σειρά από υφάλους που έκαναν το λιμάνι απροσπέλαστο στα πλοία.

 Όμως το 1645 η πόλη πέφτει στα χέρια των Τούρκων μετά από πολιορκία. Οπως είναι γνωστό, η κατάκτηση της Κρήτης ολοκληρώθηκε το 1669, μετά από 25ετή πόλεμο, με την κατάληψη του Χάνδακα, το Ηράκλειο. Οι νέοι κατακτητές δεν έδειξαν ιδιαίτερο ενδιαφέρον για την συντήρηση του λιμανιού, το οποίο αφέθηκε σε πλήρη εγκατάλειψη. Δεν έγινε καμιά επισκευή ή συντήρησή του, με την ανατολική λεκάνη του λιμανιού να παραμένει ουσιαστικά άχρηστη σε όλη τη διάρκεια της Τουρκοκρατίας.

 Κατά τα χρόνια 1831 - 1841, η Κρήτη παραχωρήθηκε στον Αντιβασιλέα της Αιγύπτου Μεχμέτ Αλή ως αντάλλαγμα των υπηρεσιών που προσέφερε στο Σουλτάνο κατά τη διάρκεια της Επανάστασης του 1821 στην Κρήτη και την Πελοπόννησο. Τότε αναγνωρίζεται και η αξία του λιμανιού και το πόσο μπορεί να βοηθήσει στη βελτίωση της οικονομίας του τόπου. Λέγεται ότι ο Μεχμέτ

Αλή έδωσε εντολή στον Μουσταφά Πασά να καθαρίσει τη λεκάνη του λιμανιού των Χανίων, να επισκευάσει το λιμενοβραχίονα και να κατασκευάσει το Φάρο. Και όντως πραγματοποιήθηκαν επισκευές στο λιμενοβραχίονα και εκβαθύνσεις στη λεκάνη του, εργασίες που κόστισαν (το 1838) 1.146.000 γρόσια.

 Από τα χρόνια της Κρητικής Πολιτείας επεκτείνεται σταδιακά η κρηπίδωση του λιμανιού, η οποία ολοκληρώνεται τα τελευταία χρόνια.

 Η προσέγγιση των μεγάλων πλοίων κατά το παρελθόν, γινόταν έξω από το λιμάνι. Σταματούσαν αρόδω όταν οι καιρικές συνθήκες το επέτρεπαν, και οι επιβάτες και τα φορτία μεταφέρονταν με βάρκες στο χώρο μπροστά από το τέμενος Κιουτσούκ Χασάν, σήμερα γνωστό ως Γιαλί Τζαμισί.

 Σήμερα το Ενετικό λιμάνι των Χανίων (Εικόνα 3.1) συγκεντρώνει πλήθος επισκεπτών και Χανιωτών, κυρίως τους θερινούς μήνες. Πολλά εστιατόρια, ταβέρνες, καφετέριες, μπαρ κατά μήκος της παραλίας προσφέρονται για χαλαρές ώρες αναψυχής και ψυχαγωγίας.

**3.1.2 Προμαχώνας San Salvatore**

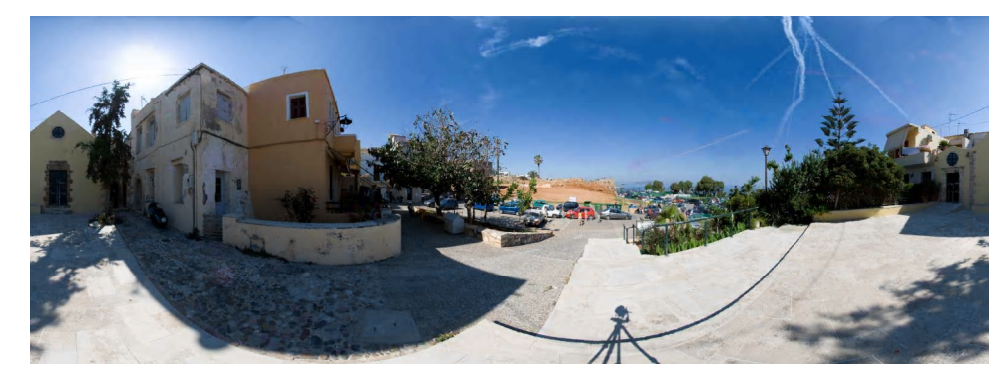

**Εικόνα 3.2 Μονή San Salvatore**

 Ο Προμαχώνας San Salvatore βρίσκεται στη βορειοδυτική γωνία των ενετικών οχυρώσεων. Σε επαφή με το Φιρκά, σώζεται το μισό περίπου ενός κυκλικού πύργου από την αρχική οχύρωση του λιμανιού, που κατασκευάστηκε από τους Γενοβέζους στις αρχές του 13ου αιώνα.

 Ο πύργος ενσωματώθηκε στις μεταγενέστερες οχυρώσεις. Στη συνέχεια του πύργου υπάρχει ο ναός και η Μονή San Salvatore (Εικόνα 3.2) που έδωσε και το όνομα στο τμήμα αυτό των οχυρώσεων. Επάνω από τον προμαχώνα υπάρχει ο ομώνυμος τετράπλευρος επιπρομαχώνας που κάλυπτε μαζί με το Φρούριο Φιρκά την περιοχή της θάλασσας και ένα τμήμα της δυτικής πλευράς των οχυρώσεων.

#### **3.1.3 Φρούριο Φιρκά**

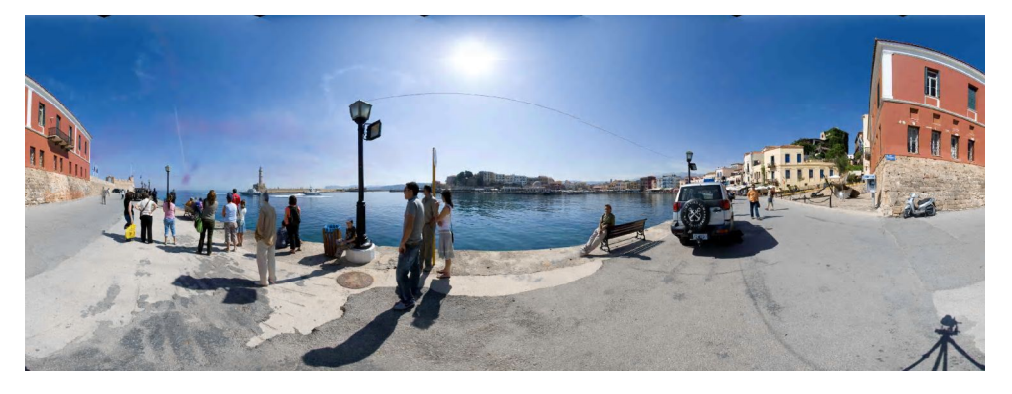

#### **Εικόνα 3.3 Φρούριο Φιρκά**

 Το φρούριο στη βορειοδυτική άκρη του λιμανιού, που διατηρεί το τουρκικό όνομα Φιρκά (Firka=στρατώνας) (Εικόνα 3.3), κατασκευάσθηκε για να προστατεύει την είσοδο του λιμανιού. Μια αλυσίδα από το Φιρκά μέχρι τη βάση του φάρου έκλεινε το λιμάνι σε περίπτωση πολιορκίας. Στο φρούριο ήταν η έδρα του Στρατιωτικού Διοικητή της πόλης. Εσωτερικά ο χώρος ήταν διαμορφωμένος σε στρατώνες και αποθήκες πολεμικού υλικού. Σε θύρωμα του πρώτου ορόφου υπάρχει η επιγραφή "ALOYSIUS BRACADEUS PROVISOR CYDONIAE M.DCXX".

 Τα κτίρια της δυτικής πτέρυγας είναι διαμορφωμένα σε δύο ορόφους με θολοσκέπαστα δωμάτια. Στο μέσο περίπου της αυλής υπάρχει μεγάλη δεξαμενή που συγκέντρωνε τα νερά από τις στέγες. Στα χρόνια της Τουρκοκρατίας και μέχρι σχετικά πρόσφατα, ο Φιρκάς χρησιμοποιήθηκε ως στρατώνας αλλά και ως φυλακή. Στο γωνιακό πυργίσκο του φρουρίου υψώθηκε την 1η Δεκεμβρίου 1913 σε επίσημη τελετή η Ελληνική σημαία της Ένωσης της Κρήτης με την Ελλάδα. Παρόντες ήταν ο τότε βασιλιάς της Ελλάδας Κωνσταντίνος, ο Πρωθυπουργός Ελευθέριος Βενιζέλος, ο Ναύαρχος

Κουντουριώτης, οι επιζώντες αγωνιστές οπλαρχηγοί των Κρητικών Επαναστάσεων και πλήθη κόσμου.

 Στην εποχή μας, τιμάται κάθε χρόνο η επέτειος αυτή, με τη διοργάνωση ανάλογης επίσημης τελετής και αναρτάται συμβολικά και πάλι η Ελληνική σημαία στον ιστό του φρουρίου.

 Εντός του φρουρίου του Φιρκά υπάρχει το κυρίως τμήμα του Ναυτικού Μουσείου Κρήτης, το οποίο στεγάζεται στο χαρακτηριστικό κόκκινο κτίριο. Είναι το 2ο μεγαλύτερο ναυτικό μουσείο της Ελλάδας και περιλαμβάνει στους 2 ορόφους του περίπου 2.500 εκθέματα, όπως μινιατούρες πλοίων, ναυτικά όργανα, πίνακες και γκραβούρες, συλλογή κοχυλιών, σπάνιο φωτογραφικό αρχείο αλλά και πλούσιο υλικό από τη Μάχη της Κρήτης.

# **3.1.4 Το Συντριβάνι**

#### **Εικόνα 3.4 Πλατεία Ελευθερίου Βενιζέλου**

 Το Συντριβάνι, ή Πλατεία Μαυροβουνίων, όπως λεγόταν επί Κρητικής Πολιτείας, (σήμερα πλατεία Ελ. Βενιζέλου) (Εικόνα 3.4) , αν και μικρή, ήταν η κοσμικότερη πλατεία, κέντρο συζητήσεων και συναντήσεως των Χανιωτών. ΄Ηταν πλακόστρωτη, με καφενεία, ξενοδοχεία, λέσχες και καταστήματα πολυτελείας. Είχε πάρει το όνομά της από μια ογκώδη κρήνη, διακοσμημένη με λεοντοκεφαλές και στην οποία προσκολλήθηκαν ως υδροδόχες μαρμάρινες λάρνακες. Τμήμα της κρήνης βρίσκεται σήμερα στο Αρχαιολογικό Μουσείο Χανίων. Στην έξοδο της σημερινής οδού Χάληδων προς το λιμάνι, υπάρχει ακόμη το κτίριο του Δημαρχείου, το οποίο είχε χρησιμοποιηθεί επί

ενετοκρατίας ως ναυαρχείο και αργότερα ως πολιτικό νοσοκομείο.

 Από τον εξώστη του κτιρίου της πλατείας ο Βενιζέλος εκφωνούσε τους πολιτικούς λόγους του και εκεί αποβιβάσθηκε η σωρός του το 1936, κατά την ημέρα της κηδείας του. Εκεί επίσης έγινε η κύρια συγκέντρωση των πολιτών κατά την κήρυξη του αντιδικτατορικού Κινήματος του 1938 εναντίον του Μεταξά.

 Το Συντριβάνι ήταν κλειστό από τη βορεινή πλευρά με κτίρια που καταστράφηκαν από πυρκαγιά το 1932 και έτσι άνοιξε η πλατεία προς τη θάλασσα. Υπήρχαν δυο περάσματα, ένα στενό για τους πεζούς στο βορειοδυτικό μέρος, κάτω από μια στοά που σχημάτιζαν τα κτίρια και ένα πλατύτερο, στη βορειοανατολική πλευρά, για τις άμαξες, τα κάρα και τα βιζαβί.

Σήμερα έχει τοποθετηθεί στην πλατεία μαρμάρινο σύγχρονο αναβρυτήριο.

# **3.1.5 Μονή του Αγίου Φραγκίσκου των Φραγκισκανών (Αρχαιολογικό Μουσείο Χανίων)**

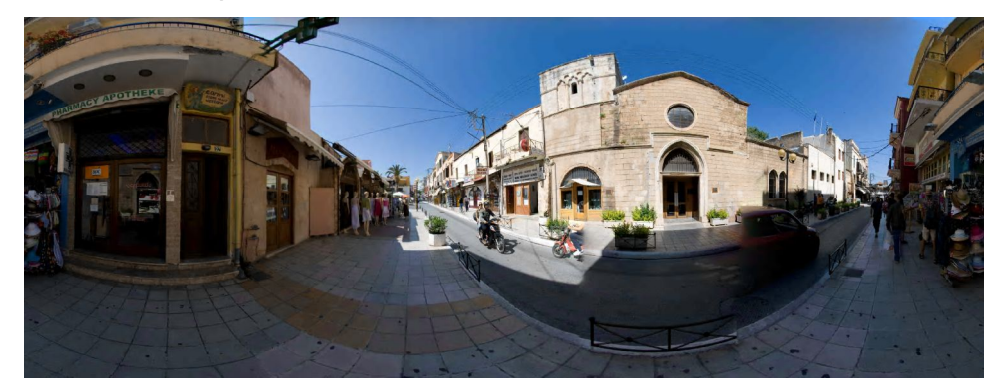

**Εικόνα 3.5 Αρχαιολογικό Μουσείο Χανίων**

 Το συγκρότημα βρίσκεται στη σημερινή οδό Χάληδων και στεγάζει το Αρχαιολογικό Μουσείο της πόλης (Εικόνα 3.5). Σώζεται στο μεγαλύτερο μέρος του αλλοιωμένο από σύγχρονες επεμβάσεις. Στη νότια πλευρά ήταν η διπλή στοά με τα κελιά των μοναχών και τα άλλα κτίρια. Σήμερα η στοά είναι κατά το μεγαλύτερο μέρος της ενταγμένη στα σπίτια και τα καταστήματα που υπάρχουν μέχρι την είσοδο της νεότερης καθολικής εκκλησίας.

 Στη βόρεια πλευρά του ναού του Αγίου Φραγκίσκου σημειώνεται στους χάρτες της εποχής η ύπαρξη ενός ωραίου κήπου, ανάλογου με αυτόν που υπάρχει σήμερα από την εποχή της λειτουργίας του ως τζαμί. Οι πρόσφατες εργασίες αποκατάστασης του εσωτερικού του ναού αποκάλυψαν τις διάφορες οικοδομικές φάσεις, ορισμένες από τις οποίες συνδέονται και με την πολεοδομική εξέλιξη της πόλης.

Το αρχικό τμήμα του ναού διακρίνεται σαφώς στο μέσο του σημερινού και ήταν αρχικά καλυμμένο με ένα είδος σκαφωτής στέγης, που ενισχυόταν από έξεργες νευρώσεις (βεργία). Στην επόμενη φάση έγινε ανακατασκευή της στέγης σε οξυκόρυφη καμάρα και διαχωρίστηκε το εσωτερικό του σε κλίτη.

 Τα πλάγια στεγάστηκαν με μισή οξυκόρυφη καμάρα. Στη συνέχεια κατασκευάστηκαν τα τρία παρεκκλήσια της βόρειας πλευράς, καλυμμένα από σταυροθόλια με έξεργες νευρώσεις και το γοτθικό μονόγραμμα του Χριστού στο κέντρο τους και διαμορφώθηκε η βόρεια όψη του ναού.

 Στα 1605, σύμφωνα με την χρονολογία στο κλειδί του πλάγιου τόξου, θα πρέπει να είχε τοποθετηθεί η ανατολική επέκταση του ναού, η οποία συνδέεται ασφαλώς με την δημιουργία της Ruga Magistra (οδός Χάληδων) κατά την διάρκεια των εργασιών πολεοδομικής ανασυγκρότησης της πόλης, μετά την κατασκευή των νέων οχυρώσεων. Άλλη μια προέκταση θα πρέπει να πραγματοποιήθηκε, πιθανότατα στα χρόνια της Τουρκοκρατίας με μια μονόχωρη κατασκευή προς τα δυτικά.

 Η βάση του πύργου του υψηλού καμπαναριού σώζεται στην ανατολική πλευρά του μνημείου. Στα χρόνια της Τουρκοκρατίας ο ναός του Αγίου Φραγκίσκου μετατράπηκε στο Γιουσούφ Πασά Τζαμισί. Τότε προστέθηκε στη βορειοδυτική πλευρά ο ερειπωμένος σήμερα μιναρές και η οκταγωνική κρήνη στην αυλή. Στη συνέχεια μετατράπηκε σε κινηματογράφο και κέντρο διασκέδασης.

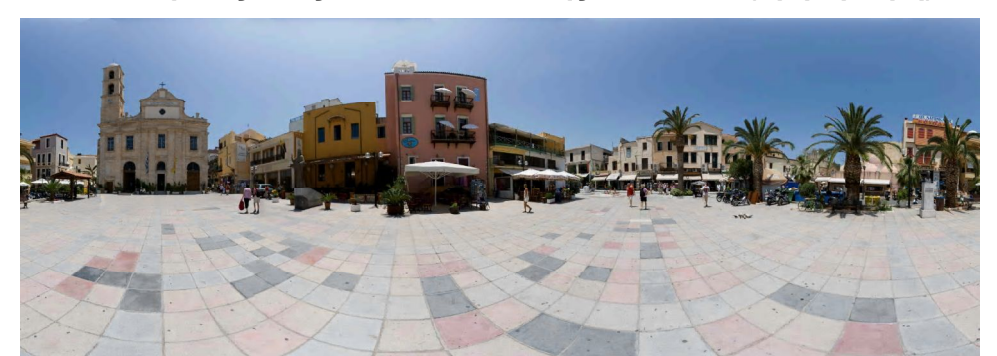

**3.1.6 Ο καθεδρικός ναός των Εισοδίων της Θεοτόκου (Τριμάρτυρη)**

**Εικόνα 3.6 Καθεδρικός ναός των Εισοδίων της Θεοτόκου**

 Ο σημερινός καθεδρικός ναός των Εισοδίων (Εικόνα 3.6) χτίστηκε στη θέση παλαιότερου ναού της Θεοτόκου, ο οποίος ανάγεται στον 14º αιώνα. Όταν τα Χανιά κατελήφθησαν από τους τούρκους το 1645, ο ναός μετατράπηκε σε σαπωνοποιείο, χωρίς όμως να αλλάξει η διαρρύθμισή του.

 Μέχρι το 1868 ο ναός, ως σαπωνοποιείο, φέρεται να ανήκει στο γνωστό Τούρκο αξιωματούχο Μουσταφά Πασά Γκιριτλή (Κρητικό). Στο χώρο της ελαιοαποθήκης φυλασσόταν εικόνα της Παναγίας με άσβεστο καντήλι, σύμφωνα με διαταγή του Μουσταφά.

Η παράδοση αναφέρει ότι η επιχείρηση του σαπωνοποιείου ναυάγησε και εγκαταλείφθηκε, ενώ την εικόνα της Θεοτόκου είχε πάρει μαζί του ο τελευταίος τεχνίτης. Όταν ο Μουσταφά έγινε πρωθυπουργός, επί σουλτάνου Μετζίτ, η Χριστιανική Κοινότητα ζήτησε το χώρο για την ανέγερση και πάλι ναού. Ο Μουσταφά, επηρεασμένος από διάφορα προσωπικά γεγονότα, παραχώρησε το χώρο. Ο σουλτάνος έστειλε 100.000 γρόσια και ο γιος του Μουσταφά, Βελή πασάς (διοικητής της Κρήτης τότε) 30.000 γρόσια. Με την ενίσχυση της Χριστιανικής Κοινότητας και παρά τα προβλήματα που προκαλούσε άλλος Οθωμανός, η εκκλησία ανεγέρθηκε τελικά.

 Η κατασκευή του ναού ολοκληρώθηκε το 1860 στη μορφή της τρίκλιτης βασιλικής με υπερυψωμένο το καλυμμένο από οξυκόρυφη κάμαρα μεσαίο κλίτος. Τα πλάγια κλίτη καλύπτονται από σταυροθόλια και διαιρούνται καθ' ύψος από το γυναικωνίτη. Στη Βορειοδυτική γωνία του ναού είναι κτισμένο το ψηλό κωδωνοστάσιο. Τα αρχιτεκτονικά στοιχεία του ναού συνδέονται περισσότερο με την παράδοση που διαμορφώθηκε στα χρόνια της Βενετοκρατίας με τους λαξευτούς πεσσούς, τα γείσα και τα πλαίσια των ανοιγμάτων. Ο ανατολικός τοίχος του ναού κοσμείται με μεγάλες και εντυπωσιακές αγιογραφίες έργα των Γ. Καλλιτεράκη, Γ. Σταυράκη, Ε. Τριπολιτάκη και Δ. Κοκότση. Η εικόνα των Εισοδίων της Θεοτόκου επεστράφη επίσης στο ναό, ενώ στο άνω τμήμα της πρόσοψης χαράχθηκε το παρακάτω κείμενο:

> "Της Θεομήτορος Ναόν, ω Διάβατα βλέπεις, Ον τέκνα ωκοδόμησαν πιστά της εκκλησίας, Προσφεύγοντα πτηνά δειλά εν μέσω τρικυμίας Υπό αυτήν την πτέρυγαν της ουρανίας σκέπης."

 Ο ναός, άρρηκτα συνδεδεμένος με τα ιστορικά γεγονότα, υπήρξε άσυλο και καταφύγιο των κατά καιρούς διωκομένων κατά τις εθνικές εξεγέρσεις. Υπέστη σοβαρές ζημιές κατά τους βομβαρδισμούς της πόλης από τους Γερμανούς, τον Μάϊο του 1941.

#### **3.1.7 Γιαλί Τζαμισί**

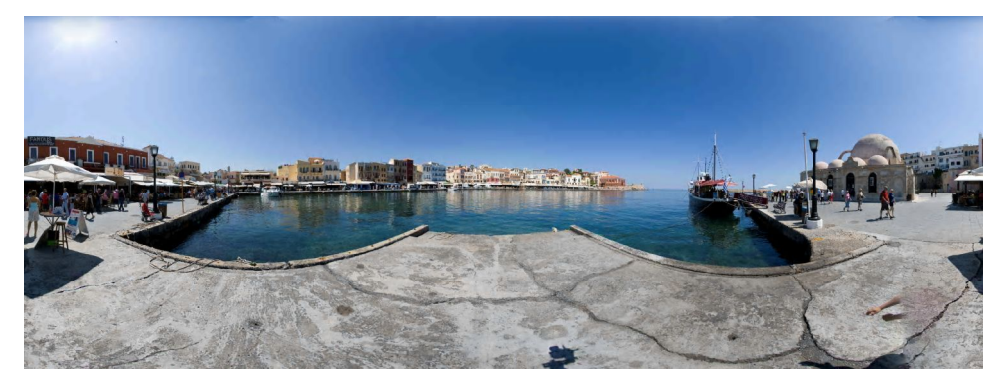

**Εικόνα 3.7 Γιαλί Τζαμισί**

 Λαμπρό δείγμα ισλαμικής τέχνης της Αναγέννησης που διακρίνεται για την ιδιορρυθμία του, είναι το μοναδικό από τα σωζόμενα τζαμιά της πόλης που ανάγεται στο β' μισό του 17ου αιώνα. Κτίστηκε πρός τιμήν του πρώτου φρούραρχου των Χανίων Κιουτσούκ Χασάν και μετά από έρευνα της 13ης Εφορείας Βυζαντινών Αρχαιοτήτων, διαπιστώθηκε ότι στη θέση του υπήρχε

μικρός μονόχωρος ναός.

 Το τζαμί είναι ένα κυβικό κτίσμα και καλύπτεται από ένα μεγάλο ημισφαιρικό χωρίς τύμπανο τρούλο που τον στηρίζουν τέσσερα περίτεχνα πέτρινα τόξα. Από τη δυτική και τη βόρεια πλευρά του περιβάλλεται από στοά στεγασμένη από έξι μικρούς τρούλους χωρίς τύμπανο. Αρχικά η στοά ήταν ανοικτή όπως συνηθίζεται στα τζαμιά. Γύρω στα 1880 η στοά μετατράπηκε σε κλειστή με τοξωτά ανοίγματα και έντονα νεοκλασικό ύφος.

 Το τέμενος Κιουτσούκ (μικρού) Χασάν ή Γιαλί Τζαμισί (τζαμί του γιαλού) (Εικόνα 3.7), όπως επικράτησε να λέγεται, ήταν έργο Αρμενίου αρχιτέκτονα, που είχε κατασκευάσει και άλλο όμοιό του στο χωριό Σπανιάκο του Σελίνου. Το τζαμί, στην αυλή του οποίου υπήρχαν φοινικόδεντρα και τάφοι πασάδων και γενιτσάρων, σταμάτησε τη λειτουργία του το 1923. Σήμερα είναι αναπαλαιωμένο, χωρίς όμως τον μικρό αλλά γραφικό μιναρέ του που κατεδαφίστηκε το 1920 (κατ' άλλους το 1939).

 Λόγω του πολέμου, ύστερα από πολλές περιπέτειες και με πρωτοβουλία και μέριμνα του καθηγητή Νικ. Β. Τωμαδάκη, μεταφέρθηκε εκεί το Αρχαιολογικό Μουσείο Χανίων, ενώ αργότερα το τζαμί χρησιμοποιήθηκε ως αποθήκη, μουσείο λαϊκής τέχνης, Γραφείο Πληροφοριών του ΕΟΤ και προσφάτως ως χώρος εκδηλώσεων και εκθέσεων.

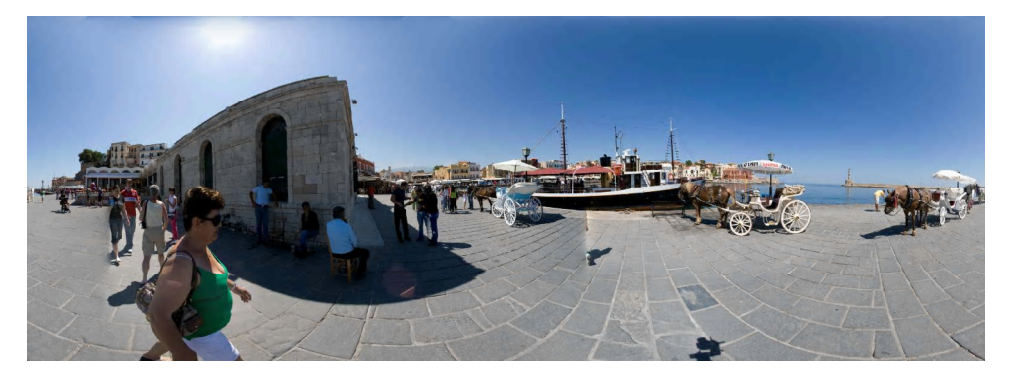

# **3.1.8 Ο Αιγυπτιακός φάρος**

#### **Εικόνα 3.8 Ο Αιγυπτιακός φάρος**

 Περίπου στα 1595-1601 κατασκευάστηκε από τους Ενετούς ένας Φάρος, θεμελιωμένος στο φυσικό βράχο, που λειτούργησε ως πυρσός ανοιχτής φλόγας (φρυκτωρία) κι αναφέρεται ως «φανάρι» σε σχεδιάγραμμα κάτοψης της πόλεως των Χανίων του 1689 του V. Coronelli. Για την ανανέωση του νερού και την αποφυγή επιχωματώσεων, δημιουργήθηκε ένα άνοιγμα πάνω στο λιμενοβραχίονα και στο κέντρο του κατασκευάσθηκε ο προμαχώνας του Αγίου Νικολάου. Ο τελευταίος κάλυπτε τη μεγάλη απόσταση μέχρι την είσοδο του λιμανιού, την οποία και προστάτευε, σε συνδυασμό με το φρούριο Φιρκά. Τότε κατασκευάσθηκε και ο πρόβολος, ο πύργος δηλαδή του Φάρου που υπάρχει μέχρι σήμερα. Εδράζεται στην ενετική τραπεζοειδή βάση πάνω σε φυσικό βράχο. Τα αρχιτεκτονικά του στοιχεία είναι συνδεδεμένα με την τοπική παράδοση, όπως αυτή διαμορφώθηκε από τα τέλη της Βενετοκρατίας και μετά. Την εποχή αυτή ο Φάρος πήρε τη μορφή που ξέρουμε. Ο πύργος του κτίσματος αποτελείται από τρία τμήματα διαφορετικής διατομής: το τμήμα της βάσης είναι οκτάγωνο, το μεσαίο τμήμα είναι δεκαεξάγωνο και το τρίτο κυκλικό. Το υλικό κατασκευής της βάσης είναι της ίδιας προέλευσης και ποιότητας με αυτό που οι Ενετοί κατασκεύασαν τις οχυρώσεις της πόλης των Χανίων.

 Σύμφωνα με τους Αγγλικούς «φαροδείκτες» του 1847 και 1859 ο Φάρος αναστηλώθηκε - πάνω στην Ενετική βάση του - και το 1839 λειτούργησε με την νέα για την εποχή τεχνολογία. Τεκμηριωμένη πληροφορία για το πρώτο του φωτιστικό μηχάνημα δεν υπάρχει, όπως δεν υπάρχει και κάποιο στοιχείο που να δείχνει το πότε σταμάτησε να λειτουργεί ως πυρσός ανοιχτής φλόγας.

 Ο νέος Φάρος είναι, όπως αναφέρθηκε, διαφορετικός από τον αρχικό. Θυμίζει περισσότερο μιναρέ και ως προς τη μορφή του και ως προς την εσωτερική πέτρινη σκάλα, που οδηγεί στο μπαλκόνι με το γυάλινο πυργίσκο. Γι αυτό και το μνημείο δεν κατατάσσεται σε κάποιον από τους τυποποιημένους πύργους των φάρων σε σχέση με την διατομή του. Είναι «φανός λιμένος» και αποτελείται μόνο από τον πύργο του Φάρου, χωρίς την κατοικία των φυλάκων όπως οι υπόλοιποι επιτηρούμενοι φάροι. Κι αυτό γιατί βρίσκεται σε κατοικημένη περιοχή οπότε δεν ήταν απαραίτητη η επίβλεψη της λειτουργίας του από μία εφαπτόμενη ή κοντινή στον πύργο κατοικία φυλάκων. Παρά ταύτα, γύρω στα τέλη του 19<sup>ου</sup> αιώνα, κατασκευάστηκε στη βάση του Φάρου κεραμοσκεπής κατοικία φυλάκων, που όμως κατεδαφίστηκε πριν από το 1967. Σε όλο το ύψος του εσωτερικά υπάρχει κλίμακα από λιθοδομή που

λειτουργεί και ως ελικοειδές στοιχείο ακαμψίας.

 Το 1864 ο Φάρος περιήλθε στην δικαιοδοσία της Γαλλικής Εταιρίας Οθωμανικών Φάρων και λειτούργησε με φωτιστικό μηχάνημα «κατοπτρικό Δ΄ Τάξεως». Κατά το τέλος της τουρκικής κατοχής κατασκευάστηκε η σκάλα της ανατολικής πλευράς, στην είσοδο δηλαδή του πύργου του Φάρου. Το περιμετρικό συμπαγές πέτρινο στηθαίο και το οκταγωνικό φυλάκιο με το μικρό τρούλο είναι νεότερες κατασκευές. Έχουν επίσης δημιουργηθεί αγωγοί μέσω των οποίων διέρχεται θαλάσσιο νερό κάτω από την επιφάνεια της βάσης του Φάρου.

 Σήμερα ο Φάρος (Εικόνα 3.8), αποτελεί "σήμα κατατεθέν" της πόλης, έχει ύψος 21 μ., με ύψος εστίας από την επιφάνεια της θάλασσας 26 μ. Το φως του φτάνει σε απόσταση 7 μιλίων. Είναι ο παλαιότερος που σώζεται μέχρι σήμερα, όχι μόνο των Ελληνικών παραλίων και της Μεσογείου, αλλά κι ένας από τους παλαιότερους στον κόσμο.

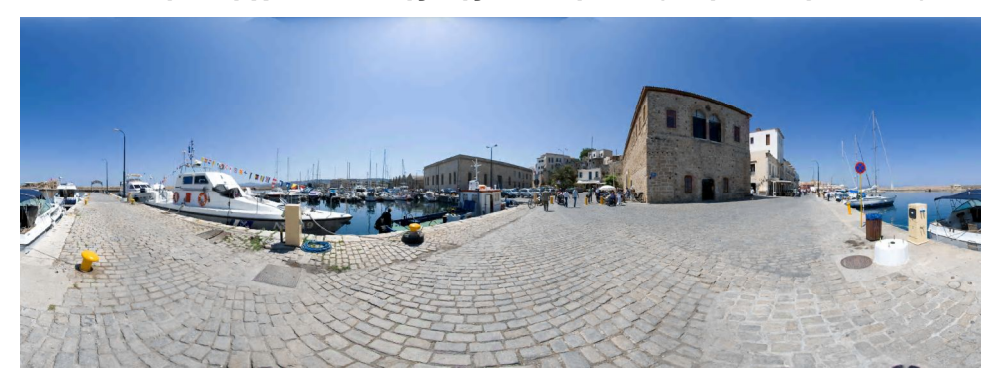

**3.1.9 Τo Κέντρο Αρχιτεκτονικής της Μεσογείου (Μεγάλο Αρσενάλι)**

**Εικόνα 3.9 Κέντρο Αρχιτεκτονικής της Μεσογείου**

 Πρόκειται για το τελευταίο προς τα δυτικά κτίριο του συγκροτήματος των 17 νεωρίων. Η κατασκευή του κτιρίου άρχισε το 1585 από τον Alvise Grimani. Το μεγάλο πάχος των τοίχων του, η απομόνωση του από τα άλλα νεώρια αλλά και οι δημόσιες λειτουργίες που στέγασε κατά καιρούς, του προσδίδουν μια ιδιαιτερότητα που ίσως εξηγεί την επωνυμία «Μεγάλο».

Με την προσθήκη του ορόφου το 1872, επί τουρκοκρατίας, άρχισε μια

καινούργια εποχή για το Μεγάλο Αρσενάλι. Το οίκημα φιλοξένησε αρκετές σημαντικές δημόσιες λειτουργίες. Μεταξύ άλλων, εδώ στεγάσθηκε και το σχολείο της Χριστιανικής Κοινότητας. Από το 1892 στέγασε και θεατρικές παραστάσεις στη μεγάλη αίθουσά του. Χρησιμοποιήθηκε επίσης και ως δημόσιο νοσοκομείο, από το 1923 αλλά και ως Δημαρχείο από το 1828 έως το 1941.

 Σήμερα, από ασκεπές ερείπιο κάποτε, έχει μετατραπεί σε εντυπωσιακό χώρο εκδηλώσεων και εκθέσεων (Εικόνα 3.9). Λειτουργεί ως Κέντρο Αρχιτεκτονικής της Μεσογείου, φιλοξενώντας σημαντικές Ελληνικές και διεθνείς διοργανώσεις στους χώρους του, με ιδιαίτερη έμφαση - όπως είναι φυσικό - στην Αρχιτεκτονική.

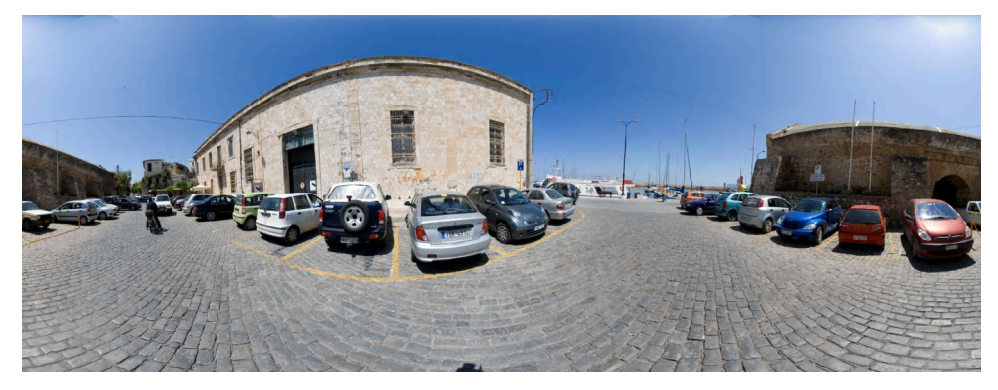

# **3.1.10 Παλιό Τελωνείο**

#### **Εικόνα 3.10 Παλιό Τελωνείο**

 Στην Πλατεία Κατεχάκη, ανάμεσα στο Μεγάλο Αρσενάλι και τα εναπομείναντα Νεώρια, οικοδομήθηκε στα μεταγενέστερα χρόνια το κτίριο του Παλιού Τελωνείου (Εικόνα 3.10).

 Πρόκειται για ένα μεγάλο ορθογώνιο παραλληλόγραμμο κτίσμα που στέγασε τις Τελωνειακές Υπηρεσίες για αρκετές δεκαετίες, αλλά χρησιμοποιήθηκε και ως αποθηκευτικός χώρος για εμπορεύματα και μηχανήματα από τη σχετική Υπηρεσία.

 Με τη μετατροπή του Χανιώτικου λιμανιού σε μαρίνα μικρών σκαφών και με δεδομένο ότι τα μεγάλα επιβατηγά και εμπορικά πλοία της εποχής μας

εξυπηρετούνται πλέον από το λιμάνι της Σούδας, η Τελωνειακή Υπηρεσία έχει μεταφερθεί εκεί.

 Το κτίριο του Παλιού Τελωνείου παραχωρήθηκε στο Δήμο Χανίων και χρησιμοποιείται προς το παρόν ως χώρος εκδηλώσεων και εκθέσεων, με διαχειριστή τη Δημοτική Πολιτιστική Επιχείρηση Χανίων. Το κτίριο προβλέπεται στο μέλλον να διαμορφωθεί από το Δήμο σε πολυπολιτισμικό χώρο, σύμφωνα με σχετική μελέτη.

### **3.1.11 Τα Ενετικά Νεώρια**

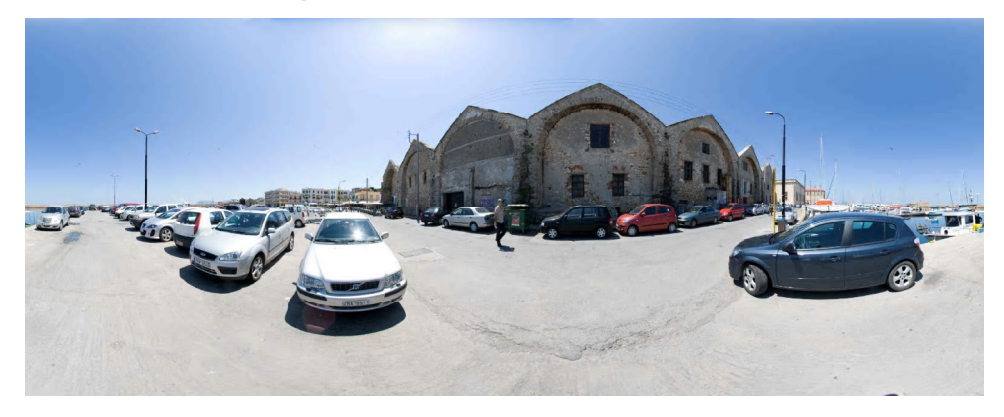

**Εικόνα 3.11 Ενετικά Νεώρια**

 Κατά την διάρκεια της Ενετικής Κατοχής (1204 - 1669) η ανάγκη για πλησιέστερη παρουσία του βενετσιάνικου στόλου στην Κρήτη, υποχρέωσε τη Βενετία να κατασκευάσει Νεώρια (arsenali), στα οποία επισκευάζονταν τα πλοία κατά τη διάρκεια του χειμώνα.

 Ήδη από το 1467 δόθηκε από τη Βενετία η διαταγή για κατασκευή ενός αριθμού νεωρίων, ανά δυο για τις πόλεις Χανιά και Ρέθυμνο. Τα δύο πρώτα νεώρια στα Χανιά ολοκληρώθηκαν μόλις στα 1526. Έως το 1593 είχαν κατασκευαστεί ήδη τα 16 νεώρια, που χρειάζονταν όμως επισκευή. Το 1599 ολοκληρώνεται το νότιο συγκρότημα με την κατασκευή και του 17 νεωρίου. Το 1607, παράλληλα με την επέκταση του βορειοανατολικού προμαχώνα, αρχίζει η κατασκευή στο κόλπο του λιμανιού προς τα ανατολικά πέντε ακόμη νεωρίων, τα οποία είναι γνωστά ως νεώρια του Moro, από το όνομα του Γενικού Προβλεπτή που το πρότεινε. Από αυτά ολοκληρώθηκαν τα δυο και κατασκευάστηκαν οι τοίχοι, μέχρι την αρχή της καμάρας του τρίτου. Αργότερα, το τρίτο αυτό νεώριο στεγάστηκε με απλή κεραμοσκεπή, η οποία κατέρρευσε από του βομβαρδισμούς του 1941.

 Στα χρόνια της Τουρκοκρατίας η έλλειψη συντήρησης του λιμανιού και η υποβάθμιση του ρόλου του συντέλεσαν ώστε να εγκαταλειφθεί η αρχική χρήση των νεωρίων και να μετατραπούν κυρίως σε στρατιωτικές αποθήκες. Από το μεγάλο συγκρότημα των 17 νεωρίων σταδιακά κατεδαφίστηκαν τα εννέα. Σήμερα σώζεται μια ομάδα από 7 συνεχόμενους θόλους και ένα ακόμη δυτικότερα, το Μεγάλο Αρσενάλι (σήμερα Κέντρο Αρχιτεκτονικής της Μεσογείου). Από το συγκρότημα του Moro σώζονται ακέραια τα δύο, στον κόλπο του λιμανιού (Εικόνα 3.11).

 Στην αρχική τους μορφή τα νεώρια ήταν ανοικτά προς την πλευρά της θάλασσας, η οποία εισχωρούσε στο εσωτερικό τους έως ένα σημείο, προκειμένου να είναι δυνατή η ανάσυρση των σκαφών. ΄Ηταν θολοσκέπαστα και επικοινωνούσαν μεταξύ τους με τοξωτά ανοίγματα στο πάχος της τοιχοποιίας. Η είσοδος στα νεώρια γινόταν από δυο πύλες: μια στη νότια πλευρά του 9<sup>ου</sup> νεωρίου και άλλη μια στη δυτική του 17<sup>ου</sup>. Τα νεώρια έχουν μήκος περίπου 500 μ., πλάτος 9 μ. και μέσο ύψος 10 μ. Στη νότια πλευρά υπάρχουν και τα μοναδικά φωτιστικά ανοίγματα - ένας στρογγυλός φεγγίτης και ανά δύο μεγάλα παράθυρα. Η κύρια είσοδος στο συγκρότημα ήταν περίπου στο μέσον, στο σημερινό τέρμα της οδού Δασκαλογιάννη, όπου σώζεται και το δυτικό μισό τμήμα μεγαλοπρεπούς πύλης. Μετά την κατεδάφιση των προς τα δυτικά νεωρίων, η πύλη οδηγεί στην πλατεία που δημιουργήθηκε.

 Στο χώρο των νεωρίων που κατεδαφίστηκαν, κατασκευάστηκε το πέτρινο κτίριο του νέου τελωνείου των Χανίων, που περιβάλλεται σήμερα από δύο πλατείες.

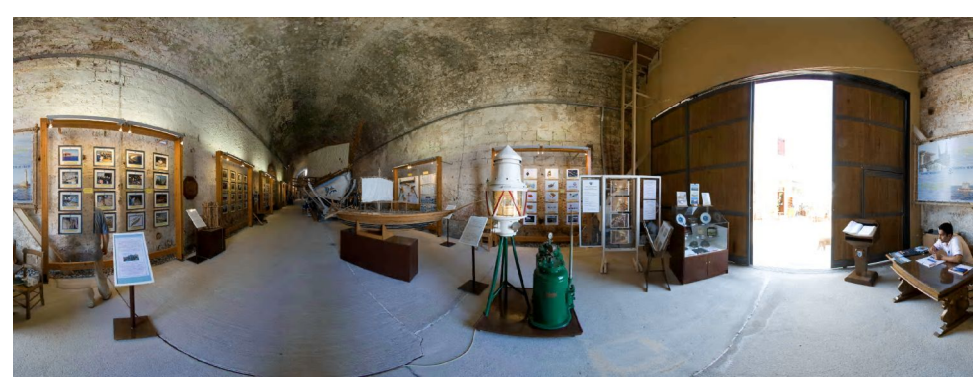

### **3.1.12 Ναυτικό Μουσείο Κρήτης**

**Εικόνα 3.12 Ναυτικό Μουσείο Κρήτης**

 Στο ένα άκρο του Ενετικού λιμανιού βρίσκεται το ένα τμήμα του Ναυτικού Μουσείου Κρήτης (Εικόνα 3.12), το οποίο περιλαμβάνει μόνιμη έκθεση παραδοσιακής και αρχαίας ναυπηγικής. Στεγάζεται στο ένα εκ των δύο ανατολικών Νεωρίων, και έχει ως κύριο έκθεμα το μινωικό πλοίο, που το 2004 πραγματοποίησε τον πειραματικό πλου Χανιά-Πειραιάς.

# **3.1.13 Μονή Αγίου Νικολάου Δομηνικανών - Χιουγκιάρ Τζαμισί (Το τζαμί του Ηγεμόνα)**

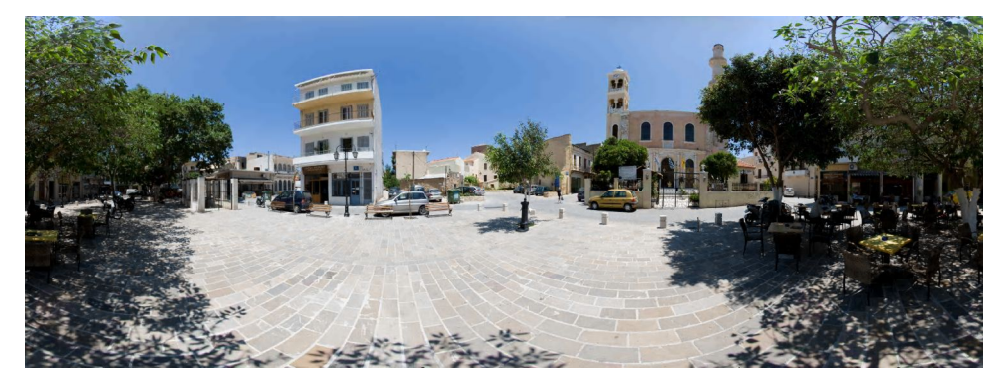

#### **Εικόνα 3.13 Μονή Αγίου Νικολάου Δομηνικανών**

 Η μεγάλη Μονή του Τάγματος των Δομινικανών μοναχών στα Χανιά, χτίστηκε γύρω στα 1320 από την αδελφότητα της Κάντια, που με έγγραφο ζητάει την εισαγωγή αδασμολόγητης ξυλείας για τον σκοπό αυτό. Αρχιτεκτονικά ακολουθεί το πρότυπο της Κεντρικής Μονής του Αγίου Πέτρου.

 Η μονή, όπως τη γνωρίζουμε από απεικονίσεις σε παλαιούς χάρτες, φωτογραφίες και περιγραφές αποτελείται από το ναό με το υψηλό κωδωνοστάσιο και διπλή στοά στη βόρεια πλευρά. Από το συγκρότημα σήμερα σώζεται αλλοιωμένο το καθολικό και ένα μέρος της δυτικής στοάς στη βόρεια πλευρά του (οδός Χατζή Ρούσσου Βουρδουμπά).

 Ο ναός ήταν βασιλική με εγκάρσιο κλίτος, το οποίο κατέληγε σε τριμερές βήμα χωρίς αψίδα. Το κεντρικό τμήμα του ιερού και ο σολέας στεγάζεται από μεγάλα σταυροθόλια με έξεργες νευρώσεις και τα πλάγια διαμερίσματα του ιερού από οξυκόρυφες καμάρες. Ο υπόλοιπος ναός ήταν ξυλόστεγος με δίρριχτη στέγη.

Στο δυτικό τοίχο του νότιου τμήματος του εγκάρσιου κλίτους έχει τοποθετηθεί μεταγενέστερα εξομολογητήριο με τη μορφή μανιεριστικού θυρώματος. Εξωτερικά ο ναός αντιστηρίζεται με υψηλές αντηρίδες, ενσωματωμένες στην τοιχοποιία.

 Το βορειοδυτικό διαμέρισμα του ιερού, που στεγάζεται σήμερα με σταυροθόλιο είναι το υπόλοιπο της βάσης του υψηλού κωδωνοστασίου. Στο τμήμα αυτό του ναού έγιναν ερευνητικές εργασίες από την Αρχαιολογική Υπηρεσία, από τις οποίες προέκυψαν ενδιαφέροντα στοιχεία για την αρχική του μορφή. Από το μέσο του εγκάρσιου κλίτους ένα τοξωτό άνοιγμα, το οποίο διαμορφώθηκε μεταγενέστερα με την προσθήκη ενός θυρώματος σε δεύτερη χρήση, οδηγούσε στη στοά με τα κελιά. Σήμερα σώζεται η περίκλειστη αυλή και η βόρεια πλευρά της διώροφης στοάς. Το ισόγειο αποτελείται κατά ένα μέρος του από σκεπαστή στοά, που στεγάζεται από σταυροθόλια και έχει δωμάτια στον όροφο. Στο κέντρο της αυλής υπήρχε μικρή δεξαμενή.

 Στα χρόνια της Τουρκοκρατίας ο ναός μετατράπηκε, όπως όλοι οι καθολικοί που θεωρήθηκαν λεία πολέμου, στο Χιουγκάρ Τζαμισί, που υπήρξε το κεντρικό τζαμί της πόλης. Η σημασία του τονίζεται από την ύπαρξη δύο αντί ενός εξωστών (σεριφιέδων) στο μιναρέ που κτίστηκε στη νοτιοδυτική γωνιά του ναού. Τα μορφολογικά στοιχεία του μιναρέ παρουσιάζουν ενδιαφέρον γιατί ακολουθούν, νωπή ακόμη για την Κρήτη, βενετσιάνικη παράδοση.

 Στην πλατεία μπροστά από το τζαμί διαμορφώθηκε κατά το 18ο αιώνα μια υπόγεια κρήνη. Το 1918 οι ορθόδοξοι των Χανιών κατέλαβαν το ναό και τον καθιέρωσαν προς τιμήν του Αγίου Νικολάου. Τότε προστέθηκε μεγάλη ημικυλινδρική αψίδα στην ανατολική πλευρά. Στη δεκαετία του '50 μια ατυχής απόπειρα αποκατάστασης του ναού οδήγησε στην αντικατάσταση της ξύλινης στέγης με νέα κατασκευή από σκυρόδεμα και τη διαίρεση του εσωτερικού με τσιμεντένιες κιονοστοιχίες.

### **3.1.14 Η Σπλάντζια**

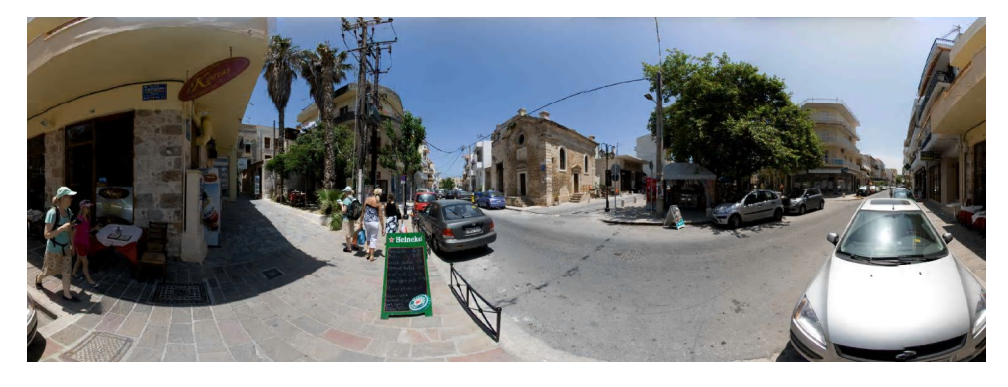

#### **Εικόνα 3.14 Πλατεία Σπλάντζιας (Πλατεία 1821)**

 Η Σπλάντζια (Εικόνα 3.14) ήταν η κατ' εξοχήν τουρκική συνοικία. Στα παλιά σχεδιαγράμματα αναφέρεται ως "Ponte de Viari" κι ήταν για τους Τούρκους ό,τι ήταν για τους Χριστιανούς το Συντριβάνι.

 Κάτω από τον πελώριο πλάτανο (τόπο εκτέλεσης Χριστιανών μαρτύρων επί τουρκοκρατίας) και το κομψό αραβικό περίπτερο, στο κέντρο της συνοικίας, είχε κατασκευασθεί παλαιότερα μια υπόγεια υδαταποθήκη με κρουνούς στην οποία κατέβαινε κανείς με τρεις σκάλες.

 Λίγο πιο πάνω, μέσα σε στενάκι, διατηρείται η εκκλησία των Αγίων Αναργύρων, ενώ πίσω από την "οδό Πεταλάδικα", σημερινή οδό Τσουδερών, βρίσκεται το Αγά τζαμισί, το τέμενος του οποίου ο μιναρές σώζεται μέχρι σήμερα.

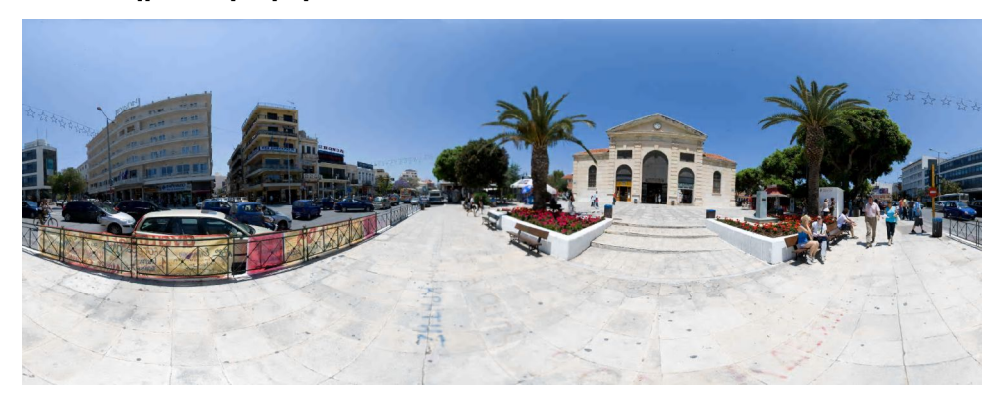

# **3.1.15 Η Δημοτική Αγορά Χανίων**

**Εικόνα 3.15 Δημοτική Αγορά Χανίων**

 Η Δημοτική Αγορά Χανίων (Εικόνα 3.15), το τεράστιο κτίσμα των 4.000 τ.μ., σε περιβάλλοντα χώρο 17.200 τ.μ. Κτίσμα πρωτότυπο και μελετημένο, αποτελεί όχι μόνο κέντρο μεγάλης επιχειρηματικής δραστηριότητας, αλλά και μια χειροπιαστή εικόνα της ιδέας της Αγοράς της Αρχαίας Ελλάδας.

 Στις 13/6/1908 συζητείται σε ολομέλεια του Δημοτικού Συμβουλίου το θέμα ανέγερσης Δημοτικής Αγοράς. Το Δημοτικό Συμβούλιο ψηφίζει την πρόταση, που ήταν σε άμεση συνάρτηση και με άλλα έργα ανάπλασης και εξωραϊσμού της πόλης. Στις 8/8/1908 η αρμόδια για την Αγορά επιτροπή ανακοινώνει στο Συμβούλιο το οριστικό σχέδιο του κτιρίου, τις προτάσεις για σχετικές εργασίες (κατάρριψη του φρουρίου, επιχωμάτωση της τάφρου, αποζημίωση ιδιοκτητών, κατασκευή υποστέγων, κ.λ.π.) καθώς και τον προϋπολογισμό εξόδων του έργου (320.000 δρχ.). Τον Φεβρουάριο του 1909 ο μηχανικός Κ. Δρανδάκης τελειοποιεί τα σχέδια της Αγοράς και συμπληρώνεται έτσι ο σχετικός φάκελος που είχε αρχίσει να καταρτίζει παλαιότερα ο μηχανικός Μιχ. Σαββάκης. Στις 7/12/1910 η Τράπεζα Κρήτης εγκρίνει την παροχή δανείου 300.000 δρχ. με υποθήκη το ίδιο το κτίσμα και τα μελλοντικά ενοίκια των καταστημάτων και στις 23/12/1910 γίνεται δημοπρασία για την εκτέλεση του έργου.

 Η θεμελίωση πραγματοποιείται ανεπίσημα από το Δήμαρχο Εμμ. Μουντάκη την 14/8/1911 και το έργο ξεκινά άμεσα. Το δεύτερο εξάμηνο του 1913 αποπερατώνεται το κυρίως έργο, η Αγορά αρχίζει ανεπίσημα να λειτουργεί από την 1/11/1913. Τα επίσημα εγκαίνιά της έγιναν από τον τότε Πρωθυπουργό της Ελλάδας Ελ. Βενιζέλο στις 4 Δεκεμβρίου 1913, τρείς μέρες δηλαδή μετά την επίσημη τελετή της ΄Ενωσης της Κρήτης με την Ελλάδα.

Καταρτίσθηκε ο κανονισμός λειτουργίας της Αγοράς και συγκροτήθηκε ο σύλλογος "Νέα Αγορά Χανίων" από τους καταστηματάρχες. Οι χώροι εξωτερικά απαλλοτριώθηκαν επίσης και διαμορφώθηκαν διαφορετικά, έγιναν κι άλλα παραπλήσια έργα. Κατά κύριο λόγο, στο ανατολικό και δυτικό τμήμα στεγάζονταν κρεοπωλεία, στο άκρο της δυτικής στοάς, τα ιχθυοπωλεία και στο βόρειο και νότιο τα οπωρολαχανοπωλεία. Ελάχιστες μέρες πριν από τη Μάχη της Κρήτης, τον Μάϊο του 1941, αποπερατώθηκε και το αντιαεροπορικό καταφύγιο στη νοτιοανατολική πλευρά της Αγοράς. Κατά τη διάρκεια της Κατοχής και παρά τη δυναμική αντίδραση του τότε Δημάρχου Ν. Σκουλά, οι Γερμανοί κατέλαβαν όλη την εγκάρσια στοά, την απομόνωσαν και τη χρησιμοποίησαν για τις ανάγκες του στρατού κατοχής.

 Το 1980, η Δημοτική Αγορά Χανίων χαρακτηρίσθηκε από το Υπουργείο Πολιτισμού ως διατηρητέο μνημείο.

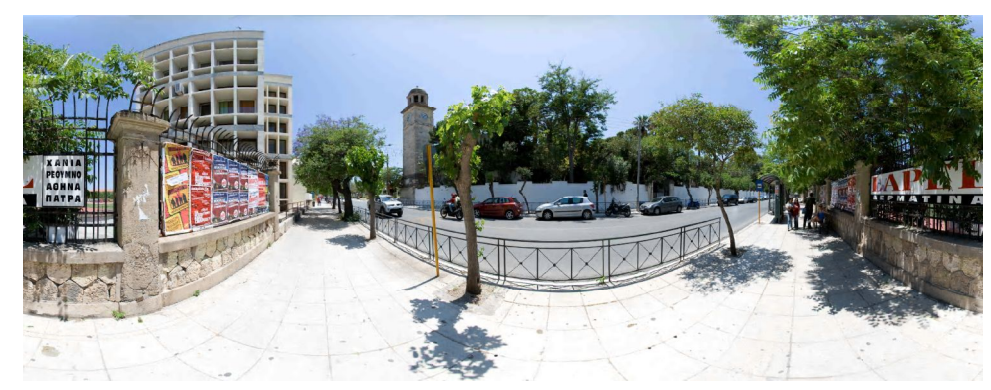

# **3.1.16 Το Ρολόϊ του Κήπου**

**Εικόνα 3.16 Ρολόϊ του Κήπου**

 Το Ρολόϊ (Εικόνα 3.16) βρίσκεται στη βορειοανατολική πλευρά του Δημοτικού Κήπου. ΄Αρχισε να χτίζεται το 1924 και τέλειωσε το 1927. Έχει τριμερή διάρθρωση: βάση, κορμό (του οποίου οι πλευρές συγκλίνουν προς τα πάνω), και στέγη που διαμορφώνεται σε κυκλικό περίπτερο. Για το χτίσιμο του χρησιμοποιήθηκαν καντονάδες από τα λατομεία Λενταριανών και Χαλέπας και ποταμίσια άμμος. Τα σχέδια του ρολογιού έγιναν από το μηχανικό Δ. Κολλάρο.

 Στην ίδια γωνιά του Κήπου παραπλεύρως του ρολογιού υπάρχει θερινός κινηματογράφος ο οποίος πρωτολειτούργησε στη θέση αυτή από το 1905. Σήμερα είναι Δημοτικός κινηματογράφος.

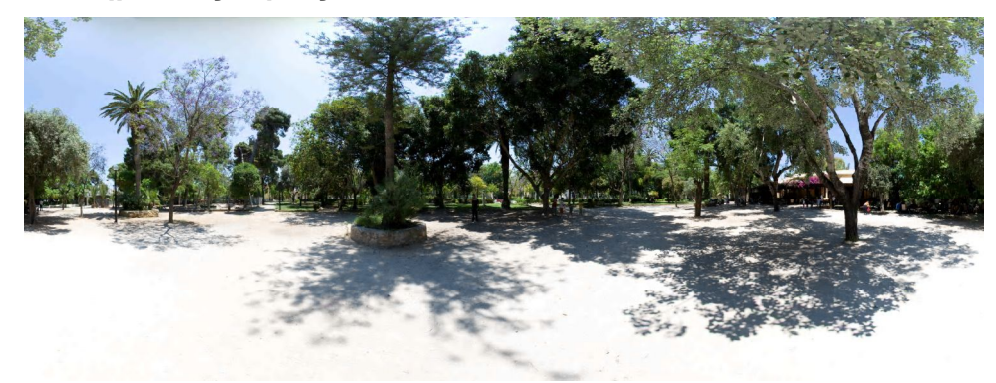

### **3.1.17 Δημοτικός Κήπος**

**Εικόνα 3.17 Δημοτικός Κήπος**

 Στη δημιουργία του Δημοτικού Κήπου (Εικόνα 3.17) της πόλης οδήγησε η ανάγκη υπάρξεως ενός ελεύθερου χώρου κατά τα τελευταία χρόνια της τούρκικης κατοχής.

 Παλαιότερα αποτελούσε αμμώδη έκταση, συνέχεια του σταδίου. Ήταν έργο του Ρεούφ Πασά**,** και επέβλεψε ο ίδιος τη διαμόρφωσή του. Ο Κήπος είχε σχεδιασθεί το 1870 σε ευρωπαϊκά πρότυπα και ήταν το πρώτο κοινωφελές έργο της πόλης των Χανίων. Ο Κήπος σε επίπεδο ψηλότερο του γύρω χώρου με θαυμάσιο ορίζοντα, φυτεύτηκε κυρίως με αειθαλή δέντρα, ενώ κάτω από την πυκνή σκιά τους καλλιεργήθηκαν ποικίλα λουλούδια.

 Οι δρόμοι του κήπου, χαραγμένοι σύμφωνα με τα ευρωπαϊκά κηποτεχνικά πρότυπα και στρωμένοι με χονδρή άμμο, σε πολλά σημεία σκεπάζονταν με κληματίδες.

 Μέσα στον κήπο τοποθετήθηκαν δύο αγάλματα και ένας "Ερμής" που προέρχεται από την αρχαία Κυδωνία. Ο κήπος αποτελεί τον κυριότερο χώρο ψυχαγωγίας της πόλης, συγκεντρώνει το ενδιαφέρον των κατοίκων για την προστασία και ανάδειξη του.

 Εκεί άλλωστε πραγματοποιήθηκε το 1900 η Α΄Διεθνής ΄Εκθεση των Χανίων με 701 εκθέτες από την Κρήτη, την υπόλοιπη Ελλάδα και το εξωτερικό. Στο κτίριο στο κέντρο του Κήπου λειτούργησε η Κρητική Βουλή, ενώ αργότερα χρησιμοποιήθηκε ως θέατρο.

 Το κτίριο αυτό λειτούργησε και ως καφενείο, ενώ το 1905 οι ενοικιαστές του έφεραν και λειτούργησαν τον πρώτο κινηματογράφο. Τον χειμώνα του 1918 αναθέτει ο Δήμος σε γεωπόνο και δενδροκόμο την ανακαίνιση του Κήπου. Τότε κόβονται και ξεριζώνονται δέντρα και φυτεύονται νέα με ωραία φυλλωσιά και λεπτό άρωμα, κυρίως νερατζιές, δάφνες του Απόλλωνα, ιαπωνικές σπηλιές και δέντρα "Πουλιενέζι" με την κατάλευκη άνθηση.

 Τα παλαιά σχήματα των παρτεριών καταργούνται και στη θέση τους διαγράφονται τα νέα σχήματα με τα λεβαντίνια. Το παρτέρι στην είσοδο εμπρός και δεξιά διαμορφώνεται σε πεταλούδα που κάθεται πάνω σε λουλούδι, και το μεγάλο κεντρικό παρτέρι σε σχήμα αρχαϊκού αμφορέα.

 Ένας λαβύρινθος με μια μόνο είσοδο διαμορφώνεται στο δυτικό τμήμα του Κήπου, για περιπλάνηση ανάμεσα σε σκιερά δρομάκια, κάτω από περιτριγυρισμένες από φύλλα και λουλούδια καλύβες και ανάπαυση σε ένα από τα πολλά προβλεπόμενα παγκάκια, τοποθετημένα έτσι ώστε το ένα να μη φαίνεται από το άλλο. Προβλέπεται η κατασκευή μικρών λιμνών για τα παιδιά, από τις οποίες δύο ενώνονται με γέφυρα κτισμένη με βραχάκια από τη θάλασσα.

Το 1928, ένα μικρό μέρος από τα φυτά που στέλνονται από την Αθήνα για να φυτευτούν στο σπίτι του Ελευθερίου Βενιζέλου, φυτεύονται στον Κήπο.

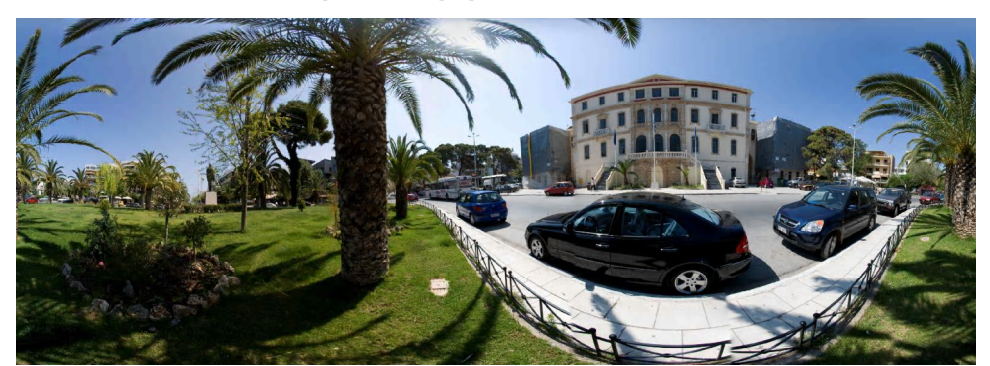

#### **3.1.18 Δικαστικό - Διοικητικό Μέγαρο**

**Εικόνα 3.18 Δικαστικό - Διοικητικό Μέγαρο**

 Το Δικαστικό Διοικητικό Μέγαρο, το "Διευθυντήριο" μέγαρο, ή "Μέγαρο των Δικαστηρίων" άρχισε να χτίζεται τα τελευταία χρόνια της τουρκικής κατοχής και προοριζόταν για στρατιωτικό τουρκικό νοσοκομείο. Το 1893 αναγράφεται η είδηση για την ανάληψη της επίβλεψης του έργου από το Μιχάλη Σαββάκη. Ο ίδιος ο Σαββάκης ανέφερε αργότερα για τον ξένο μηχανικό, που είχε συντάξει τα σχέδια.

 Το κτίριο απαρτίζεται από πτέρυγες, οι οποίες σε σύνθεση ελευθέρου ορθογωνίου δημιουργούν εσωτερικό χαρακτηριστικό αίθριο και συγχρόνως ελεύθερες διελεύσεις προς αυτό από την πρόσοψη του κτιρίου. Το αίθριο, φυτεμένο με πεύκα, διαμορφώνεται σε δύο επίπεδα, ένα χαμηλό και δυο υπερυψωμένα δεξιά και αριστερά από την κεντρική είσοδο των Δικαστηρίων.

 Με την ίδρυση του ελεύθερου Κρητικού κράτους στη μεσημβρινή και ανατολική πτέρυγα εγκαθίστανται τα Δικαστήρια και το Εφετείο Κρήτης. Συγχρόνως συντάσσεται από τον Σαββάκη η μελέτη αποπεράτωσης του μεγάρου, προϋπολογισμού δαπάνης 136.463 δρχ. Στις 13 Μαΐου 1900, με την αποπεράτωση του ορόφου, μεταφέρονται από τη Χαλέπα στο Μέγαρο οι Ανώτερες Διευθύνσεις, τα "Υπουργεία της Κρήτης". Το "Διευθυντήριον Μέγαρον" επισκέπτεται ο ΄Υπατος Αρμοστής Πρίγκιπας Γεώργιος την Κυριακή, 25 Φεβρουαρίου του 1902, μετά τη θεία λειτουργία. Μετά τη εγκατάσταση των αρχών επενδύονται με μάρμαρα οι σκάλες του Δικαστικού Μεγάρου και συντάσσονται μελέτες για την εκτέλεση έργων που το συμπληρώνουν.

Από τον Σαββάκη συντάσσεται η μελέτη κατασκευής δυο δεξαμενών

μπροστά και πίσω από το Μέγαρο, από τον Εμμ. Κελαϊδή η διαμόρφωση του περιβάλλοντος χώρου με την κατασκευή πεζοδρομίων γύρω από το μέγαρο με πλάκες Χαλέπας και από τον Νικ. Παπακωνσταντόπουλο αρχειοφυλάκειο πίσω από το μέγαρο. Το μέγαρο αυτό είναι το δεύτερο δημόσιο κτίριο, μετά τον Ιταλικό Στρατώνα που οικοδομήθηκε έξω από τα τείχη της παλιάς πόλης. Με τη μορφολογία του επηρέασε πολύ τη διάρθρωση του πρώτου σχεδίου της νέας πόλης και τη χάραξη μερικών από τους βασικούς oδικούς άξονες, καθώς και τη δημιουργία της πλατείας Δικαστηρίων. Αμέσως μετά την αποπεράτωση και την έναρξη της λειτουργίας του, κάθετα προς αυτό, ανοίχτηκε η σημερινή οδός Ηρώων Πολυτεχνείου, τότε οδός Δημοσίων Γραφείων για να συνδέσει το κτίριο με το Παλάτι και τη Χαλέπα. Επίσης καθόρισε τους άξονες των σημερινών οδών Σφακιανάκη, Γιαμπουδάκη, παράλληλα προς αυτό, και για τη σύνδεση με τον Ιταλικό Στρατώνα και τον Κήπο. Τέλος, η σύνδεση με την παλιά πόλη καθόρισε τον άξονα της σημερινής οδού Ανδρέα Παπανδρέου.

 Το 1936 μετά από πυρκαγιά που δημιούργησε πολλές ζημιές, προστέθηκε ο τρίτος όροφος του κεντρικού κτιρίου και πραγματοποιήθηκε ριζική ανακαίνιση του. Σήμερα στο κτίριο στεγάζονται τα Δικαστήρια Χανίων, το Εφετείο Κρήτης, η Νομαρχιακή Αυτοδιοίκηση Χανίων, ο Δικηγορικός Σύλλογος, η Λέσχη Χωροφυλακής και το ΚΕΠ της Νομαρχιακής Αυτοδιοίκησης Χανίων (Εικόνα 3.18).

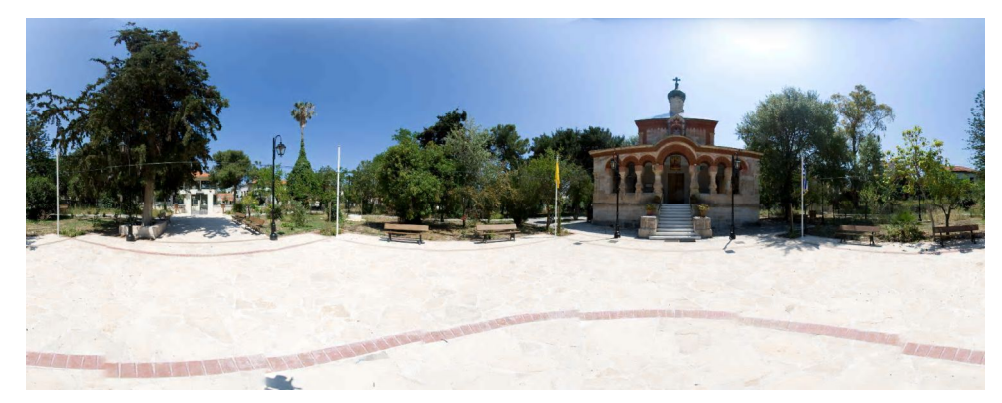

### **3.1.19 Ιερός Ναός της Αγίας Μαγδαληνής**

**Εικόνα 3.19 Ιερός Ναός της Αγίας Μαγδαληνής**

 Η εκκλησία της Αγίας Μαγδαληνής (Εικόνα 3.19), "ο ηγεμονικός ναός", κτίστηκε όταν ο ΄Υπατος Αρμοστής Κρήτης Πρίγκηπας Γεώργιος προσέφερε στις αρχές του 1901 δέκα χιλιάδες ρούβλια και τα σχέδια για την ανέγερση μιας εκκλησίας αφιερωμένης στη Μαρία Μαγδαληνή, σε ανάμνηση της διαμονής στα Χανιά της αδελφής του Μαρίας, συζύγου του Μεγάλου Δούκα της Ρωσίας Γεωργίου.

 Τα χρήματα κατέθεσε ο Πρίγκιπας Αρμοστής στην Τράπεζα Κρήτης και τα σχέδια που είχαν εκπονηθεί στη Ρωσία παραδόθηκαν στο διευθυντή των Δημοσίων Έργων για να τα μελετήσει. Πρόκειται για ιδιόρυθμο αρχιτεκτονικό τύπο ναού με ευρυγώνια αίθουσα που καταλήγει σε διακοσμητικό τρούλο ρωσικής μορφής και περιβάλλεται από περιμετρική στοά. Τελικά αποφασίστηκε η νέα εκκλησία, δυναμικότητας 80 ατόμων, ν' ανεγερθεί απέναντι από τα Ανάκτορα και σ'αυτή να λειτουργεί ορθόδοξος ιερέας. Την επίβλεψη για την εκτέλεση του έργου και τη διαμόρφωση του περιβάλλοντος χώρου ανέλαβε ο αρχιτέκτονας Χρήστος Τσολίνας.

 Στις 6 του Γενάρη του 1903 τελέσθηκαν τα εγκαίνια σε πολύ στενό κύκλο με παρουσία της βασίλισσας Όλγας της Ελλάδος, του Μητροπολίτη Κρήτης Ευγένιου και του Πρίγκιπα Γεώργιου, του υπασπιστή του πρίγκιπα Λεμπέση και του ιδιαιτέρου γραμματέα Παπαδιαμαντόπουλου και της γυναίκας του.

 Ο Πρίγκιπας μετά την αναχώρηση του από την Κρήτη, προσέφερε το ναό τον Μάιο του 1909, στο Δήμο Χανίων και στη Χαλέπα, σε ανάμνηση των ημερών που πέρασε στην Κρήτη και της αγάπης με την οποία τον περιέβαλε η κοινότητα της Χαλέπας.

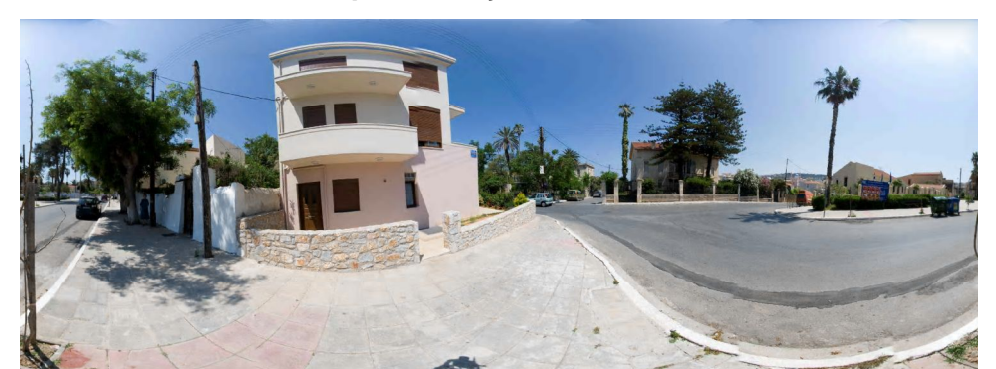

#### **3.1.20 Το Σπίτι του Ελευθέριου Βενιζέλου**

**Εικόνα 3.20 Το Σπίτι του Ελευθέριου Βενιζέλου**

 Η έκταση που είναι κτισμένο το σπίτι της οικογένειας Βενιζέλου στην ομώνυμη πλατεία της Χαλέπας αγοράστηκε από τον Κυριάκο Βενιζέλο το 1876. Από επιστολή του Λευτέρη Βενιζέλου στον πατέρα του στις 13 Γενάρη του 1879 συμπεραίνεται ότι η κατασκευή του σπιτιού τελείωσε περίπου στα 1880.

 Η μορφολογία του σπιτιού του Βενιζέλου, στον τύπο της βίλας με τη δυτικής προέλευσης στέγη και τις άλλες κατασκευαστικές λεπτομέρειες, απαντάται και σε άλλα σπίτια της Χαλέπας που βρίσκονται κοντά και κτίστηκαν λίγο νωρίτερα. Το δίπατο σπίτι είχε τους βοηθητικούς χώρους στο ισόγειο, τα υπνοδωμάτια και τη μεγάλη αίθουσα υποδοχής στον όροφο, όπου εκτός της εσωτερικής ξύλινης σκάλας οδηγεί κατ' ευθείαν από τον κήπο και πέτρινη εξωτερική με δύο σκέλη. Κήπος φυτεμένος με διάφορα δέντρα, αμπέλι, ελιές και ένα μικρό σπιτάκι περιβάλλει το κτίσμα, που προστατεύεται από ξύλινο φράκτη.Μετά το θάνατο του Κυριάκου Βενιζέλου το σπίτι στεγάζει το γιο του Ελευθέριο και την οικογένεια.

 Μετά την αλματώδη άνοδο του Βενιζέλου στο πολιτικό στερέωμα στην Κρήτη και την Ελλάδα και την αναχώρηση του για την Αθήνα, το σπίτι νοικιάζεται σε διάφορα πρόσωπα (Ρώσοι αξιωματικοί, Λουμπάνσκυ, Πλουμιδάκης, γραφείο Κυριάκου Κ. Μητσοτάκη) μέχρι το 1927. Τότε ο Ελευθέριος Βενιζέλος κατεβαίνει στην Κρήτη για να ασχοληθεί προσωπικά με την ριζική ανακαίνιση του πατρικού του σπιτιού και να υποδεχτεί την Έλενα Βενιζέλου, τη δεύτερη σύζυγό του. Γι' αυτό στην αρχή έμενε στο σπίτι του

ανιψιού του Κυριάκου Κ. Μητσοτάκη, τη γνωστή Γαλαρία. ΄Οταν επισκευάστηκε το μικρό σπιτάκι του κήπου μετακόμισε σε αυτό για να επιβλέπει ο ίδιος τις εργασίες ανακαίνισης και επισκευής. Η σημερινή μορφή του σπιτιού είναι μετά τις μετατροπές που έκανε ο Ελευθέριος Βενιζέλος, μεταφέροντας τους χώρους υποδοχής στο ισόγειο και αφήνοντας τα υπνοδωμάτια στον όροφο.

Σήμερα στεγάζει το Ίδρυμα Ελευθερίου Βενιζέλου (Εικόνα 3.20).

# **3.1.21 Προφήτης Ηλίας**

**Εικόνα 3.21 Προφήτης Ηλίας**

 Ο ναός (Εικόνα 3.21) βρίσκεται στη θέση "Φρούδια" και έχει κτιστεί την περίοδο της Ενετοκρατίας. Αρχικά είχε κτιστεί το μικρότερο νότιο κλίτος του Προφήτη Ελισαίου.

 Κατά τα μέσα του 16ου αιώνα προστέθηκε μεγαλύτερος ναός του Προφήτη Ηλία αφού κατασκευάστηκε στον αρχικό βόρειο τοίχο τοξωτό άνοιγμα επικοινωνίας.

 Ο ναός καταστράφηκε κατά τον βομβαρδισμό του λόφου από τις Μεγάλες Δυνάμεις και αποκαταστάθηκε με δαπάνη του Τσάρου που θεώρησε ότι η έκρηξη ενός κανονιού πάνω στη ρωσική ναυαρχίδα ήταν η τιμωρία του Προφήτη Ηλία για την καταστροφή του ναού του.

 Κατά την τελευταία επανάσταση (1897) στην περιοχή του Προφήτη Ηλία ιδρύθηκε Επαναστατικό Στρατόπεδο των Κρητών. Το πρωί της 9ης Φεβρουαρίου του 1897 είχε αρχίσει μια αψιμαχία μεταξύ Χριστιανών και Τούρκων.

 Ο Ελευθ. Βενιζέλος βρισκόταν σε διαπραγματεύσεις με τους επί κεφαλής των Ευρωπαϊκών Δυνάμεων, ενώ ο Τούρκος στρατιωτικός διοικητής για πρώτη φορά είχε επισκεφθεί εκείνη την ημέρα τις ναυαρχίδες των πολεμικών πλοίων τους που ναυλοχούσαν έξω από το λιμάνι των Χανίων.

 Γύρω στις 3.30 μ.μ., δόθηκε το σύνθημα από την ιταλική ναυαρχίδα και τρομεροί πυροβολισμοί άρχισαν να πέφτουν εναντίον των χαρακωμάτων σε όλη την περιοχή και ιδιαίτερα στον Προφήτη Ηλία, όπου κυμάτιζε η Ελληνική σημαία, δώρο του εγγονού του Ναύαρχου Κανάρη στον Ελευθέριο Βενιζέλο και τον τότε αρχιμανδρίτη Χρύσανθο Τσεπετάκη για το Επαναστατικό Στρατόπεδο του Ακρωτηρίου.

 Ο βομβαρδισμός υπήρξε συνεχής - πλήθος οβίδων έπεσαν από Χριστιανούς εναντίον Χριστιανών. Το γεγονός αυτό που χαρακτηρίζει την Επανάσταση, η αυτοθυσία του ήρωα Κρητικού πολεμιστή που έβαλε το σώμα του ενάντια στα βόλια, ζωντανή ασπίδα του μεγάλου Ιδανικού, κοντάρι ιερό του Εθνικού, αναπαριστά και το μεγάλο άγαλμα που κοσμεί το χώρο.

 Στο διαμορφωμένο χώρο και δίπλα από το ναό, έχουν ταφεί ο Εθνάρχης Ελευθέριος Βενιζέλος και ο δευτερότοκος γιός του Σοφοκλής Βενιζέλος, Αρχηγός των Φιλελευθέρων και Πρωθυπουργός επίσης. Στον τάφο του Ελευθερίου Βενιζέλου έχει αναγραφεί ο επικήδειός του, τον οποίο εξεφώνησε ο ίδιος το 1932.

Στην νότια πλευρά του τάφου είναι καταχωρημένο επί λέξει το κείμενο:

*Ο προκείμενος νεκρός αγαπητοί φίλοι ήταν ένας αληθινός άνδρας με μεγάλο θάρρος με αυτοπεποίθησιν και δι΄ εαυτόν και διά τον λαόν τον οποίον εκλήθη να κυβερνήση. Ίσως έκανε πολλά σφάλματα αλλά ποτέ δεν του απέλιπε το θάρρος ποτέ δεν υπήρξε μοιρολάτρης διότι ποτέ δεν επερίμενε από την μοίραν να ιδή την χώραν του προηγμένην αλλά έθεσε εις την υπηρεσία της όλο το πυρ που είχε μέσα του κάθε δύναμιν ψυχικήν και σωματικήν.*

*Επιτάφιος λόγος αυτοεκφωνηθείς από τον προκείμενον νεκρόν εν τη Βουλή των Ελλήνων την 28 Απριλίου 1932.*

# **3.2 Συλλογή ιστορικού υλικού για τα σημεία που επιλέχθηκαν.**

Η συλλογή του παραπάνω υλικού έγινε μετά από μελέτη ιστορικών βιβλίων, τοπικών εφημερίδων και ιστοσελίδων που αναφέρονται στην ιστορία της πόλης. Αφού εξετάστηκαν μεθοδικά όλες οι πηγές, επιλέχθηκαν οι χώροι που δεν θα έπρεπε σε καμία περίπτωση να απουσιάζουν από την πτυχιακή εργασία και οι οποίοι παρουσιάζονται στο πρακτικό κομμάτι της εργασίας και πιο αναλυτικα στην ενότητα 3.1.
## **ΚΕΦΑΛΑΙΟ 4 ΣΥΜΠΕΡΑΣΜΑΤΑ – ΠΑΡΑΤΗΡΗΣΕΙΣ**

 Η εικονική περιήγηση αποτελεί το μοναδικό τρόπο απεικόνισης ενός χώρου ακριβώς όπως θα τον έβλεπε κάποιος εάν βρισκόταν πραγματικά εκεί. Οι δυνατότητες που παρέχει είναι ποικίλες και αποτελεί πρωτοποριακό τρόπο παρουσίασης χώρων όπως μουσεία, πανεπιστήμια, εκκλησίες, μνημεία, πλατείες, ξενοδοχεία.

 Κύριος στόχος μίας εικονικής περιήγησης είναι να εξασφαλίσει την καλύτερη δυνατή απεικόνιση της πραγματικότητας, καλύπτοντας έτσι τις ανάγκες ακόμη και του πιο απαιτητικού χρήστη.

 Πραγματοποιώντας την παρούσα πτυχιακή εργασία έγινε σαφές ότι η εικονική περιήγηση αποτελεί επαναστατικό εργαλείο αφού:

- · Η υψηλή ποιότητα της εικόνας που ουσιαστικά ζωντανεύει το χώρο, δε μπορεί να συγκριθεί με την ποιότητα κανενός άλλου μέσου όπως είναι το βίντεο ή οι απλές ή οι κοινές φωτογραφίες.
- · Αποτελεί εργαλείο εύκολο στη χρήση. Δεν χρειάζονται ιδιαίτερες γνώσεις για το χειρισμό του.
- · Ο χρήστης με τη βοήθεια των διαθέσιμων κουμπιών μπορεί να μετακινηθεί στο χώρο, να κοιτάξει σε οποιοδήποτε σημείο και να μεταφερθεί από χώρο σε χώρο.
- · Σε αντίθεση με ένα βίντεο ή μια απλή φωτογραφία, ένα πανόραμα προσφέρει απεριόριστο οπτικό πεδίο.

 Αξίζει να αναφερθεί ότι η εικονική περιήγηση, σε περίπτωση που εξυπηρετεί τουριστικούς σκοπούς, δίνει τη δυνατότητα στο χρήστη να επισκεφθεί κάποιο μέρος, ενθαρρύνοντας τον έτσι να ταξιδέψει πραγματικά σε αυτό. Επίσης, δίνει τη δυνατότητα σε έναν ταξιδιώτη να επιλέξει πιο εύκολα τον προορισμό του.

 Όμως με την πρόοδο της τεχνολογίας και καθώς αναπτύσσεται η εικονική περιήγηση, πολλοί άνθρωποι προτιμούν να επισκεφθούν εικονικά κάποιο μέρος από την άνεση του σπιτιού τους, από το να ταξιδέψουν πραγματικά εκεί. Όμως σε μία εικονική επίσκεψη δεν υπάρχουν εκπλήξεις αφού τα πάντα είναι προβλέψιμα. Ο χρήστης γνωρίζει ακριβώς πόσο θα κοστίσει και πόσο θα διαρκέσει το «ταξίδι».

 Παρ' όλα αυτά, η εικονική περιήγηση επιτρέπει την επίσκεψη σε άγνωστα μέρη, σε ανθρώπους οι οποίοι δεν έχουν τη δυνατότητα να ταξιδέψουν, προσφέροντας τους, χωρίς κανένα κόστος, εμπειρίες που δε θα μπορούσαν να αποκτήσουν διαφορετικά.

 Τέλος, θεωρείται ενδιαφέρον να παρουσιαστούν ορισμένα στατιστικά στοιχεία σχετικά με την εικονική περιήγηση:

- · Σε µία τυπική ημέρα, περισσότεροι από 8 εκατοµµύρια άνθρωποι παγκοσμίως επισκέπτονται διάφορα μέρη, µέσω της εικονικής περιήγησης στο διαδίκτυο.
- · Πάνω από το 78% των τουριστών αναζητούν κατάλυμα µέσω του διαδικτύου.
- · Το 60% των υποψήφιων αγοραστών ακινήτων χρησιμοποιούν το διαδίκτυο. Το αντίστοιχο ποσοστό ενοικιαστών είναι 39%.
- · Περισσότεροι από τους μισούς (51%) ενήλικες χρήστες του διαδικτύου έχουν χρησιμοποιήσει την εικονική περιήγηση. Οι πιο συχνοί προορισμοί είναι τουριστικά καταλύματα, αξιοθέατα, μουσεία, εκπαιδευτικά ιδρύματα, ακίνητα.

 Παρακάτω παρουσιάζονται σε πίνακα ορισμένα ενδιαφέροντα στατιστικά στοιχεία (Πίνακας 4.1):

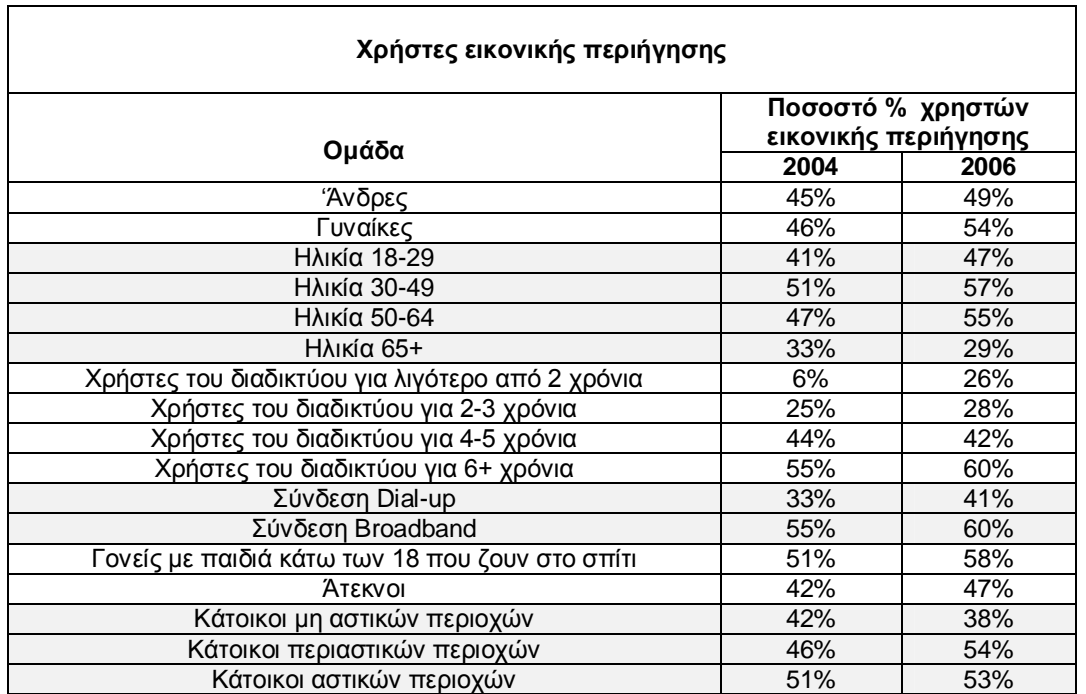

**Πίνακας 4.1 Συγκριτικός πίνακας για τα έτη 2004 – 2006**

## **ΒΙΒΛΙΟΓΡΑΦΙΑ**

- ü Εγχειρίδιο προγράμματος EasyPano Tourweaver
- ü Εγχειρίδιο προγράμματος PTGui
- $\checkmark$  Touring cultures: transformations of travel and theory, Chris Rojek, John Urry
- ü Επίσημη ιστοσελίδα Δήμου Χανίων, www.chania.gr
- $\checkmark$  Manfrotto, Panoramic heads for cylindrical, spherical/cubic & VR object photography, http://services.manfrotto.com/303SPH/
- $\checkmark$  Wikipedia, the free encyclopedia, http://el.wikipedia.org/wiki/Εικονική Πραγματικότητα
- $\checkmark$  Wikipedia, the free encyclopedia, http://en.wikipedia.org/wiki/Virtual\_tour
- $\checkmark$  Pew Internet & American Life Project Survey, www.pewinternet.org